**ALLEN & HEATH**

# **CQ**

# **DIGITÁLNÍ MIXPULTY ŘADY CQ**

**Návod k obsluze**

**Pro verzi firmware V1.1.0**

Nejnovější firmware naleznete na www.allen-heath.com

#### **Informace o záruce**

Na tento produkt se poskytuje záruka na vady materiálu nebo výrobní vady po dobu dvou let od data zakoupení.

Chcete-li zajistit vysokou úroveň výkonu a spolehlivosti, pro které bylo toto zařízení navrženo a vyrobeno, přečtěte si před uvedením do provozu tento návod k obsluze.

V případě poruchy oznamte a vraťte vadný kus na místě, kde jste jej zakoupili. Není-li to možné, kontaktujte prosím neprodleně autorizovaného prodejce ALLEN & HEATH pro vaši oblast za účelem opravy v rámci záruky, za následujících podmínek:

#### **Podmínky záruky**

Zařízení bylo instalováno a provozováno v souladu s pokyny uvedenými v tomto návodu.

Zařízení nebylo nesprávně používáno ať již úmyslně či náhodně, zanedbáváno nebo modifikováno jinak, než je popsáno v návodu nebo schváleno společností ALLEN & HEATH.

Případné úpravy, změny nebo opravy zařízení byly provedeny společností ALLEN & HEATH nebo jejím autorizovaným distributorem.

Tato záruka se nevztahuje na opotřebení faderů.

Vadné zařízení musí být zasláno společnosti ALLEN & HEATH, nebo jejímu autorizovanému distributorovi společně s dokladem o koupi. Před odesláním prosím zkonzultujte reklamaci s distributorem pro vaši oblast.

Zásilka musí být zabalena tak, aby se zabránilo poškození přepravou.

V některých zemích se mohou záruční podmínky lišit. Poraďte se se svým prodejcem ALLEN & HEATH o případných dalších zárukách, které je možno uplatnit.

Potřebujete-li další pomoc, kontaktujte prosím společnost ALLEN & HEATH Ltd.

Tento výrobek vyhovuje směrnicím European Electro magnetic Compatibility 89/336/EEC a 92/31/EEC a směrnicím European Low Voltage 73/23/EHS a 93/68/EHS.

Jakékoli změny nebo úpravy zařízení, které nejsou schváleny společností Allen & Heath, mohou narušit soulad pultu s normami a tím i oprávnění uživatele pult provozovat.

S případnou reklamací se obraťte na svého prodejce nebo autorizovaný servis: PRODANCE s.r.o., Osadní 799/26 (vchod z ulice U Průhonu), Praha 7, 170 00, tel. 283 061 155; [servis@prodance.cz](mailto:servis@prodance.cz)

# **DŮLEŽITÉ - Čtěte před uvedením do provozu:**

# **Bezpečnostní pokyny**

Dříve než začnete toto zařízení používat, si pečlivě prostudujte tištěná bezpečnostní upozornění dodávaná spolu se zařízením. V zájmu vlastní bezpečnosti, bezpečnosti obsluhy, technického personálu i účinkujících dodržujte všechny pokyny a dbejte všech upozornění uvedených v bezpečnostních pokynech i na zařízení samotném.

# **Systémový firmware**

Funkční možnosti mixpultu dLive určuje instalovaný firmware (operační software). Na webových stránkách firmy Allen & Heath je možné stáhnout pravidelné aktualizace firmware obsahující různá vylepšení a nové funkce.

# **Souhlas s licenčními podmínkami**

Při použití tohoto produktu Allen & Heath včetně software, souhlasíte s podmínkami příslušné licenční smlouvy EULA (**End User Licence Agreement)**, jejíž kopii naleznete na webu Allen & Heath na produktových stránkách. Souhlasíte, že budete vázáni podmínkami smlouvy EULA pro instalaci, kopírování nebo jiné používání software.

# **Další informace**

Další informace a technickou podporu naleznete na webových stránkách firmy **Allen & Heath**.

# **Obecná opatření**

- Aby nedošlo k poškození ovládacích prvků a povrchu pultu, vyvarujte se pokládání těžkých předmětů na ovládací panel, znemožnění pohybu motorizovaných faderů, poškrábání povrchu nebo dotykové obrazovky ostrými předměty a nešetrnému zacházení a vibracím.
- Chraňte zařízení před politím kapalinou a před prachem. Prach a malé předměty se nesmí dostat do slotů faderu. Není-li pult delší dobu používán, zakryjte jej.
- Před započetím provozu dopřejte zařízením skladovaným při teplotách pod bodem mrazu dostatek času k dosažení normální pracovní teploty. Extrémní chlad může mít vliv na počítačové a obrazovkové komponenty. Doporučený rozsah pracovních teplot pro je 5 až 35 stupňů Celsia.
- Nepoužívejte zařízení v extrémním horku a na přímém slunečním záření. Ujistěte se, že ventilační otvory pultu nejsou zablokovány a kolem zařízení je k dispozici dostatečné proudění vzduchu.
- Přepravujte zařízení v, k tomu určeném, přepravním kufru (Flightcase) vybaveném odpovídající tvarovanou měkkou výstelkou a vnitřními výztuhami.
- Při čištění se vyvarujte použití chemikálií, brusných prostředků nebo rozpouštědel. Zařízení čistěte jemným kartáčkem a suchým hadříkem.
- Veškeré opravy svěřte pouze autorizovaným servisním pracovníkům Allen&Heat. Kontaktní údaje na místního distributora najdete na webových stránkách Allen & Heath. Allen & Heath nenese žádnou odpovědnost za poškození, která byla způsobena nekvalifikovanou údržbou nebo servisem.

# **Další instrukce**

**VAROVÁNÍ:** Abyste snížili riziko požáru nebo úrazu elektrickým proudem, nevystavujte toto zařízení dešti nebo vlhkosti.

Před uvedením zařízení do provozu si přečtěte všechny bezpečnostní a provozní pokyny.

**USCHOVEJTE POKYNY:** Bezpečnostní a provozní pokyny by měly být uschovány pro budoucí použití.

**DBEJTE VAROVÁNÍ:** Je třeba dbát všech varování uvedených na zařízení a v návodu k obsluze.

**DODRŽUJTE POKYNY:** Je třeba dodržovat všechny provozní a uživatelské pokyny.

**VODA A VLHKOST:** Zařízení by nemělo být vystaveno kapající nebo stříkající vodě a nemělo by být používáno v blízkosti vody (například v koupelně, kuchyni, vlhkém sklepě, v blízkosti bazénu apod.).

**VĚTRÁNÍ:** Zařízení by mělo být instalováno tak, aby jeho umístění nebo pozice nebránily jeho řádnému větrání. Zařízení by například nemělo být umístěno na posteli, pohovce, koberci nebo podobném povrchu, který by mohl blokovat ventilační otvory. Rovněž by nemělo být instalováno do uzavřených prostor, jako je knihovna nebo skříň, ve kterých je bráněno proudění vzduchu kolem ventilačních otvorů.

**TEPLO:** Zařízení by mělo být umístěno mimo zdroje tepla, jako jsou radiátory, ohřívače, kamna nebo jiná zařízení (např. zesilovače), která produkují teplo.

**ZDROJE PLAMENE:** Zařízení by mělo být umístěno mimo dosah jakéhokoli otevřeného ohně, jako jsou svíčky, ohniště, grilovací rošty, různé ohřívače, krby aj.

**ZDROJE NAPÁJENÍ:** Zařízení by mělo být připojeno pouze k elektrické síti typu popsaného v návodu k obsluze nebo na krytu zařízení.

**PŘÍSLUŠENSTVÍ / DOPLŇKY:** Používejte pouze příslušenství anebo doplňky specifikované a schválené výrobcem. **ČIŠTĚNÍ:** Zařízení by mělo být čištěno pouze měkkým suchým hadříkem.

**VNIKNUTÍ PŘEDMĚTU A KAPALINY:** Nepokládejte na toto zařízení žádné nádoby s kapalinami. Je třeba dbát na to, aby do zařízení nevnikla žádná kapalina, ani nezapadly žádné předměty.

**POŠKOZENÍ VYŽADUJÍCÍ SERVIS:** Zařízení by mělo být opraveno kvalifikovaným servisním pracovníkem, když:

- došlo k poškození napájecího kabelu nebo zástrčky, nebo
- do zařízení spadly předměty nebo vnikla tekutina, nebo
- zařízení byl vystaveno dešti nebo vlhkosti, nebo
- zdá se, že zařízení nepracuje normálně nebo vykazuje výraznou změnu výkonu, nebo
- zařízení spadlo nebo je poškozen jeho kryt.

**SERVIS:** Uživatel by se neměl pokoušet opravovat zařízení nad rámec toho, co je popsáno v návodu k obsluze. Všechny ostatní opravy by měly být svěřeny kvalifikovanému servisu.

**INSTALACE:** Zařízení by mělo být instalováno a používáno pouze v souladu s návodem k obsluze. Používejte zařízení pouze s vozíkem, stojanem, stativem, držákem nebo stolem určeným výrobcem nebo prodávaným se zařízením. Buďte opatrní při přemísťování zařízení na vozíku, aby nedošlo ke zranění při jeho převrácení. **SLUCHÁTKA:** Pokud má toto zařízení sluchátkový výstup, může produkovat vysoké hladiny hlasitosti, které mohou být škodlivé pro váš sluch. Zejména při použití sluchátek s nižší impedancí může být váš sluch vystaven nepřijatelně silnému zvuku.

**BATERIE:** Pokud zařízení obsahuje baterie, musí být jejich likvidace provedena v souladu s místními předpisy. Baterie by se nikdy neměly vyhazovat ani spalovat.

**NÁVOD K OBSLUZE:** Další informace naleznete v návodu k obsluze.

Společnost Allen & Heath varuje uživatele a instalační a servisní techniky, že jakékoli změny nebo úpravy produktu, které nejsou schváleny nebo autorizovány společností Allen & Heath, mohou zneplatnit shodu produktu a tím i oprávnění uživatele produkt používat.

# **1. Úvod**

CQ je řada přenosných, samostatně fungujících digitálních mixážních pultů, které využívají 96 kHz processing a zahrnují asistenty a nástroje navržené jak pro technicky zdatnou, tak i méně zdatnou obsluhu. K dispozici jsou 3 modely, dva s ručním ovládáním. Všechny modely lze ovládat dálkově, mají podobné specifikace a sadu funkcí. Liší se I/O rozhraním, počtem kanálů a možnostmi ovládání.

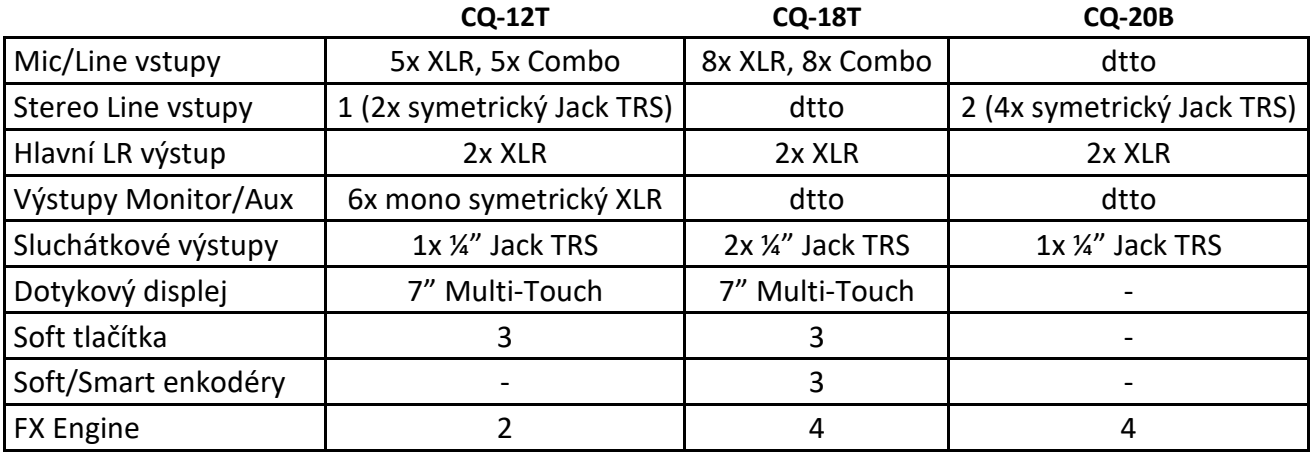

#### **Modely řady CQ**

# **CQ-18T**

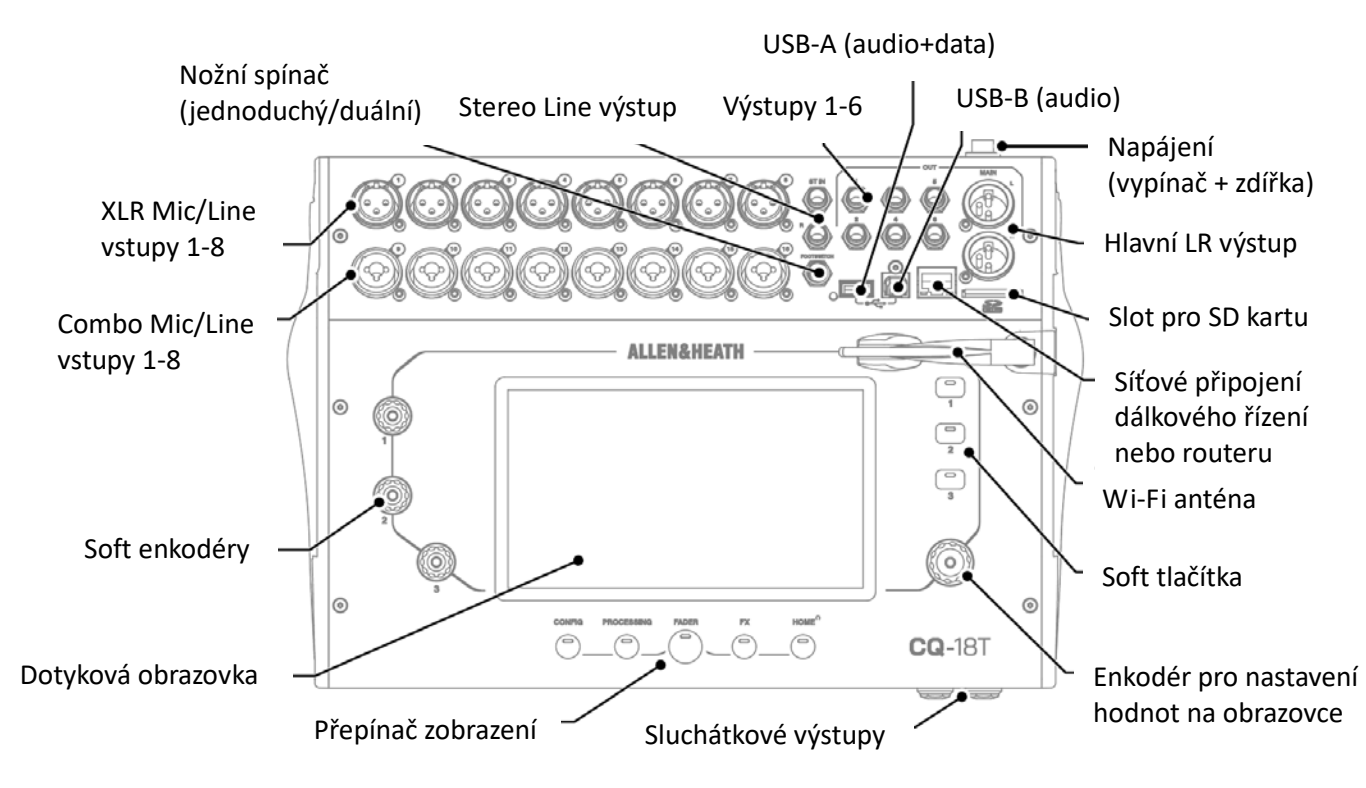

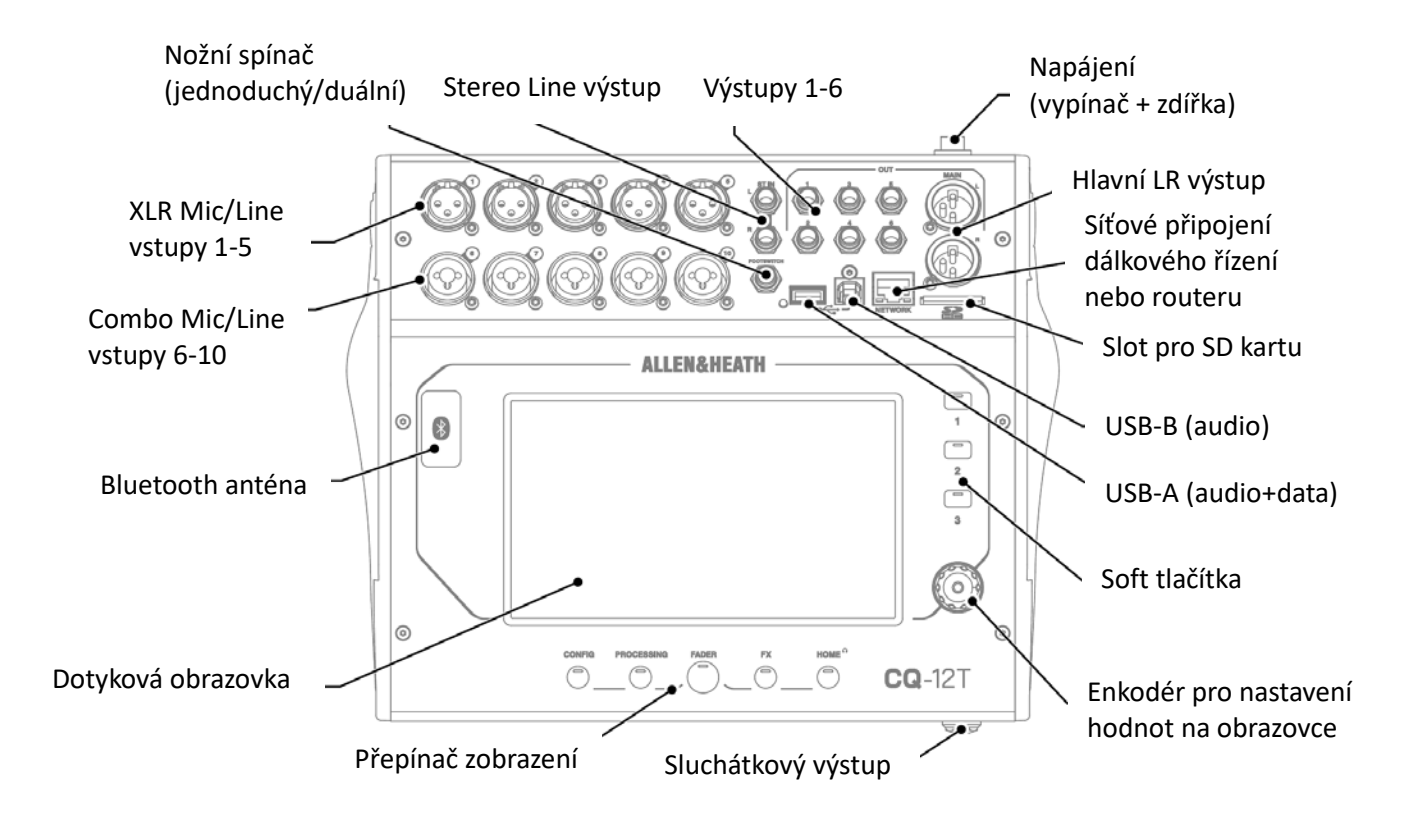

# **CQ-20B**

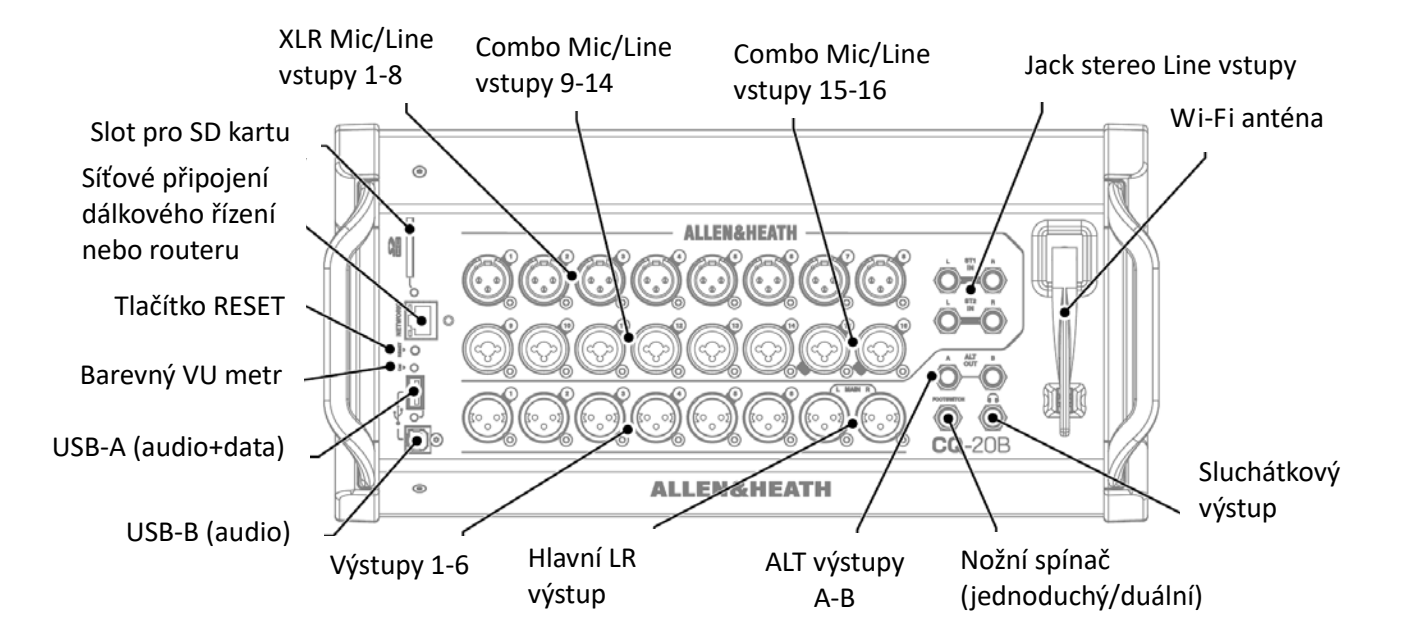

# **Obrázky a příklady v této příručce**

Tato příručka používá náhledy obrazovky pultu CQ-18T, který rovněž obsáhne všechny funkce pultu CQ-12T. CQ-MixPad, který se používá k ovládání všech modelů, má téměř identické uživatelské rozhraní s několika rozdíly v rozložení (uvedené v části CQ-MixPad této příručky), a proto není zobrazen.

Vlastnosti specifické pro konkrétní model nebo rozhraní jsou popsány v dalším textu.

# **3. Aktualizace firmware**

Existují dva způsoby aktualizace firmware mixpultu CQ, buď pomocí aplikace CQ-MixPad (dostupné pro iOS, Android, Mac a Windows) nebo pomocí USB disku připojeného k portu USB-A.

Aktualizace firmware (od verze 1.1.0 výše) nevymaže ani neodstraní data, ale pokud je to možné, doporučujeme před provedením aktualizace uložit show.

\* Do mixpultů CQ vyrobených před zářím 2023 byl nahrán firmware V1.0.1. Data uložená pomocí této verze nejsou kompatibilní s novějším firmware. Po první aktualizaci firmware by měl být proveden úplný reset.

# **Aktualizace firmware pomocí aplikace CQ-MixPad**

1. Stáhněte si nejnovější verzi aplikace. Verze pro iOS a Android jsou k dispozici v App Store a Play Store. Verze pro Mac a PC jsou k dispozici na webu allen-heath.com.

2. Připojte CQ-MixPad k mixpultu CQ (viz kapitola 5. Připojení ovládacích aplikací)

3. Pokud je vyžadována aktualizace, aplikace poskytne podrobnosti a pokyny na obrazovce s možností zahájit proces aktualizace.

4. Potvrďte aktualizaci na pultu CQ.

5. Restartujte pult CQ.

6. Zkontrolujte, zda se nová verze správně nainstalovala, a to tak, že se podíváte na položku Current (aktuální): na kartě HOME / SYSTEM / Firmware nebo zkontrolujte verzi firmware na kartě HOME / SYSTEM / Info.

# **Aktualizace firmware pomocí USB úložiště**

1. Vložte USB disk nový nebo naformátovaný na souborový systém FAT do USB-A portu pultu CQ.

2. Stiskněte tlačítko HOME a vyberte SYSTEM a poté kartu USB/SD (se symboly USB a SDHC).

3. Stiskněte tlačítko Format (formátovat) v sekci USB Status na levé straně a postupujte podle pokynů na obrazovce pro formátování disku. Tím se vymažou všechna data a nastaví se struktura složek nezbytná pro použití s pultem CQ.

4. Po naformátování vyjměte USB jednotku a připojte se k počítači se systémem Windows nebo Mac.

5. Stáhněte si nejnovější verzi firmware z http://www.allen-heath.com/mycq a ujistěte se, že je stažena správná verze pro daný model mixpultu.

6. Rozbalte stažený ZIP soubor a zkopírujte soubor firmware (který má příponu .bin) do kořenového adresáře jednotky USB (neumisťujte jej do žádné ze složek).

7. Ujistěte se, že na jednotce USB je vždy pouze jedna verze firmware. Před kopírováním nových smažte všechny staré verze.

8. Bezpečně vysuňte USB jednotku a znovu ji vložte do pultu CQ.

9. Přejděte na obrazovku HOME CQ, vyberte SYSTEM a poté Firmware.

10. Dole v obrazovce se zobrazí firmware, na kterém pult aktuálně běží, a nahoře firmware nalezený na připojeném USB disku. Klepnutím na tlačítko Update zahájíte proces aktualizace.

11. Postupujte podle pokynů na obrazovce a po zobrazení výzvy k restartování pultu CQ a dokončení aktualizace firmware se dotkněte tlačítka Restart.

12. Zkontrolujte, zda se nová verze správně nainstalovala, a to tak, že se podíváte na položku Current (aktuální): na kartě HOME / SYSTEM / Firmware nebo zkontrolujte verzi firmware na kartě HOME / SYSTEM / Info.

# **4. Připojení**

## **Napájení**

#### **CQ-12T, CQ-18T**

12VDC, 5A, napájecí zdířka s kladnou polaritou uprostřed. Použijte dodaný externí spínaný zdroj s IEC připojením k síti 230V.

#### **CQ-20B**

Interní spínaný napájecí zdroj. Do napájecí zdířky zapojte IEC kabel pro připojení k síti 230V.

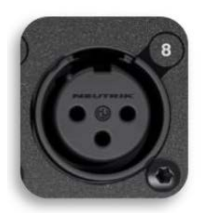

# **1. Mikrofonní/linkové vstupy**

#### Mono vstupy 1-5 (CQ-12T) a 1-8 (CQ-18T, CQ-20B)

Symetrický XLR (1-zem, 2-Hot/signál+, 3-Cold/signál-), plně ovladatelný předzesilovač s maximálním Gain +60 dB a phantomovým napájením.

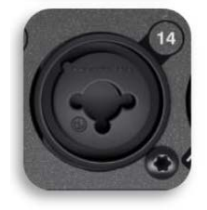

Mono vstupy 6-10 (CQ-12T) a 9-16 (CQ-18T, CQ-20B) Symetrický XLR (1-zem, 2-Hot/signál+, 3-Cold/signál-), nebo Jack TRS 6,35 mm (hrot-Hot/signál+, kroužek-Cold/signál-, plášť-zem)

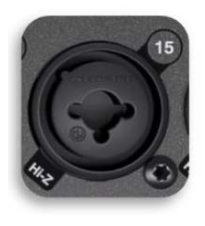

Mono vstupy 15-16 (CQ-20B) při přepnutí do Hi-Z režimu Jack TS 6,35 mm (hrot-Hot/signál+, plášť-zem) Mono vstupy zahrnují plně ovladatelný předzesilovač s maximálním Gain +60 dB, Padem -20 dB a phantomovým napájením (pouze pro připojení XLR).

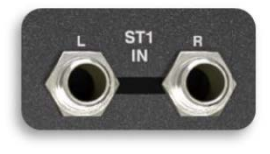

Stereo linkové vstupy

2x Jack TRS 6,35 mm (hrot-Hot/signál+, kroužek-Cold/signál-, plášť-zem). Stereo připojení je normální (L/M, R). Mono signály připojujte pouze do levé zdířky. Digitální ovládání Trim je dostupné v kanálovém processingu.

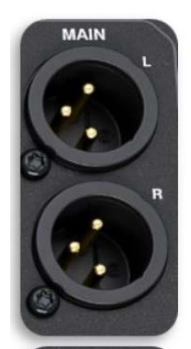

# **2. Výstupy**

Hlavní LR výstup Symetrický XLR (1-zem, 2-Hot/signál+, 3-Cold/signál-), nominální výstup +4 dBu (0 dB na VU metru).

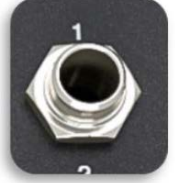

Out 1-6 (CQ-12T, CQ-18T) Symetrický Jack TRS 6,35 mm (hrot-Hot/signál+, kroužek-Cold/signál-, plášť-zem), nominální výstup +4 dBu (0 dB na VU metru).

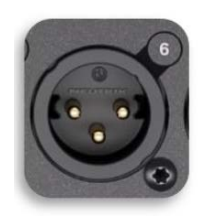

Out 1-6 (CQ-20B) Symetrický XLR (1-zem, 2-Hot/signál+, 3-Cold/signál-), nominální výstup +4 dBu (0 dB na VU metru).

Sluchátkový výstup - Stereo Jack TRS 6,35 mm (hrot-L kanál, kroužek-P kanál, plášť-zem), digitální ovládání Trim.

# **3. Nožní spínač**

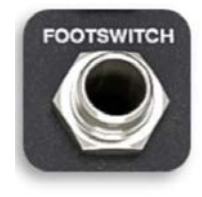

Mono (TS) nebo stereo (TRS) Jack 6,35 mm

Lze nastavit pro použití se spínači bez aretace i s aretací (západkou).

## **4. USB a SD**

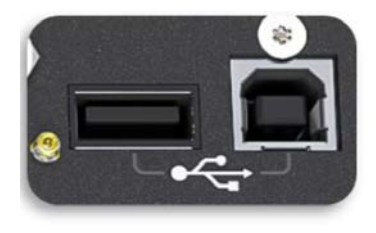

USB-A (mixpult CQ = host - pro ukládání a přehrávání audio a dat) USB-B (mixpult CQ = klient - pouze pro audio). Odpovídá standardu USB 2.0. Class compliant USB-B interface.

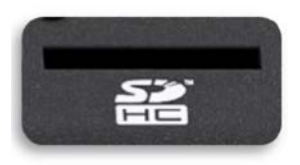

Slot pro standardní SD kartu. Použijte kartu SDHC o kapacitě až 32 GB, UHS-I, Class 10.

# **5. Port Ethernet**

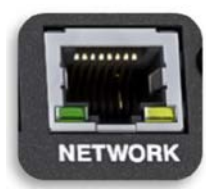

RJ45, Fast Ethernet. Pouze pro zasílání řídicích instrukcí po síti.

# **6. Vestavěný Wi-Fi acces point (u CQ18T, CQ-20B)**

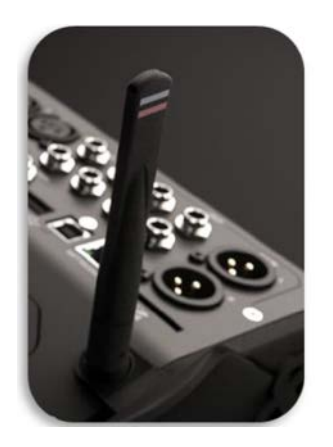

Dvoupásmový (2,4 GHz nebo 5 GHz) Wi-Fi přístupový bod s automatickou volbou kanálu.

# **5. Připojení ovládacích aplikací**

Aplikace CQ-MixPad poskytuje plné dálkové ovládání mixpultu CQ přes síťové připojení ze zařízení, které pracuje na operačním systému Android, macOS nebo Windows.

CQ4You je snadno použitelná osobní monitorovací aplikace, která také funguje přes síť a ovládá úrovně sendů na jeden z výstupů.

K pultu CQ lze najednou připojit až 2 aplikace CQ-MixPad spolu s až 6 aplikacemi CQ4You (jedna pro každý výstup).

Všimněte si, že přes síťové propojení pultu CQ a libovolné připojené aplikace jsou sdíleny pouze řídicí zprávy, nepřenáší se ani nepřijímá žádné audio. Pro bezdrátové odesílání audio ze zařízení do mixpultu CQ lze použít připojení Bluetooth.

\* Dálkové ovládání CQ přes Bluetooth není možné.

#### **UPOZORNĚNÍ:**

Firmware mixpultu CQ a všechny verze aplikací musí mít stejné hlavní číslo vydání. (Major release number). Jedná se o první dvě číslice každého čísla vydání.

Firmware verze V1.1.3 a aplikace verze V1.1.5 jsou kompatibilní. Firmware verze V1.1.3 a aplikace verze V1.2.3 nejsou nekompatibilní.

# **První připojení k mixpultu CQ-20B**

1) Po nabootování bude LED indikátor CM (Chromatic meter) indikovat aktivovanou síť blikáním. Pokud nezačne blikat, proveďte reset síťového připojení nebo úplný reset jednotky.

- 2) Stisknutím tlačítka RESET můžete přepínat mezi dvěma možnostmi.
- bliká MODRÁ = Wi-Fi povoleno s výchozím nastavením
- bliká ŽLUTÁ = Ethernet povolen s výchozím nastavením
- \* LED indikátor CM bude blikat, dokud nebude síť nastavena a zabezpečena.

3) Připojte zařízení s běžící aplikací CQ-MixPad buď k vestavěné Wi-Fi, ke stejné síti, ke které je připojen CQ, nebo se připojte přímo k pultu CQ pomocí síťového kabelu.

4) Dokončete nastavení sítě, jak je popsáno níže.

# **Připojení přes Wi-Fi access point (CQ-18T & CQ-20B)**

1) Přejděte na CONFIG / CONTROL & NETWORK / Network.

\* Pokud již existuje připojení k CQ-20B, pokračujte dalšími kroky, v opačném případě postupujte podle kapitoly výše - První připojení k CQ-20B.

- 2) Přepněte povolenou síť (Enabled Network) na Wi-Fi Access Point
- 3) Nastavte síť. Doporučená nastavení jsou:
- Heslo WPA2 zapnuto (ON)
- Nastavte heslo WPA2 změňte výchozího heslo "Default Password" na nové.
- Kmitočet je odvozen od prostředí a dalšího vybavení.
- Kanál nastavte na Auto.
- SSID nastavte jako skryté (Hidden; jakmile se všechna zařízení připojí a uloží podrobnosti o síti).
- 4) Poznamenejte si název sítě a heslo.
- 5) Aplikujte změny.
- 6) Připojte vzdálené zařízení k síti Wi-Fi, která byla právě nastavena.

7) Spusťte aplikaci CQ-MixPad nebo CQ4You a připojte se k mixpultu CQ, zobrazeném v seznamu Choose Unit.

\* Pokud se mixpult neobjeví v seznamu Choose Unit, zkuste vybrat jiný (Other) a zadat IP adresu ručně. Aktuální IP adresa pultu je uvedena na obrazovce HOME / SYSTEM / Info.

# **Připojení pomocí externího routeru nebo sítě**

1) Připojte mixpult CQ k externímu routeru nebo síti jako klienta pomocí síťového kabelu připojeného k síťovému portu. Postupujte podle pokynů na libovolném routeru nebo přístupovém bodu stejně, jako byste místo pultu CQ připojovali počítač (například se připojte k portu LAN).

2) Přejděte na CONFIG / CONTROL & NETWORK / Network

3) Přepněte povolenou síť (Enabled Network) na Ethernet (CQ-18T, CQ-20B)

4) Nastavte síť. Doporučuje se, aby byl režim IP nastaven na Automatic, aby bylo umožněno automatické přidělování adresy přes DHCP tam, kde je to možné. Nastavení režimu IP na Manual se použije, pokud není k dispozici hostitel DHCP, nebo když IT pracovník nebo síťový tým potřebuje povolit přístup.

\* Když je IP Mode nastaven na Automatic a mixpultu CQ není přiřazena žádná IP adresa, adresu si přiřadí automaticky (indikováno znakem (\*) za adresou na obrazovkách konfigurace sítě a systémových informací). \* Pokud je režim IP nastaven na Manual a změna se použije před úpravou adresy, brány a podsítě, výchozí nastavení naleznete v kapitole Výchozí nastavení sítě na straně 108.

5) Připojte zařízení ke stejnému routeru, přístupovému bodu nebo síti.

6) Spusťte aplikaci CQ-MixPad nebo CQ4You a připojte se k mixpultu CQ, zobrazeném v seznamu Choose Unit.

# **Připojení počítače přímo pomocí síťového kabelu**

- 1) Přejděte na CONFIG / CONTROL & NETWORK / Network.
- 2) Přepněte povolenou síť (Enabled Network) na Ethernet (CQ-18T, CQ-20B).
- 3) Nastavte IP Mode na Automatic a změnu aplikujte, aby si mixpult CQ sám přidělil adresu.
- 4) Propojte zařízení s CQ-MixPad přímo přes síťový port.
- 5) Zapněte CQ-MixPad a připojte se k mixpultu CQ, zobrazeném v seznamu Choose Unit.

# **6. Základní orientace a provoz**

# **Fyzické ovládací prvky (CQ-12T, CQ-18T)**

#### **Tlačítka obrazovky**

5 tlačítek pro navigaci mezi hlavními obrazovkami CONFIG, PROCESSING, FADER, FX a HOME.

• Obrazovky mají funkci perzistence, kromě volby kanálu, která je zobrazena na obrazovkách CONFIG, PROCESSING a FADER.

• Tlačítka obrazovky lze na některých obrazovkách stisknout několikrát:

o V obrazovce HOME pro návrat na domovskou kartu a ovládání úrovně signálu pro sluchátka.

o V obrazovce PROCESSING pro ukončení zobrazení processingu a návrat do zobrazení banky.

#### **Soft tlačítka**

3 uživatelsky programovatelná tlačítka, která lze nastavit pro ovládání Tap tempa, Mute, scén a mnoho dalších funkcí.

#### **Dotyková obrazovka a přidružené otočné enkodéry**

7" kapacitní multidotykový displej. Dotykem a přetažením na obrazovce můžete ovládat fadery. Dotkněte se parametru na obrazovce a pomocí otočného ovladače u obrazovky jej upravte. Otočný ovladač dotykové obrazovky a parametr se rozsvítí žlutě, což indikuje, že probíhá nastavování.

#### **Soft otočné enkodéry / Smart otočné enkodéry (CQ-18T)**

3 otočné enkodéry s RGB osvětlením, které lze nastavit pro ovládání úrovní a parametrů processingu pro specifický nebo aktuálně vybraný kanál.

Režim Smart Rotaries přiřadí parametry otočným enkodérům v závislosti na aktuální obrazovce. Například v zobrazení vstupní banky (Input Bank View) budou otočné enkodéry ovládat Gain, Pan a úroveň sendu. Je-li na obrazovce zobrazen kompresor, ovládají jeho parametry - Ratio, Threshold a Gain.

Barevné tečky v ovládacích prvcích na obrazovce odpovídají osvětlení Smart enkodérů a označují, které parametry jsou propojeny (linked).

# **CQ-MixPad**

Aplikace CQ-MixPad byla navržena tak, aby měla téměř identické rozhraní jako dotyková obrazovka na mixpultech CQ-12T a CQ-18T.

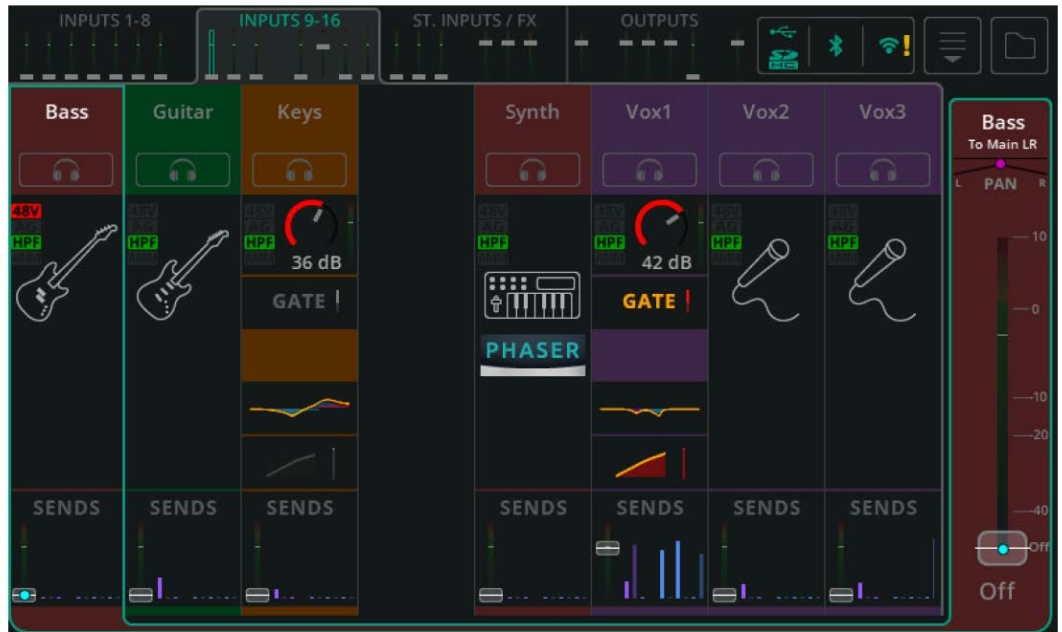

Dotyková obrazovka CQ (zobrazení banky processingu)

#### CQ-MixPad (zobrazení banky processingu)

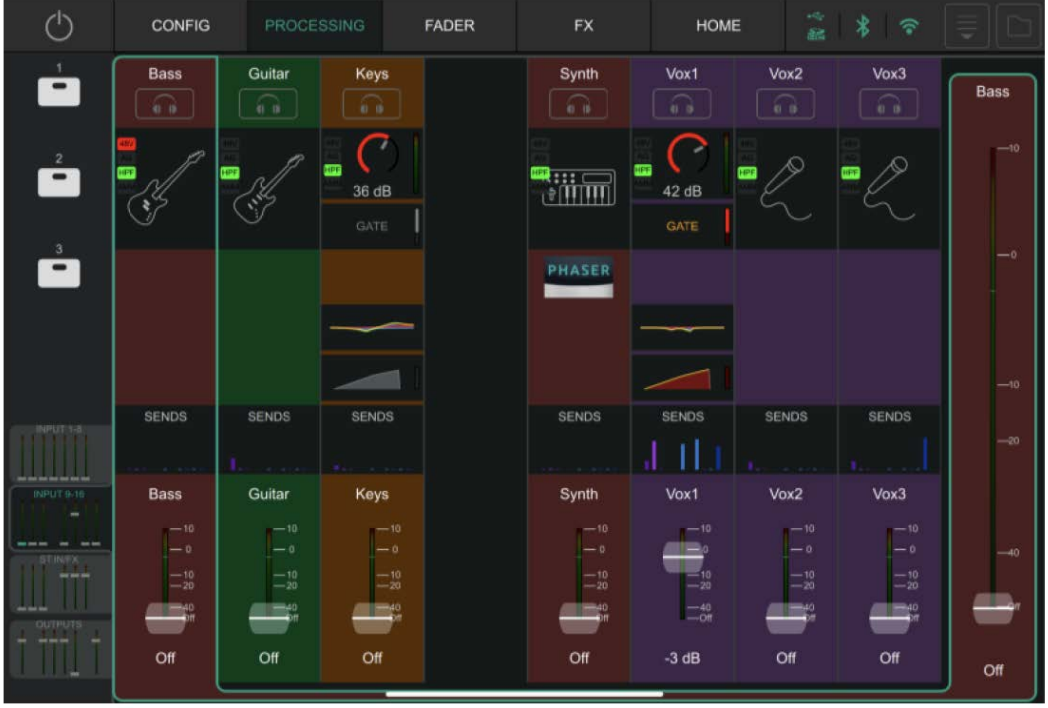

#### **Rozdíly**

- 1. Tlačítka hlavní obrazovky: fyzická tlačítka hardware versus karty Main v horní části CQ-MixPadu
- 2. Soft tlačítka: fyzická tlačítka hardware versus tlačítka na CQ-MixPad
- 3. Umístění záložek banky kanálů: v horní části dotykové obrazovky CQ versus v levém dolním rohu CQ-MixPad
- 4. Zadávání textu pomocí klávesnice: na obrazovce hardware versus výchozí metoda pro vzdálené zařízení

#### **Některé doplňky u CQ-MixPad:**

- 5. Fadery jsou k dispozici ve spodní části obrazovek Processing a FX.
- 6. Kromě obrazovky Processing jsou výběr výstupu a fader výstupní úrovně vždy k dispozici na pravé straně.

#### **Ovládání a jemné nastavení faderů v CQ-MixPadu**

Klepnutím nebo kliknutím a tažením posunete fadery nahoru nebo dolů.

Ponechte fader vybraný (držte prst na obrazovce nebo klikněte a podržte) a pohybem doleva nebo doprava od faderu proveďte jemnější nastavení pro pohyb nahoru nebo dolů. Čím dále od faderu, tím jemnější ovládání.

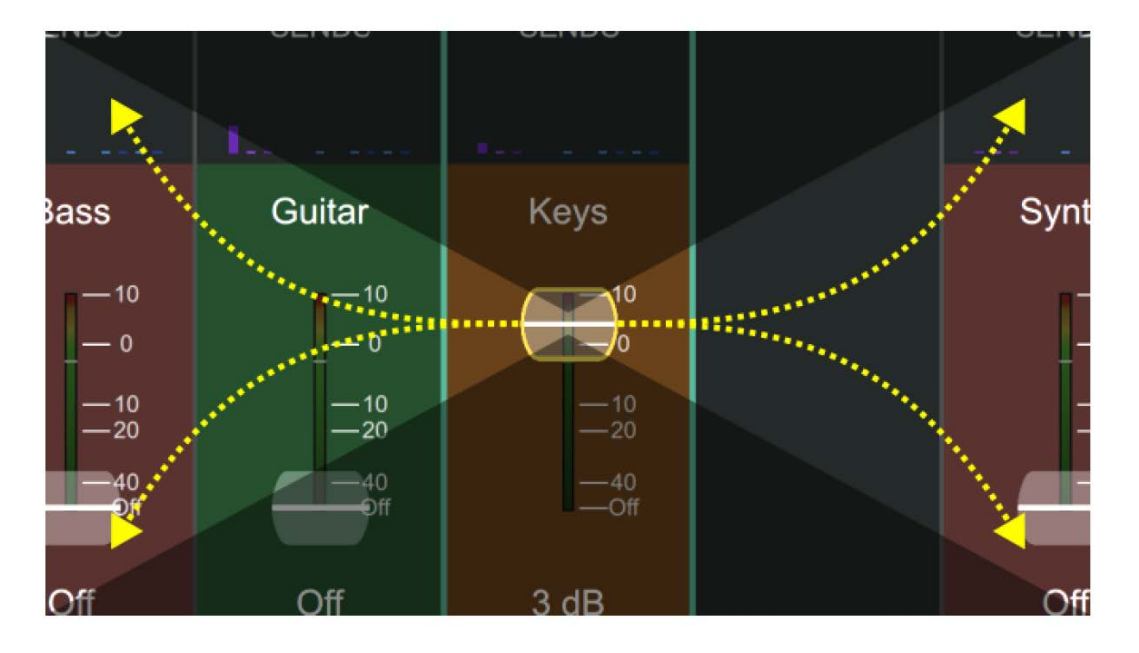

#### **Úprava parametrů processingu CQ-MixPadu**

Upravte parametry processingu kompletního kanálu (Complete Channel) dotekem nebo kliknutím a přetažením doleva a doprava.

Ponechejte ovládací prvek vybraný (podržte prst na obrazovce nebo klikněte a podržte) a pohybem nahoru nebo dolů proveďte jemnější nastavení pro pohyb doleva nebo doprava. Čím dále od parametru, tím jemnější nastavení.

#### **Ovládání parametrů Quick Channel a FX**

Tyto (obecně větší) ovládací prvky nenabízejí jemné ovládání a jsou navrženy tak, aby je bylo možné nastavit pomocí gest vlevo/vpravo a nahoru/dolů.

# **CQ4You**

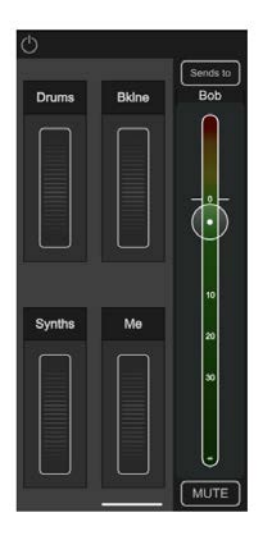

Aplikace CQ4You umožňuje každému umělci ovládat pouze úrovně sendů do svého vlastního odposlechu.

Na hlavní obrazovce se vpravo zobrazuje celková výstupní úroveň, nad ní je možné vybrat ovládaný výstup a dole se nachází funkce mute.

Vlevo jsou 4 skupiny s otočnými enkodéry, které se používají k úpravě úrovní sendu pro všechny kanály, které jsou jim přiřazeny současně. To znamená, že v odposlechu lze například hromadně zesílit nebo zeslabit kompletní bicí soupravu.

Dvojitým klepnutím na enkodér jej přejmenujete, přiřadíte mu kanály a provedete individuální úpravy úrovně sendu pro všechny přiřazené kanály ve skupině.

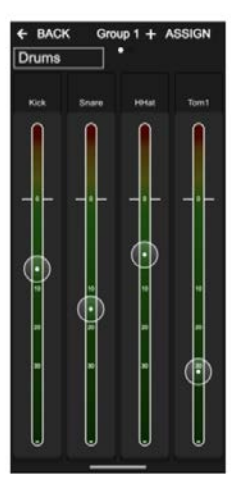

# **Popis ovládacího rozhraní**

Uživatelské rozhraní CQ bylo navrženo pro pohotové ovládání během míchání a s logickým rozložením pro nastavení. Uživatel během nastavování "pracuje" z obrazovek HOME a CONFIG a při míchání pak přepíná mezi obrazovkami PROCESSING, FADER a FX.

Základní pracovní postup je následující:

**HOME** - Nastavte/zkontrolujte úroveň signálu do sluchátek a v případě potřeby použijte funkci Quick Start (rychlý start) k vyvolání šablony nastavení. Vyvolejte scénu nebo data jako výchozí bod. Vraťte se na obrazovku HOME pro nastavení úrovně signálu do sluchátek nebo pro provedení systémových operací (např. nahrávání nebo formátování média nebo nastavení systémových preferencí).

**CONFIG** - Počáteční konfigurace mixpultu před mícháním. Pracujte zleva doprava ve spodní části obrazovky po jednotlivých kanálech pro nastavení jejich názvu a barvy, vyvolání knihoven kanálů a nastavení zesílení na vstupech nebo zpoždění na výstupech. Nakonfigurujte připojení USB a připojení Bluetooth, zapněte/vypněte AMM, nastavte fyzické a vzdálené ovládání (nastavení sítě pro ovládání pomocí aplikace).

**PROCESSING** - Upravte processing jednotlivých kanálů. V této obrazovce přistupujete ke každému kanálu samostatně, včetně zobrazení sendů z každého kanálu do všech možných výstupů a efektů. Jedním klepnutím vyberte kanál a poté klepnutím na libovolný "blok" processingu proveďte úpravy.

**FADER** - Upravte signál odesílaný do vybraného výstupu nebo efektu (defaultně je do hlavního LR mixu posílána vstupní úroveň). Obrazovka zahrnuje ovládání celkové úrovně na výstupních konektorech a přístup ke vstupním a výstupním funkcím Mute. Na rozdíl od obrazovky PROCESSING / SENDS, která zobrazuje jeden zdroj posílaný do více cílů, obrazovka FADER zobrazuje více zdrojů posílaných do jednoho cíle.

**FX** - Upravte parametry FX podle potřeby. Vyvolejte různé modely efektů pro každou FX jednotku. Použijte obrazovku SENDS TO (pro FX ve sdíleném režimu), abyste viděli všechny kanály používající danou FX jednotku. Mezi jednotlivými hudebními čísly všechny efekty ztlumte.

# **Quick Start (rychlý start)**

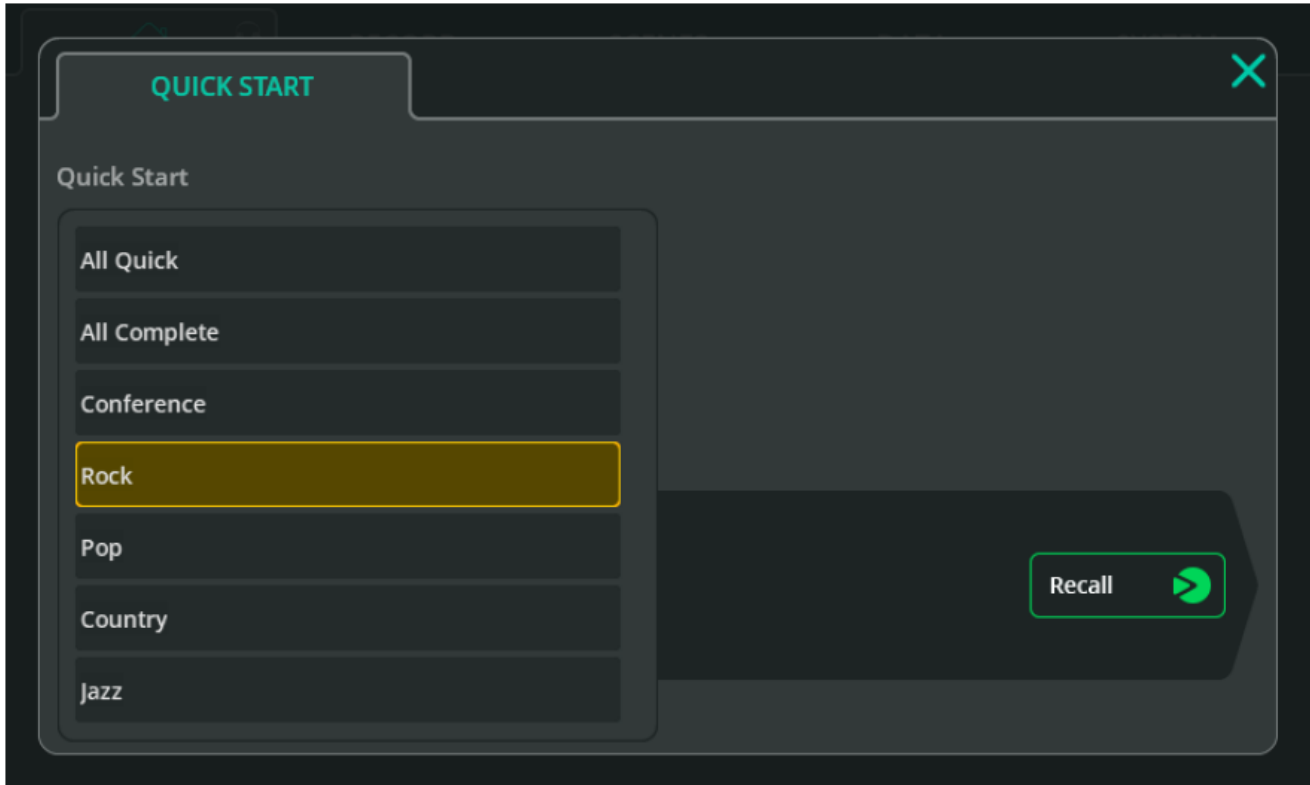

Tlačítko Quick Start (rychlý start; na první záložce HOME) otevře seznam továrních šablon, které lze použít jako výchozí bod pro některé typické aplikace mixpultu.

Vyvoláním šablony Quick Start se nastaví všechny parametry obrazovek CONFIG, PROCESSING a FX, včetně spřažení vstupních nebo výstupních kanálů do stereo párů, pojmenování a barev, spolu se všemi jednotkami pro processing a efekty.

Postup rychlého startu je:

1. Vyvolejte šablonu Quick Start.

2. Přejděte na obrazovku CONFIG a proveďte požadované úpravy nastavení a nastavte vstupní zesílení (pomocí Gain Assistant)

3. Zvyšte úrovně na obrazovce FADER

4. Proveďte změny v mixpultu pomocí obrazovek PROCESSING, FADER a FX

Jakmile je šablona upravena dle potřeby, lze ji uložit pro budoucí použití jako scénu nebo show.

#### **Důležité věci, které je třeba mít na paměti při používání Quick Startu:**

• Aktuální stav pultu CQ bude přepsán, takže je dobré jej uložit do scény před vyvoláním šablony Quick Startu.

• Na rozdíl od scény může Quick Start změnit stereo propojení vstupů a výstupů a typ EQ. To znamená, že vyvolání scén po vyvolání šablony Quick Startu může způsobit neočekávané nastavení. Chcete-li opravit problém způsobený různými konfiguracemi, resetujte stereo propojení a typy EQ do správného stavu a znovu vyvolejte scénu.

• Zisk předzesilovače bude nastaven na 0 dB a veškeré phantomové napájení +48V bude vypnuto.

#### **Šablony (Templates)**

**All Quick** - Všechny propojitelné kanály jsou nastaveny na mono. Všechny mono a stereo vstupy mají aktivní sekci EasyEQ Quick Channel (s vynulovanými ovladači kmitočtových pásem, t.j. s rovnou charakteristikou) pro jednoduchou a rychlou úpravu signálu libovolného typu vstupního zdroje.

**All Complete** - Všechny propojitelné kanály jsou nastaveny na mono. Všechny mono a stereo vstupy mají vyvolán kompletní kanál se všemi bloky processingu (plně resetovanými).

**Conference** - Všechny propojitelné kanály jsou nastaveny na mono. První banka vstupů používá Voice Quick Channel. Všechny ostatní mono a stereo vstupy používají EasyEQ Quick Channel (s rovnou charakteristikou). \* Zapněte v obrazovce CONFIG / AMM automatický mikrofonní směšovač pro každý používaný Voice Channel.

**Rock\*** - Sada vstupů pro bicí, baskytaru, rytmickou kytaru, sólovou kytaru a zpěv, vše pomocí Quick Channels. **Pop\*** - Sada vstupů pro bicí, baskytaru, kytaru, klávesy, syntezátor a zpěv, vše pomocí Quick Channels. **Country\*** - Sada vstupů pro bicí, baskytaru, klávesy, akustickou kytaru, elektrickou kytaru, banjo, housle, harmoniku a zpěv, vše pomocí Quick Channels.

**Jazz\*** - Sada vstupů pro bicí, baskytaru, klavír, kytaru, saxofon, trubku a zpěv, vše pomocí Quick Channels. (\*) Tyto šablony se liší v závislosti na použitém modelu mixpultu CQ.

## **Show, scény a knihovny**

#### **Show**

Mixpult CQ má vždy spuštěnou jednu show. Show obsahuje aktuální stav, aktuální konfiguraci, presety, až 100 scén a až 128 položek knihovny.

Show se používají pro různá nastavení a aplikace, a proto vyvolávají více nastavení než scéna, včetně stereo propojení kanálů, typu výstupního ekvalizéru a nastavení jasu pro obrazovky nebo LED-ky mixpultu. Show však nezahrnují nastavení sítě, název pultu, uložená připojení Bluetooth nebo nastavení USB/SD. Ta jsou nastavena na mixpultu, takže nebudou přepsána, když hostující zvukař vyvolá show! Více show lze uložit a vyvolat pomocí paměťového zařízení USB.

#### **Scény**

Scény umožňují okamžité hromadné uložení nebo vyvolání více parametrů a nastavení. Ukládají/vyvolávají stav mixpultu CQ a lze je použít pro různé scény divadelní produkce (odtud název "scéna"), různé skladby v rámci setu nebo dokonce pro různé kapely během koncertu.

Mixpult CQ má k dispozici 100 paměťových slotů pro scény (na show). Scéna ukládá nastavení předzesilovačů, pojmenování kanálů, parametry processingu, úrovně sendu, FX jednotky a parametry a přiřazení soft tlačítek a soft enkoderů.

#### **Knihovny (Libraries)**

Knihovny se používají v mixpultu k ukládání a vyvolávání parametrů pro kanály nebo processing. Tlačítko pro otevření knihovny lze nalézt na obrazovkách CONFIG, INPUTS a OUTPUTS, v pravém horním rohu většiny obrazovek PROCESSING a na obrazovce FX.

V závislosti na právě zobrazené obrazovce se otevírají různé knihovny.

#### **V mixpultu CQ je uloženo:**

- 1 show
- Nastavení sítě
- Název jednotky
- Tovární knihovny

#### **V každé show je uloženo:**

- 100 scén
- 128 uživatelských knihoven
- Stereo propojení vstupů/výstupů
- Zdroj USB a vzorkovací kmitočet
- Předvolby jasu ovládacího panelu
- Nastavení barev VU metru
- Úroveň signálu pro sluchátka

#### **V každé scéně je uloženo:**

- Vstupní zdroj
- Nastavení Preamp/Trim
- Vstupní processing
- Úrovně a Pan sendů
- Názvy a barvy kanálů
- Ztlumení kanálu (Mute)
- FX jednotky a parametry
- Přiřazení Soft tlačítek/enkodérů
- Nastavení nožního spínače
- Nastavení funkce Automatic mic mixing (AMM; str. 52)

# **Dostupné knihovny**

\* Všechny knihovny se zobrazí jako vyskakovací okno, aktivované tlačítkem Library na obrazovce (uvedeno v závorkách). Knihovny ovlivňují vybraný kanál nebo zobrazený processing.

#### **Celý vstupní kanál (CONFIG / INPUTS)**

Obsahuje: Název/barvu vstupu, nastavení Preamp/Trim, Quick Channel nebo Complete Channel (HPF, brána, PEQ, kompresor)

**Vstupní kanálový processing (PROCESSING / INPUTS (Bank View))** Obsahuje: Quick Channel nebo k Complete Channel (HPF, Gate, PEQ, kompresor)

**Vstupní kanálový processing (PROCESSING / INPUT / Quick Channel)**  Obsahuje: Quick Channel nebo Complete Channel (HPF, Gate, PEQ, kompresor)

**Celý výstupní kanál (CONFIG / OUTPUTS)** Obsahuje: Název výstupu, typ EQ, GEQ nebo PEQ+FBA, kompresor, limiter

**Výstupní kanálový processing (PROCESSING / OUTPUTS (Bank View))** Obsahuje: typ EQ, GEQ nebo PEQ+FBA, kompresor, limiter

#### **Gate (PROCESSING / INPUT / Gate)**

Obsahuje: Pouze nastavení Gate

**GEQ (PROCESSING / OUTPUT / GEQ)**

Obsahuje: Pouze nastavení GEQ

#### **PEQ (PROCESSING / INPUT / PEQ a PROCESSING / OUTPUT / PEQ)**

Obsahuje: Pouze nastavení PEQ

**Feedback Assistant - asistent zpětné vazby (PROCESSING / OUTPUT / FBA)** Obsahuje: Nastavení FBA a pouze filtry v režimu Fixed

**Kompresor (PROCESSING / INPUT / Compressor a PROCESSING / OUTPUT / Compressor)** Obsahuje: Pouze nastavení PEQ

# **Limiter (PROCESSING / OUTPUT / Limiter)**

Obsahuje: Pouze nastavení limiteru

#### **FX (FX)**

Obsahuje: FX model, FX parametry, režim Mute FX jednotky, Insert Mix%

# **Kopírování, vkládání a reset processingu (Copy, Paste, Reset)**

**Copy**

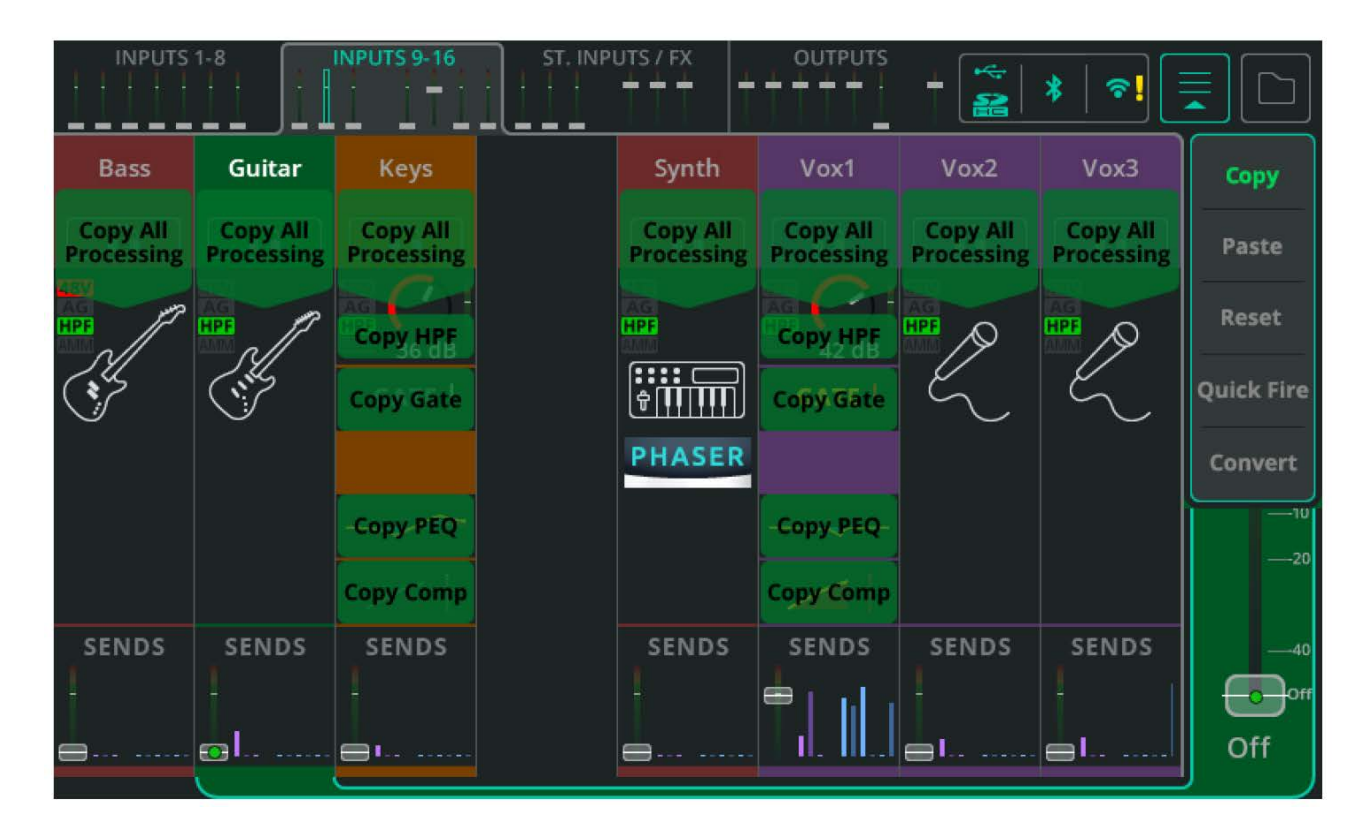

#### **Copy (kopírovat)**

Otevřete rozevírací nabídku v pravém horním rohu a vyberte Copy pro zobrazení processingu dostupného pro kopírování.

Kopírování lze provádět v zobrazení banky (Bank view; jak je zobrazeno na obrázku výše), ale také při prohlížení individuálních processingů.

Klepnutím na kteroukoli z možností zkopírujete processing. Zkopírovaný blok processingu nebo kanál bude označen světlejší zelenou barvou.

#### **Paste**

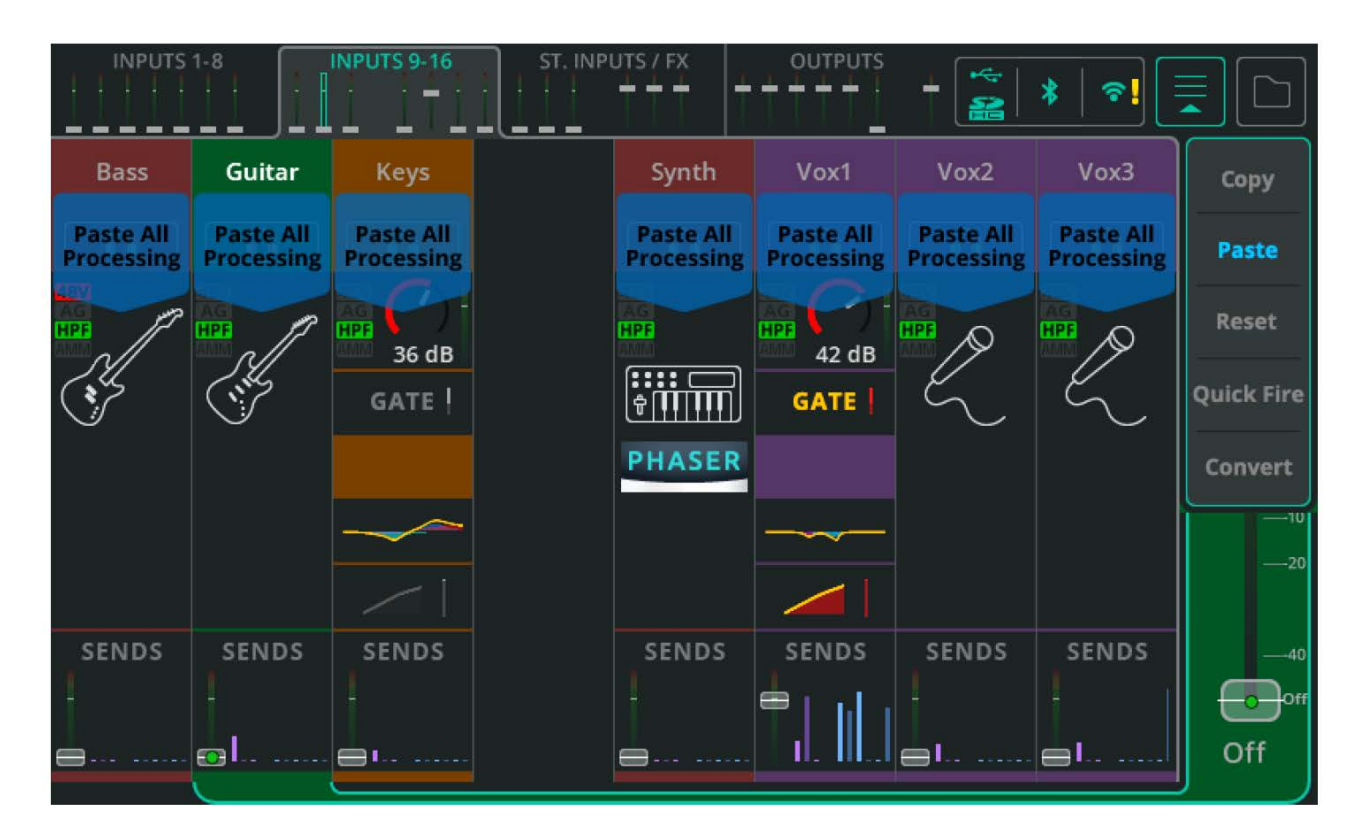

#### **Paste (vložit)**

Otevřete rozevírací nabídku v pravém horním rohu (pokud již není otevřena při kopírování), a vyberte možnost Paste, abyste viděli dostupná místa, kam lze vložit libovolný zkopírovaný processing.

Klepnutím na kteroukoli z možností vložíte processing. Jakýkoli blok processingu nebo kanál, kam byl processing vložen, bude označen světlejší modrou barvou.

Vkládání lze provádět v zobrazení banky (Bank view; jak je zobrazeno na obrázku výše), ale také při prohlížení individuálních processingů.

#### **Reset**

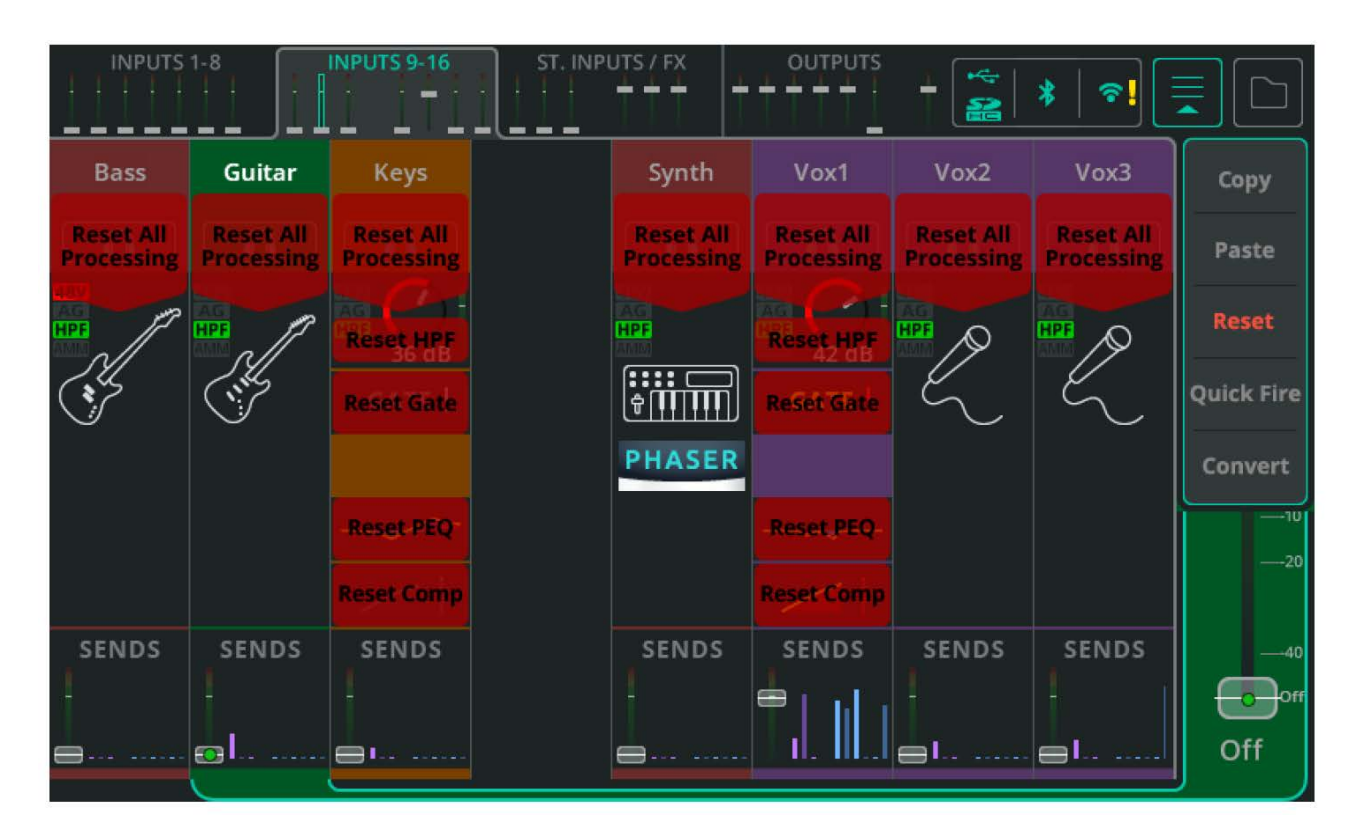

#### **Reset (resetovat)**

Otevřete rozevírací nabídku v pravém horním rohu a zvolte Reset pro zobrazení dostupných možností resetování.

Klepnutím na kteroukoli z těchto možností resetujete processing na výchozí hodnoty.

Resety lze provádět v zobrazení banky (Bank view; jak je zobrazeno na obrázku výše), ale také při prohlížení individuálních processingů.

# **Processing Quick Fire**

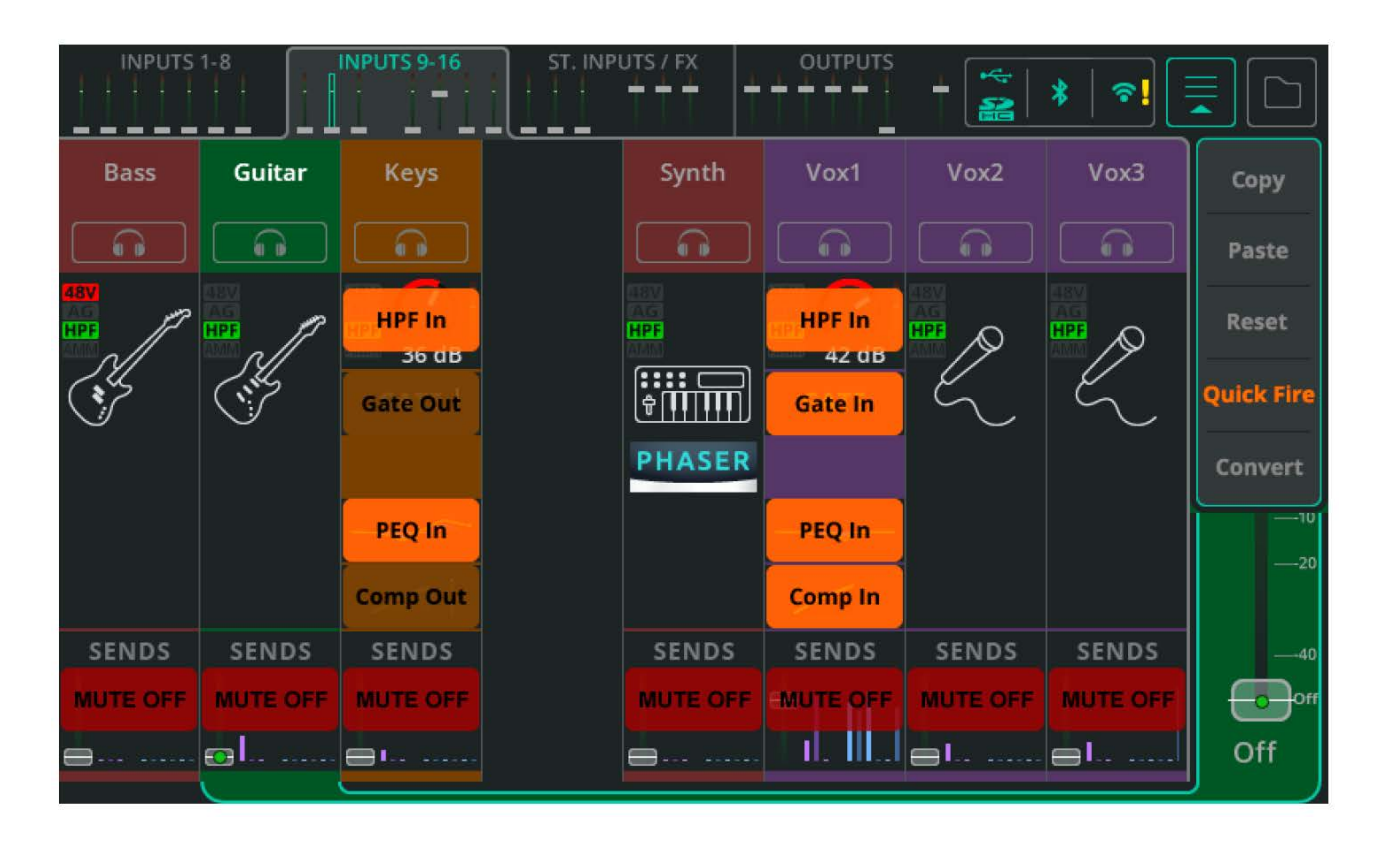

V Bank view otevřete rozbalovací menu v pravém horním rohu a vyberte možnost Quick Fire pro rychlé "přepsání" obrazovky pohledem, který umožňuje rychlé zapnutí nebo vypnutí processingu napříč všemi zobrazenými kompletními kanály (Complete Channels).

Quick Fire také umožňuje ztlumit kanály (Mute) z obrazovky PROCESSING.

# **Konverze Quick Channel na Complete Channel**

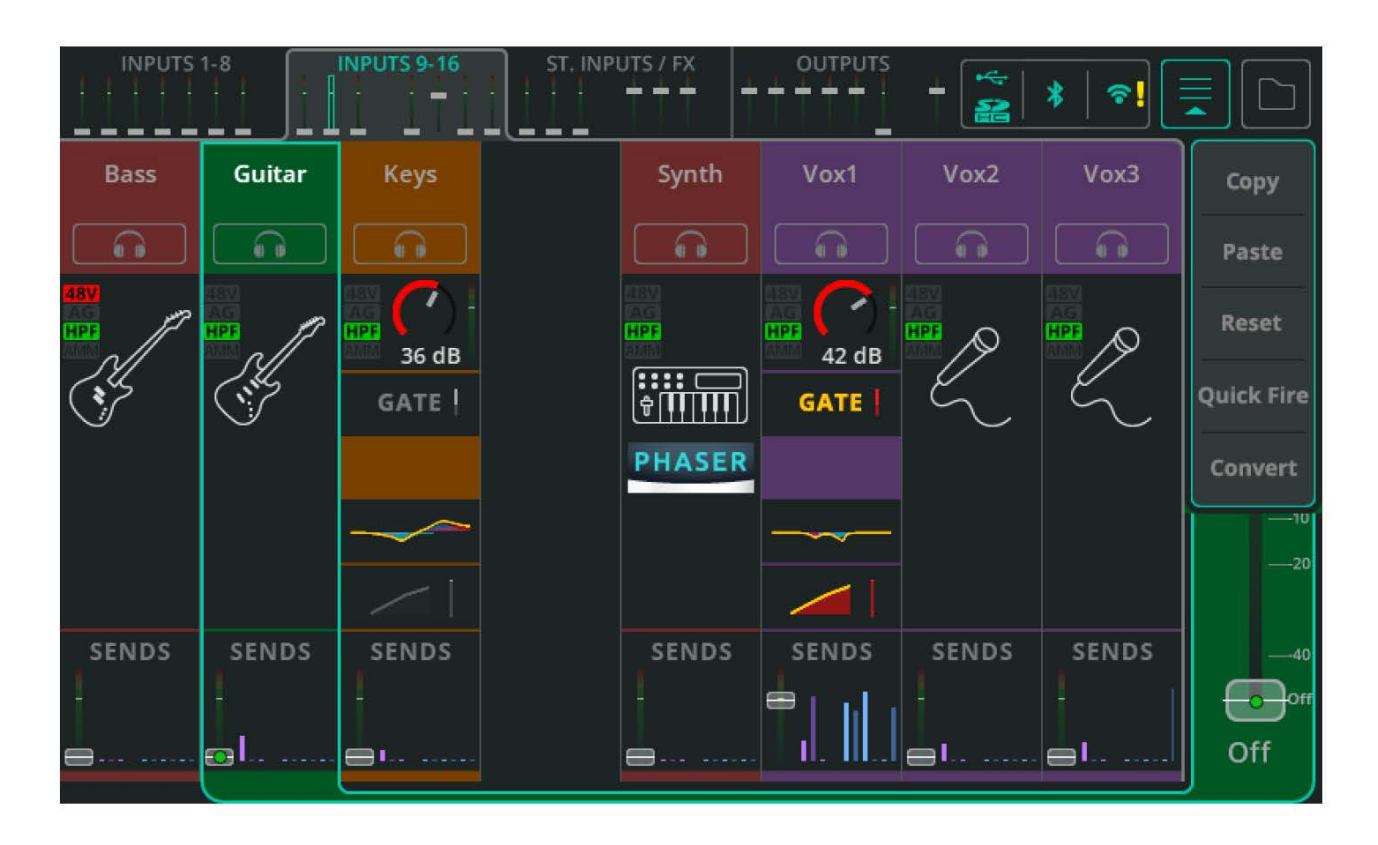

Libovolný Quick Channel ("rychlý kanál", neboli náhled kanálu zjednodušený pro rychlé nastavení) lze kdykoli převést na Complete Channel (kompletní kanál) bez jakékoli změny zvuku.

To umožňuje pro rychlé nastavení použít Quick Channels, které však lze v případě potřeby přepnout na Complete Channels pro ovládání jednotlivých parametrů.

V Bank view při vybraném Quick Channel otevřete rozbalovací menu v pravém horním rohu a poté zvolte Convert. Nebo zvolte Convert, když si prohlížíte ovládací prvky Quick Channel, který má být konvertován.

Zobrazí se vyskakovací okno s vysvětlením, co bude provedeno, a nabídne možnost konverzi aplikovat nebo zrušit.

**Upozornění:** Complete Channels nelze převést na Quick Channels.

# **7. Pracovní postupy**

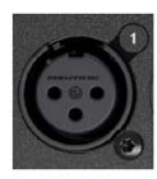

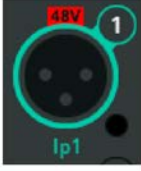

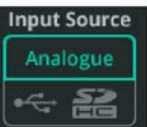

# **Používání Gain Assistant**

Gain Assistant (asistent zisku) lze použít na libovolném vstupním kanále, který má předzesilovač, když je Input Source nastaven na Analogue.

1. Připojte zdroj audio (např. mikrofon) ke vstupnímu konektoru 1 až 10 (CQ-12T) nebo 1 až 16 (CQ-18T, CQ-20B).

2. Přejděte na CONFIG / INPUTS a vyberte příslušný vstupní konektor. Nastavení se zobrazí ve spodní polovině obrazovky.

3. Ujistěte se, že je Input Source nastaven na Analogue.

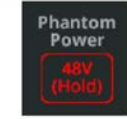

4. Pokud používáte zdroj signálu, který vyžaduje 48V phantomové napájení, jako je kondenzátorový mikrofon nebo aktivní DI box, phantomové napájení zapněte.

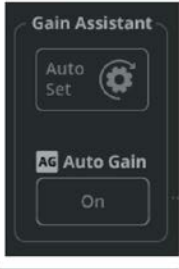

5. V sekci Gain Assistant použijte tlačítko Auto Set pro zahájení nastavení zisku (Gain) předzesilovače.

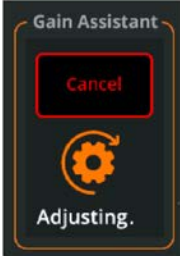

6. Promluvte do připojeného mikrofonu, zahrajte na připojený nástroj nebo spusťte přehrávání na zdroji audio, aby Gain Assistant věděl, jaká bude typická úroveň signálu.

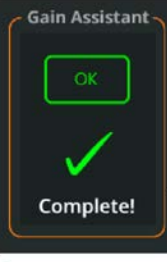

7. Gain Assistant automaticky zvýší Gain a nastaví optimální úroveň vstupního signálu.

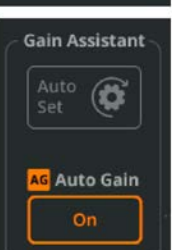

8. Po dokončení automatického nastavení (Auto Set) bude povolena funkce Auto Gain. Vstup je nyní připraven pro případný processing a nahrávání nebo přimíchání kanálu do mixu.

\* Gain Assistant lze také nalézt v sekci PROCESSING / Preamp kompletního kanálu (Complete Channel).

#### **Auto Gain**

Funkci lze použít nezávisle na funkci Auto Set a lze ji kdykoli zapnout nebo vypnout. Auto Gain neustále kontroluje úroveň vstupního signálu na pozadí a pokud je zesílení předzesilovače nastaveno příliš vysoko (např. pokud je nástroj nebo hlas hlasitější, než byly během zvukové zkoušky), sníží zesílení po dobu, dokud se signál nevrátí na optimální úroveň.

#### **Multi Select (vícenásobný výběr)**

Používejte funkci Gain Assistant na více předzesilovačích současně s funkcí Multi Select - jednoduše funkci zapnete a následně vyberete požadované kanály; ve spodní části obrazovky pak budou k dispozici nastavení zdroje vstupu (input Source) a Gain Assistant.

# **Používání Quick Channels**

Quick Channels jsou předvolby celého kanálu zaměřené na zdroje signálu typu hudební nástroj nebo přehrávač, které uživateli umožňují pohotové míchání pomocí nastavení více parametrů několika ovládacími prvky. Jsou užitečné jak pro technicky méně zdatné uživatele, kteří se nechtějí ztratit v menu a hodnotách parametrů, tak pro technicky zdatnější uživatele, kteří potřebují pracovat rychle a detailnější úpravy chtějí provést až později.

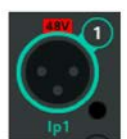

1. Přejděte na obrazovku CONFIG / INPUTS a vyberte vstupní konektor. Nastavení se zobrazí ve spodní polovině obrazovky.

NEBO

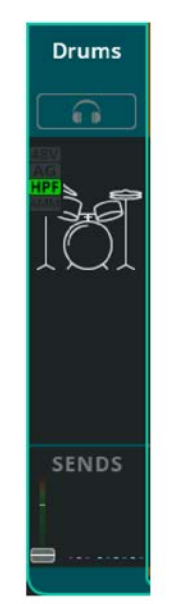

1. Přejděte na obrazovku PROCESSING / INPUTS a vyberte vstupní kanál v Bank View (když je zobrazeno více kanálů).

Dejte pozor, abyste vybrali kanál pouze jedním dotykem nebo kliknutím (aby obrazovka zůstala v režimu Bank View).

\* Vyvolejte kanál z obrazovky CONFIG a zadejte název/barvu a nastavení Preamp, nebo jej vyvolejte z obrazovky PROCESSING a nastavte pouze jeho processing (název/barva a nastavení Preamp zůstanou původní).

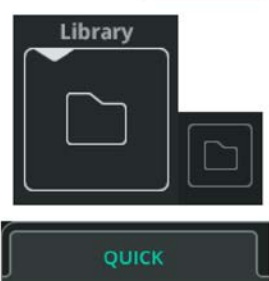

2. Otevřete vyskakovací okno Library pomocí tlačítka Library vlevo dole (v obrazovce CONFIG) nebo vpravo nahoře (v obrazovce PROCESSING).

3. Chcete-li zobrazit pouze Quick Channels, zvolte Quick.

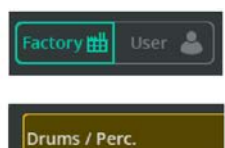

4. Přepněte na Factory pro zobrazení vestavěných továrních voleb.

5. Vyberte a vyvolejte Quick Channel podle typu používaného nástroje/zdroje. Každá z voleb Factory reprezentuje jiný Quick Channel a většina z nich obsahuje několik variant, když je vyvolána.

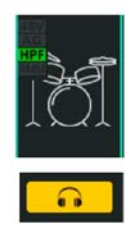

5. Na obrazovce PROCESSING zobrazte ovládací prvky Quick Channel výběrem kanálu a poté klepnutím nebo kliknutím na ikonu Quick Channel.

6. Pokud jsou připojena sluchátka a zdroj je nastaven na výchozí možnost "Listen", použijte tlačítko Listen (se symbolem sluchátek), abyste slyšeli pouze zvuk aktuálního kanálu.

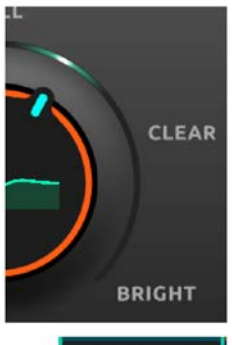

7. Každý Quick Channel je vytvořen pro určitý typ zdroje a obsahuje několik ovládacích prvků. Příklady jsou uvedeny v kapitole INPUT / Quick Channels na straně 60.

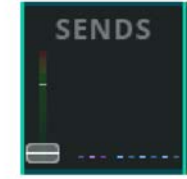

8. Když jste se zvukem spokojeni, vyberte SENDS z pravého navigačního pruhu pro zobrazení a úpravu úrovní sendů do FX jednotek a výstupů.

\* Jak je uvedeno na obrazovce v sekci Recall (vyvolání) při prohlížení vyskakovacího okna Library - vyvolání z obrazovky CONFIG bude zahrnovat nastavení parametrů vstupu Name, Color a Preamp, zatímco vyvolání z obrazovky PROCESSING zahrnuje pouze processing.

# **Posílání signálu ze vstupů do hlavního výstupu**

Před odesláním signálu kamkoli by měl být správně nastaven zisk (gain) nebo trim předzesilovače pro vstupní zdroj. Nejlepších výsledků dosáhnete podle pokynů uvedených v kapitole Používání Gain Assistant.

Zajistíte tak optimální úroveň signálu přicházejícího do kanálu pro následný processing, ale je důležité si uvědomit, že změna gainu nebo trimu předzesilovače ovlivňuje úroveň signálu odesílaného do JAKÝCHKOLIV výstupů.

#### **Odeslání signálu jednoho vstupu pomocí obrazovky PROCESSING**

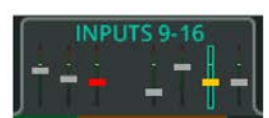

**Drums To Main LR PAN** Off Main LR 1. Přejděte na PROCESSING / INPUTS a vyberte kanál, který má být odeslán na hlavní výstup LR.

2. Pomocí faderu na pravé straně upravte úroveň odesílaného signálu pouze pro vybraný kanál. Dotkněte se/klikněte a přetáhněte hmatník faderu, nebo vyberte fader a otáčejte fyzickým enkodérem u dotykové obrazovky (lze pouze u mixpultů CQ-12T a CQ-18T).

\* Opakujte kroky 1 a 2 pro další vstupy podle potřeby.

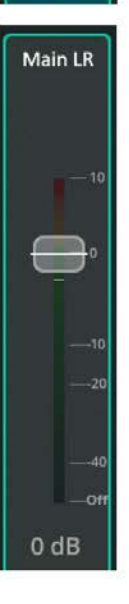

3. Upravte (celkovou) výstupní úroveň hlavního LR mixu tak, že přejdete na záložku OUTPUTS, vyberete hlavní výstupní kanál LR a znovu použijete fader na pravé straně.

#### **Odeslání více vstupů na jeden výstup pomocí obrazovky FADER**

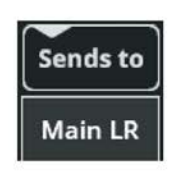

**NPUTS 9** 

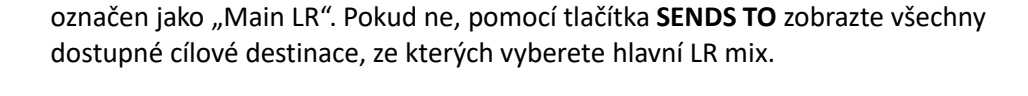

1. Přejděte na obrazovku FADER a zkontrolujte, zda je fader na pravé straně

2. K procházení mezi bankami vstupů použijte záložky v horní části obrazovky.

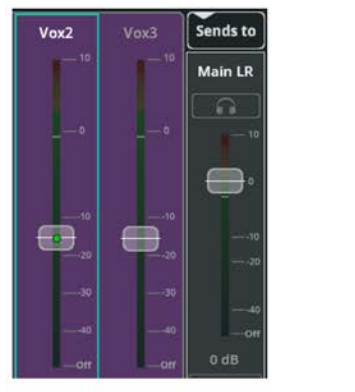

3. Najeďte fader pro jakýkoli vstup (nebo více vstupů), abyste poslali signál ze vstupního kanálu do hlavního LR mixu. Dotkněte se/klikněte a přetáhněte hmatník faderu, nebo vyberte fader a otáčejte fyzickým enkodérem u dotykové obrazovky (lze pouze u mixpultů CQ-12T a CQ-18T).

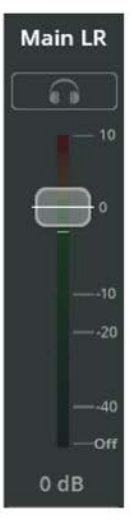

4. Nastavte (celkový) hlavní LR výstup pomocí faderu na pravé straně.

# **Posílání signálu ze vstupů na výstupy 1-6**

Před odesláním signálu kamkoli by měl být správně nastaven zisk (gain) nebo trim předzesilovače pro vstupní zdroj. Nejlepších výsledků dosáhnete podle pokynů uvedených v kapitole Používání Gain Assistant.

Zajistíte tak optimální úroveň signálu přicházejícího do kanálu pro následný processing, ale je důležité si uvědomit, že změna gainu nebo trimu předzesilovače ovlivňuje úroveň signálu odesílaného do JAKÝCHKOLIV výstupů.

\* Odeslání ze vstupů do libovolného výstupu lze nastavit na Pre nebo Post Fader na obrazovce CONFIG / OUTPUTS. Post Fader znamená, že úroveň odesílaného kanálového signálu závisí jak na nastavené úrovni sendu do daného výstupu, tak na úrovni odesílání kanálového signálu do hlavního LR mixu. Na druhou stranu Pre Fader sendy jsou zcela nezávislé na pozici kanálového faderu a většinou se používají pro odposlechy.

\* Sendy do výstupů 1-6 ze vstupních kanálů jsou Post-PEQ (odebírány za PEQ) & Pre-Comp (muzikanti v odposlechu slyší plný dynamický rozsah a kompresor na každém vstupu ovlivňuje pouze hlavní LR mix).

#### **Odeslání signálu jednoho vstupu pomocí příslušné obrazovky PROCESSING**

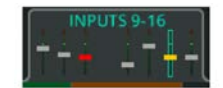

1. Přejděte na PROCESSING / INPUTS a vyberte kanál, který chcete odeslat.

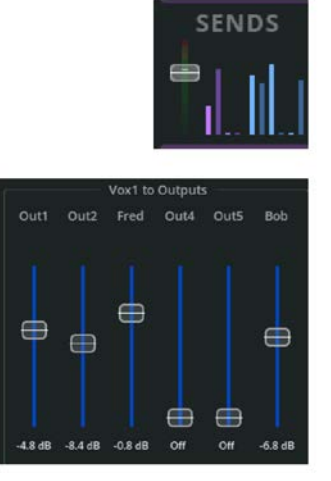

2. Dotkněte se/klikněte na sekci SENDS ve spodní části kanálového pruhu pro zobrazení a úpravu úrovní všech sendů z daného kanálu.

3. Pomocí modrých faderů upravte úrovně sendů.

Opakujte kroky 1 a 2 pro další vstupy podle potřeby.

#### **Odeslání více vstupů na jeden výstup pomocí obrazovky FADER**

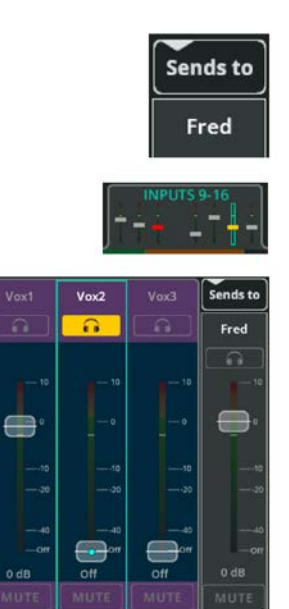

1. Přejděte na obrazovku FADER a pomocí tlačítka **SENDS TO** nad faderem na pravé straně vyberte výstup, do kterého chcete odeslat signál.

2. K procházení mezi bankami vstupů použijte záložky v horní části obrazovky.

3. Najeďte fader pro jakýkoli vstup, abyste poslali signál z daného vstupního kanálu do zvoleného výstupu. Dotkněte se/klikněte a přetáhněte hmatník faderu, nebo vyberte fader a otáčejte fyzickým enkodérem u dotykové obrazovky (lze pouze u mixpultů CQ-12T a CQ-18T).

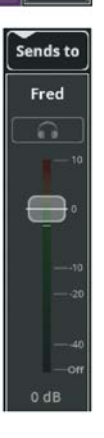

- 4. Nastavte (celkový) hlavní LR výstup pomocí faderu na pravé straně.
- \* Opakujte kroky 2 až 4 pro různé vstupy a různé výstupy pro nastavení požadovaných mixů.

# **Používání Asistenta zpětné vazby**

Feedback Assistant (FBA) detekuje výrazné a přetrvávající kmitočty způsobené zpětnou vazbou a poté na výstupu "vyřezává" tyto problémové kmitočty pásmovými zádržemi s úzkou šířkou ovlivňovaného kmitočtového pásma, s cílem co nejvíce problémové kmitočty redukovat a zároveň co nejméně měnit celkový zvuk. Lze jej použít u jakékoli zpětnovazební smyčky (kdy vstupní zdroj "slyší" výstup, do kterého je posílán). Nejčastěji když je mikrofon blízko nebo nasměrován na hlavní PA reproboxy nebo odposlechové monitory, jejichž zvuk pak snímá a přidává k vlastnímu výstupu.

FBA je navržen tak, aby byl použit během zvukové zkoušky a poté, aby sledoval zpětnou vazbu během koncertu. Pro dosažení nejlepších výsledků FBA přenastavte, kdykoli se změní nastavení anebo podmínky produkce.

#### **Nežádoucí projevy FBA**

Nežádoucí výsledky vyplývající z výše popsané funkce FBA se mohou vyskytnout u jakéhokoli přehrávaného zvuku podobného zpětné vazbě - např. u záměrné kytarové zpětné vazby, zvuku kláves a syntezátorů, u flétny (téměř sinusový signál), operního vokálu atd.

FBA v těchto případech někdy neumí rozlišit, zda se jedná o zpětnovazební smyčku nebo užitečný hudební signál. FBA na všech kanálech se vždy spustí s aktivní funkcí HOLD, aby se zabránilo aktivaci zbytečných filtrů (u užitečných signálů). Nejlepší je nenechat žádný FBA aktivně detekovat a přidávat pevné (Fixed) filtry. Ovšem v případě, že ozvučení bude nějakou dobu bez dozoru, je bezpečnější nechat režim filtru (filter **Mode)** ve stavu **Live**.

#### **Detekce a přidání pevných (Fixed) filtrů do výstupu během zvukové zkoušky**

Toto je nejdůležitější fáze, jak zabránit zpětné vazbě během show. Zpětnou vazbu lze také přesněji a rychleji detekovat během **zvukové zkoušky** a je menší pravděpodobnost výše popsaných nežádoucích výsledků FBA.

Musí se objevit nějaká zpětná vazba, aby ji FBA detekoval a filtroval. Než tedy něco uděláte, ujistěte se, že:

- Všechny použité mikrofony jsou připojeny a je nastaven zisk příslušných předzesilovačů.
- Veškerý vstupní processing je nastaven na očekávaný výchozí stav.
- Všechny výstupy byly připojeny a všechny reproboxy jsou zapnuté.

• Pro odposlechové monitory a další výstupy by měl být nastaven hrubý mix (ovšem s výstupní úrovní nižší, než je obvykle potřeba, pokud je zpětná vazba již v této fázi problémem).

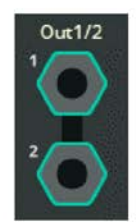

1. Přejděte na CONFIG / OUTPUTS a vyberte konektor výstupu, na který má být FBA aplikován. Nastavení se zobrazí ve spodní polovině obrazovky.

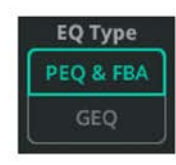

2. Nastavte **EQ Type** (typ ekvalizéru) na **PEQ & FBA** (parametrický + FBA), pokud již není nastaveno.

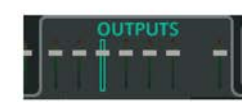

3. Přejděte na PROCESSING / OUTPUTS.

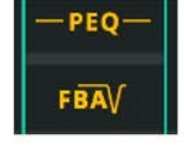

4. Vyberte výstupní kanál a poté vyberte FBA na požadovaném kanále pro zobrazení podrobností a ovládacích prvků.

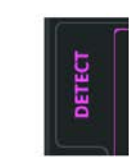

5. V levém dolním rohu obrazovky vyberte kartu **DETECT** (pokud již není vybrána)

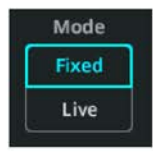

6. Nastavte režim filtru (Mode) na **Fixed**. To znamená, že na všechny detekované kmitočty zpětné vazby bude aplikován fixní filtr (zůstává, dokud nebude ručně smazán).

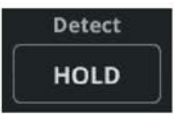

7. Deaktivujte funkci HOLD pro zahájení detekce kmitočtů zpětné vazby. Kdykoli chcete detekci pozastavit, aktivujte HOLD.

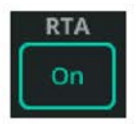

8. Aktivujte RTA (Real Time Analyzér) pro grafické zobrazení kmitočtů zvoleného výstupu.

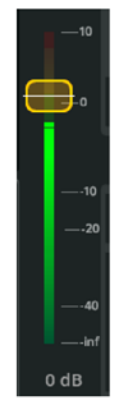

9. Jemně najeďte fader výstupní úrovně (napravo od grafu a ovládacích prvků). Jak se výstupní úroveň zvyšuje, dojde ke zpětné vazbě a FBA ji bude moci detekovat a přidat fixní filtry. Najeďte fader na vyšší úroveň, která je očekávána během show, abyste vygenerovali a detekovali co nejvíce potenciální zpětné vazby a umožnili změny v mixu (např. dodatečný vokál přidaný později). Když byly detekovány všechny kmitočty nebo bylo použito všech 12 fixních filtrů, snižte úroveň.

10. Po dokončení detekce buď aktivujte HOLD, nebo přepněte režim filtru (filter Mode) na **Live**.

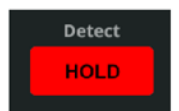

\* Postup opakujte pro všechny ostatní výstupy podle potřeby.

#### **Detekce a přidání Live filtrů do výstupu během show**

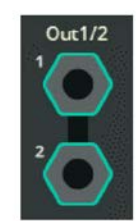

1. Pokud je to možné, přidávejte pevné filtry během nastavování pultu podle pokynů výše, získáte tak nejlepší výchozí bod pro práci s FBA.

2. Přejděte na CONFIG / OUTPUTS a vyberte konektor výstupu, na který má být FBA aplikován.

Nastavení se zobrazí ve spodní polovině obrazovky.

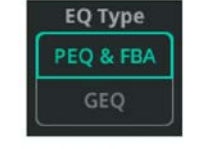

3. Nastavte **EQ Type** (typ ekvalizéru) na **PEQ & FBA** (parametrický + FBA), pokud již není nastaveno.

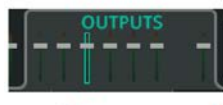

4. Přejděte na PROCESSING / OUTPUTS.

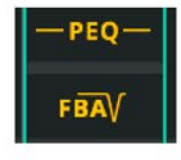

5. Vyberte výstupní kanál a poté vyberte FBA na požadovaném kanále pro zobrazení podrobností a ovládacích prvků.

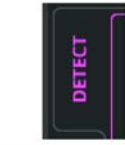

6. V levém dolním rohu obrazovky vyberte kartu **DETECT** (pokud již není vybrána)

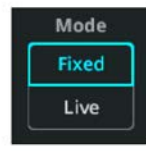

7. Nastavte režim filtru na **Live**. To znamená, že na všechny detekované kmitočty zpětné vazby bude aplikován Live filtr (který se okamžitě začne obnovovat).

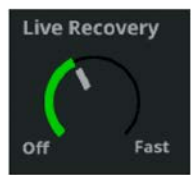

8. Nastavte rychlost obnovy pro všechny Live filtry. Toto nastavení lze kdykoli upravit zotavení urychlit nebo zpomalit (nebo dokonce pozastavit). Neovlivňuje pevné filtry.

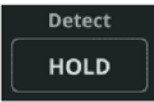

9. Deaktivujte funkci HOLD pro zahájení detekce kmitočtů zpětné vazby. Kdykoli chcete detekci pozastavit, aktivujte HOLD.

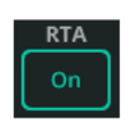

10. Aktivujte RTA (Real Time Analyzér) pro grafické zobrazení kmitočtů zvoleného výstupu.

\* Postup opakujte pro všechny ostatní výstupy podle potřeby.

# **Přidání a použití efektové jednotky**

Existují dva režimy použití každé FX jednotky " **Shared** (sdílení) nebo **Inserted** (vřazení do jedné signálové cesty).

V režimu **Shared** zpracovává FX jednotka signál z více kanálů současně. Efektovaný signál (Wet) pak může být odeslán na různých úrovních na výstupy a monitorován spolu s čistými (Dry) signály přicházejícími přímo z kanálů.

V režimu **Inserted** se FX jednotka se používá na jednom vstupním nebo výstupním kanále. Signál odebírá za šumovou bránou (Gate) vstupního kanálu nebo přímo na začátku výstupního kanálu. Výstup FX jednotky je poté přiveden zpět do kanálu ve stejném bodě, takže ho ovlivní veškerý další processing (např. PEQ).

#### **Použití FX jednotky v režimu Shared**

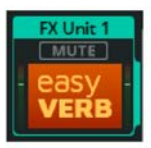

1. Přejděte na obrazovku FX a vyberte jednu z FX jednotek na levé straně.

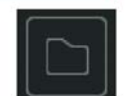

2. Chcete-li vybrat jiný typ efektu, použijte tlačítko Library v pravém horním rohu obrazovky, vyberte typ efektu nebo uložený preset a poté jej vyvolejte.

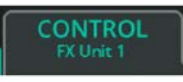

3. V horní části obrazovky se ujistěte, že je vybrána karta CONTROL a jsou zobrazeny ovládací prvky FX jednotky.

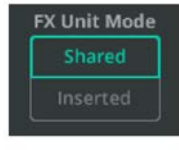

4. Vlevo dole nastavte FX Unit Mode na Shared (pokud již není nastaven).

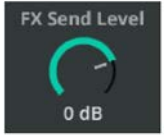

5. Nastavte úroveň FX Send Level na 0 dB jako výchozí bod. Toto nastavení lze kdykoli upravit - pro ovládání celkové úrovně signálu přiváděného do FX jednotky.

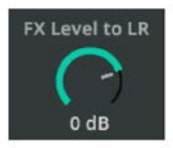

6. Nastavte parametr **FX Level to LR** (úroveň efektovaného signálu posílaného do hlavního LR mixu) na 0 dB jako výchozí bod.
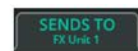

7. Přepněte na kartu **SENDS TO** v horní části obrazovky pro zobrazení všech kanálových sendů posílaných do zvolené efektové jednotky.

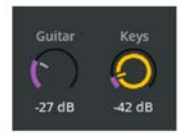

8. Vyberte a upravte jednotlivé úrovně sendů do FX jednotky z každého kanálu. Všimněte si, že tyto úrovně sendů jsou stejné, jaké lze zobrazit na každém kanále v obrazovce PROCESSING / SENDS. Lze je také upravit pomocí faderů na obrazovce FADER pomocí karty **SENDS TO** a výběrem FX jednotky.

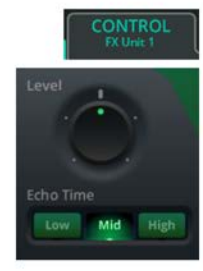

9. Přepněte zpět na kartu CONTROL.

10. Upravte parametry efektů. (Podrobný popis a konfiguraci každého FX naleznete v oddíle FX od strany 80 této příručky). Nastavte také režim Mute: **Trails On** - zpoždění a dozvuky po ztlumení přirozeně doznívají. **Trails Off** - zpoždění a dozvuky se po ztlumení okamžitě vypnou.

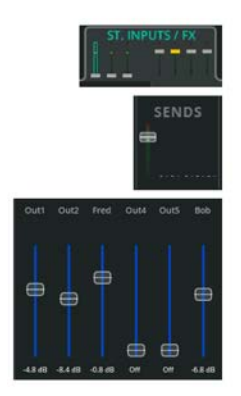

11. Na obrazovce PROCESSING vyberte ST. INPUTS a poté záložku FX

12. Vyberte kanál FX jednotky a poté klikněte na SENDS pro zobrazení všech úrovní sendů z dané FX jednotky.

13. Upravte úrovně sendů do hlavního LR výstupu (Main LR), další FX jednotky a výstupů 1-6 podle potřeby, aby byl efekt slyšen pouze tam, kde má být

#### **Použití FX jednotky v režimu Inserted**

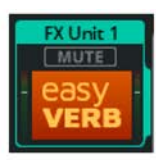

1. Přejděte na obrazovku FX a vyberte jednu z FX jednotek na levé straně.

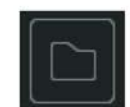

2. Chcete-li vybrat jiný typ efektu, použijte tlačítko Library v pravém horním rohu obrazovky, vyberte typ efektu nebo uložený preset a poté jej vyvolejte.

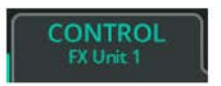

3. V horní části obrazovky se ujistěte, že je vybrána karta CONTROL a jsou zobrazeny ovládací prvky FX jednotky.

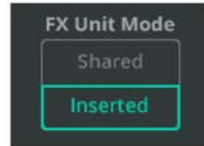

4. Vlevo dole nastavte FX Unit Mode na Inserted (pokud již není nastaven) a z vyskakovacího okna vyberte kanál, do kterého chcete FX jednotku vložit.

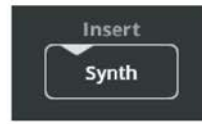

5. Kdykoli chcete změnit kanál, do kterého je FX jednotka vložena, klikněte na tlačítko Vložit (kanál).

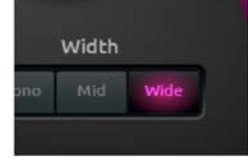

6. Upravte parametry efektů. (Podrobný popis a konfiguraci každého FX naleznete v kapitole FX od strany 80).

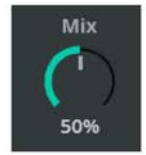

7. Pomocí ovladače Mix upravte vyvážení signálu od 0 % (pouze čistý signál bez efektů) a 100 % (pouze efektovaný signál, kdy je zcela zatlumen původní čistý signál).

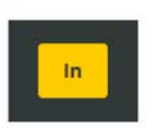

8. Pomocí tlačítka In/Out lze pohotově vřazovat/vyřazovat FX jednotku do/z kanálu.

\* Vložené FX jednotky jsou zobrazeny jako ikony v pruhu kanálů na obrazovce PROCESSING. Jejich výběrem přejdete na FX jednotku na obrazovce FX.

## **Odesílání/přijímání audio do/z DAW**

Mixážní pult CQ může odesílat a přijímat vícekanálové audio pomocí vestavěného audio rozhraní, které se propojí s počítačem pomocí kabelu USB-B. Maximální počet kanálů, které lze odesílat a přijímat:

CQ-12T: 16×16 (48/96 kHz) CQ-18T: 24×22 (48/96 kHz) CQ-20B: 24×24 (48/96 kHz)

Signál je obecně pouze odesílán nebo přijímán a i v tomto návodu je popsáno samostatné odesílání a přijímání.

Při studiové práci je však často vyžadováno současné vysílání a příjem signálu. Pro obousměrné použití jednoduše zajistěte, aby byl zvuk posílán z DAW do mixpultu CQ pomocí jiných kanálů, než které se používají k odesílání zvuku z mixpultu do DAW.

\* Mixpulty CQ jsou kompatibilní s Core Audio, takže není potřeba žádný ovladač. Pro snížení latence při propojení se systémy Windows si stáhněte a nainstalujte požadovaný ASIO ovladač z webu https://www.allenheath.com/cq.

#### **Odeslání zvuku z mixpultu CQ do DAW:**

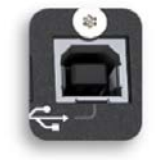

1. Připojte mixpult CQ k počítači pomocí standardního kabelu USB-B.

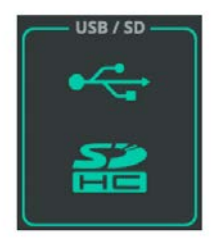

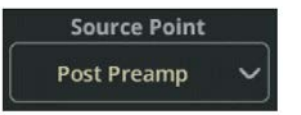

2. Přejděte na CONFIG / Digital Audio (symboly) / USB/SD pro nastavení připojení.

3. Vyberte bod v signálové cestě v rámci vstupního kanálu, ze kterého chcete nahrávat, pomocí funkce Source Point.

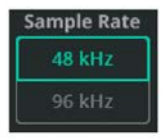

4. Vyberte vzorkovací kmitočet (Sample Rate). Měl by odpovídat vzorkovacímu kmitočtu DAW.

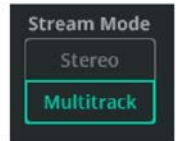

5. Chcete-li odesílat a přijímat všechny kanály jednotlivě, nastavte Stream Mode na Multitrack.

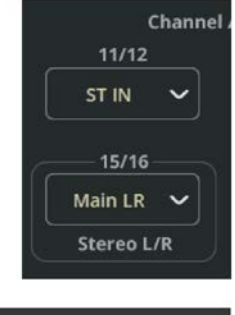

6. V případě potřeby přiřaďte výstupy posledním párům kanálů. Mohou to být stereo vstupy, FX nebo výstupy.

Všechny mono (nebo do stereo páru propojené) kanály jsou vždy přiřazeny odpovídajícímu číslu kanálu, např. vstup 7 mixpultu je odesílán do USB kanálu 7.

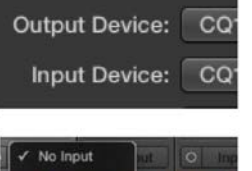

7. V předvolbách DAW audio vyberte mixpult CQ jako **Audio Input Device** nebo ekvivalent.

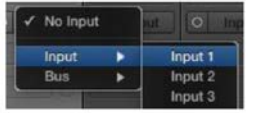

8. Přiřaďte vstupní zdroj každé stopy v DAW tak, aby odpovídal kanálům odesílaným z mixpultu CQ.

9. Hotovo! Signál bude nyní dostupný pro záznam a processing na každé ze stop DAW.

## **Odesílání audio z DAW do mixpultu CQ**

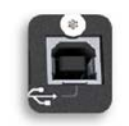

1. Připojte mixpult CQ k počítači pomocí standardního kabelu USB-B.

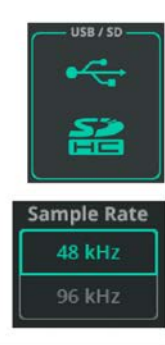

2. Přejděte na CONFIG / Digital Audio (symboly) / USB/SD pro nastavení připojení.

3. Vyberte vzorkovací kmitočet. Měl by odpovídat vzorkovacímu kmitočtu DAW.

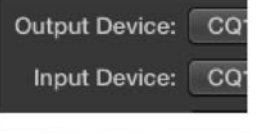

4. V předvolbách DAW audio vyberte mixpult CQ jako **Audio Input Device** nebo ekvivalent.

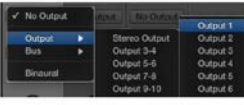

5. Přiřaďte výstup pro každou stopu v DAW. Čísla výstupních kanálů z DAW odpovídají číslům vstupních kanálů mixpultu.

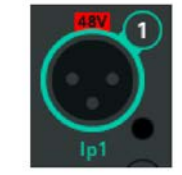

6. Na CQ přejděte na CONFIG / INPUTS a vyberte požadované kanály podle přiřazení vašeho DAW výstupu; Použijte funkci Multi Select pro výběr více vstupů současně.

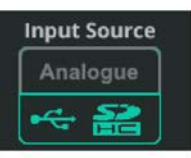

7. Přepněte vstupní zdroj na USB/SD (symboly).

8. Hotovo! Signál bude nyní odesílán z DAW do mixpultu a může být dle potřeby směrován a procesován.

## **Nahrávání/přehrávání více stop pomocí SD karty**

Nejlepších výsledků dosáhnete, když použijete paměťovou kartu SD UHS-I, Class 10.

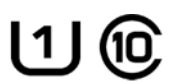

Ostatní karty budou fungovat, ale může se snížit maximální počet stop, které lze zaznamenat, nebo se může objevit více chyb. Maximální doba záznamu je založena na použitém systému souborů FAT32, který umožňuje monofonní záznamy ve formátu WAV (jeden pro každou stopu) v délce přibližně 8 hodin (pro vzorkovací kmitočet 48 kHz) nebo 4 hodin (pro 96 kHz).

\* Před použitím karty pro záznam se ujistěte, že byla naformátována v mixpultu CQ pomocí obrazovky HOME / SYSTEM / USB/SD (symboly).

\* Více podrobností o vícestopém záznamu na SD se dozvíte v kapitole RECORD / Multitrack na straně 97.

### **Záznam vícestopého audio na SD kartu**

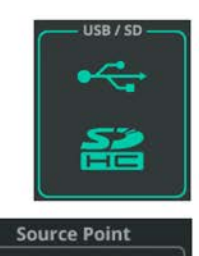

**Sample Rate** 48 kHz 96 kHz

Post Preamp

1. Přejděte na CONFIG / USB/SD/BLUETOOTH / USB/SD a zkontrolujte a upravte nastavení.

2. Vyberte bod v signálové cestě vstupního kanálu, ze kterého chcete nahrávat (**Source Point**).

3. Zvolte **Sample Rate** (vzorkovací kmitočet). 48 kHz umožňuje delší dobu nahrávání a nahrávání více kanálů ve standardní kvalitě. 96 kHz umožňuje nahrát maximálně 16 kanálů po kratší dobu, ale v nejvyšší kvalitě.

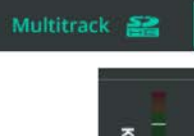

4. Přejděte na HOME / RECORD / MULTITRACK

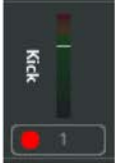

5. Aktivujte každý kanál, který chcete nahrát, pomocí tlačítka Arm pod kanálovým VU metrem. Aktivované kanály budou označeny červeným symbolem záznamu.

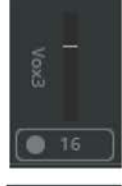

6. Ujistěte se, že u kanálů, které nemají být nahrávány, má symbol záznamu šedou barvu.

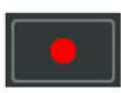

7. Pomocí tlačítka **Recording** (nahrávání) v Transport Baru (sekce prvků pro ovládání nahrávání a přehrávání) spusťte nahrávání na SD kartu. Vytvoří se nová složka s prázdnými soubory a poté se automaticky spustí nahrávání.

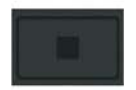

8. Stisknutím tlačítka **Stop** ukončete nahrávání. Po zastavení každého záznamu počkejte, než bude záznam dokončen a soubory správně uloženy.

### **Přehrávání vícestopého audio z SD karty**

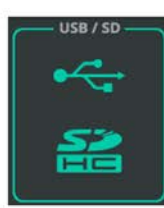

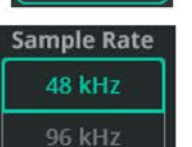

1. Přejděte na CONFIG / Digital Audio (symboly) / USB/SD pro nastavení připojení.

2. Vyberte vzorkovací kmitočet (měl by odpovídat vzorkovacímu kmitočtu záznamu).

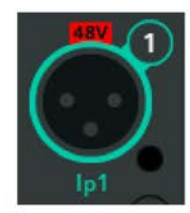

3. Na mixpultu CQ přejděte na CONFIG / INPUTS a vyberte kanály, které chcete použít pro přehrávání. Použijte **Multi Select** pro výběr více vstupů současně. Nahrané audio se přehraje na kanále, ze kterého bylo nahráno.

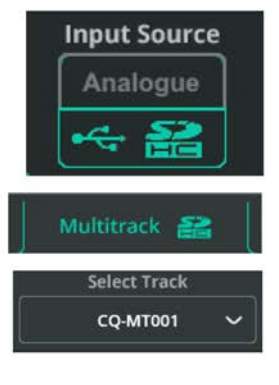

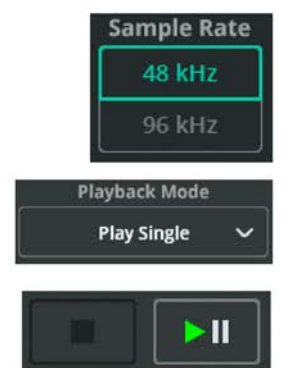

4. Přepněte vstupní zdroj na USB/SD (symboly).

5. Přejděte na HOME / RECORD / Multitrack

6. Chcete-li vybrat uložený soubor s více stopami z karty SD, dotkněte se rozevíracího menu **Select Track** (vybrat stopu) v levém dolním rohu obrazovky.

7. Pokud záznam není vidět, zkuste jiný vzorkovací kmitočet (kroky 1 a 2).

8. Pomocí režimu přehrávání (**Playback Mode**) vyberte, zda se mají některé nebo všechny nebo žádné záznamy opakovat.

9. K ovládání přehrávání použijte Transport Bar (panel s prvky pro ovládání nahrávání a přehrávání).

#### **Uložení a vyvolání nastavení**

Mixpult CQ má načtenu vždy 1 show. V rámci každé show lze uložit až 100 scén spolu s až 128 položkami knihovny (Library). Pomocí těchto tří samostatných datových typů je možné uložit a vyvolat cokoliv od nastavení PEQ na jednom kanále až po kompletní nastavení mixpultu.

Další informace o různých typech úložiště v mixpultu naleznete v kapitole Show, scény a knihovny.

#### **Uložení scény**

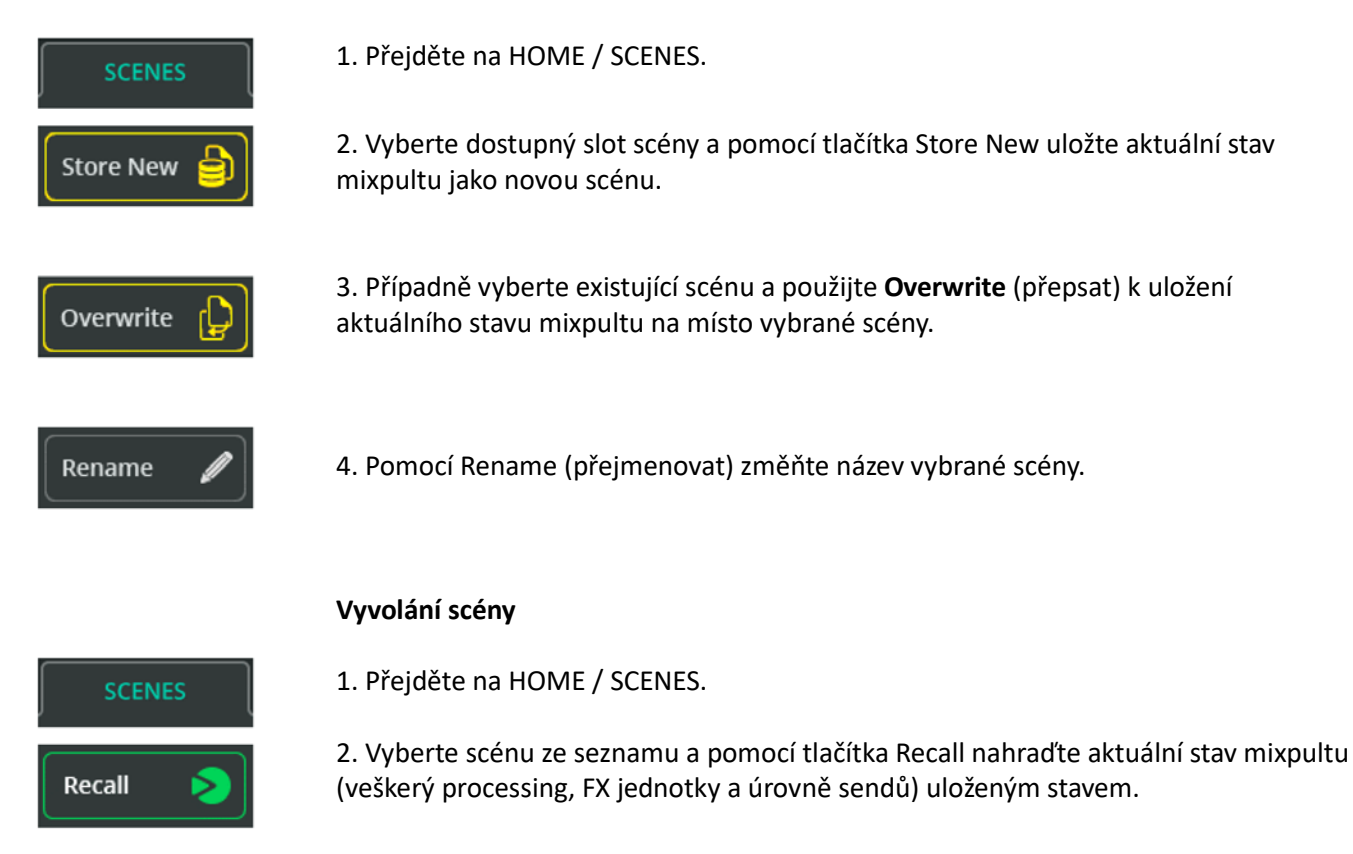

\* Veškerá aktuální nastavení budou přepsána a nelze to vrátit zpět, takže je nejlepší uložit všechny změny před vyvoláním scény.

#### **Ukládání parametrů processingu pomocí knihoven**

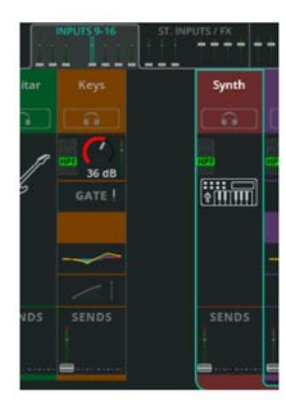

1. Přejděte na PROCESSING, najděte banku faderů z horní části obrazovky obsahující kanál s processingem, který má být uložen.

2. Vyberte kanál, poté zůstaňte v zobrazení banky, chcete-li uložit celý kanál, nebo vyberte blok processingu (např. PEQ), chcete-li zobrazit podrobnosti a uložit pouze danou část processingu.

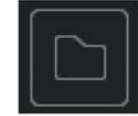

3. Otevřete **Library** z pravého horního rohu obrazovky. V závislosti na aktuálně zobrazené obrazovce se otevře konkrétní knihovna.

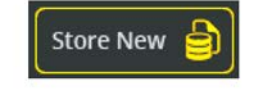

4. Vyberte **Store new** pro uložení všech nastavení z vybraného kanálu nebo bloku processingu.

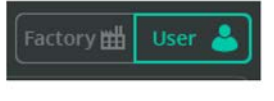

5. Přepněte na **User Library** pro správu uživatelských knihoven.

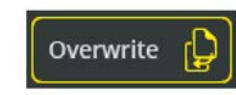

6. Vyberte existující položku v seznamu a použijte **Overwrite** k přepsání nastavení pro vybraný kanál nebo blok processingu.

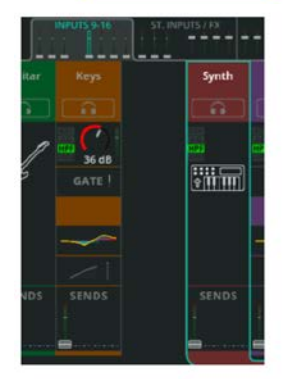

**Vyvolání parametrů processingu pomocí knihoven**

1. Přejděte na PROCESSING, najděte banku faderů z horní části obrazovky obsahující kanál, do kterého bude processing načten.

2. Vyberte kanál, poté zůstaňte v zobrazení banky, abyste vyvolali processing pro celý kanál, nebo vyberte blok processingu (např. Compressor), chcete-li jej zobrazit podrobně a vyvolat pouze tuto část processingu.

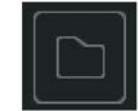

3. Otevřete **Library** z pravého horního rohu obrazovky. V závislosti na aktuálně zobrazené obrazovce se otevře konkrétní knihovna.

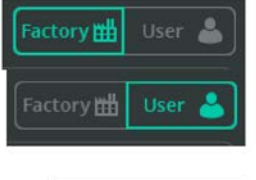

Přepínejte mezi továrními (Factory) a uživatelskými (User) knihovnami a zvolte, zda chcete zobrazit položky knihovny v mixpultu nebo položky uložené uživatelem v aktuálně načtené show.

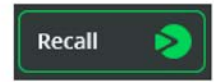

4. Vyberte položku ze seznamu a poté pomocí **Recall** nahraďte aktuální nastavení kanálu nebo bloku processingu uloženými nastaveními.

\* Knihovny kompletních kanálů jsou také přístupné z obrazovek CONFIG / INPUTS a CONFIG / OUTPUTS. Odtud bude vyvolání také zahrnovat nastavení z konfigurační obrazovky, např. název a gain předzesilovače.

### **Uložení/vyvolání souboru show**

\* Soubory Show lze ukládat a vyvolávat pouze do/z připojeného paměťového zařízení USB-A, které bylo správně naformátováno pomocí obrazovky HOME / SYSTEM / USB/SD (symboly).

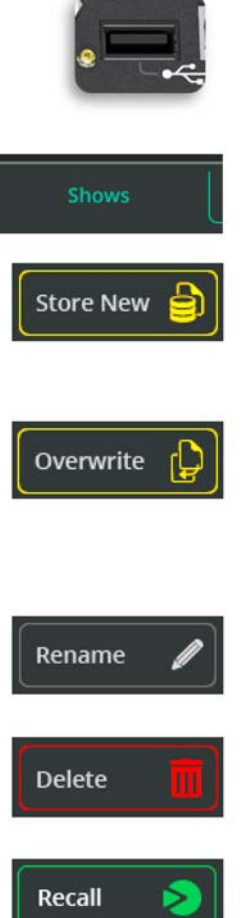

- 1. Připojte USB úložiště do portu USB-A mixpultu.
- 2. Přejděte na HOME / DATA / SHOWS.

3. Použijte Store New pro uložení aktuálního stavu mixpultu spolu se všemi scénami a knihovnami na vložený USB disk jako novou show.

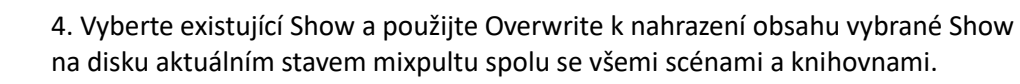

5. Chcete-li změnit název vybraného souboru show na disku, vyberte **Rename**.

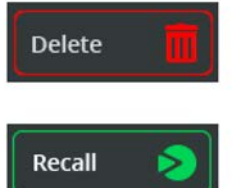

6. Výběrem možnosti **Delete** odstraníte vybraný soubor show z jednotky USB.

7. Vyberte show na disku a pomocí Recall načtěte všechna nastavení vybrané show do mixpultu.

\* Veškerá aktuální nastavení budou přepsána a nelze to vrátit zpět, takže je nejlepší uložit všechna aktuální nastavení do souboru show jako zálohu před vyvoláním další show.

# **8. CONFIG (konfigurace)**

## **INPUTS (vstupy)**

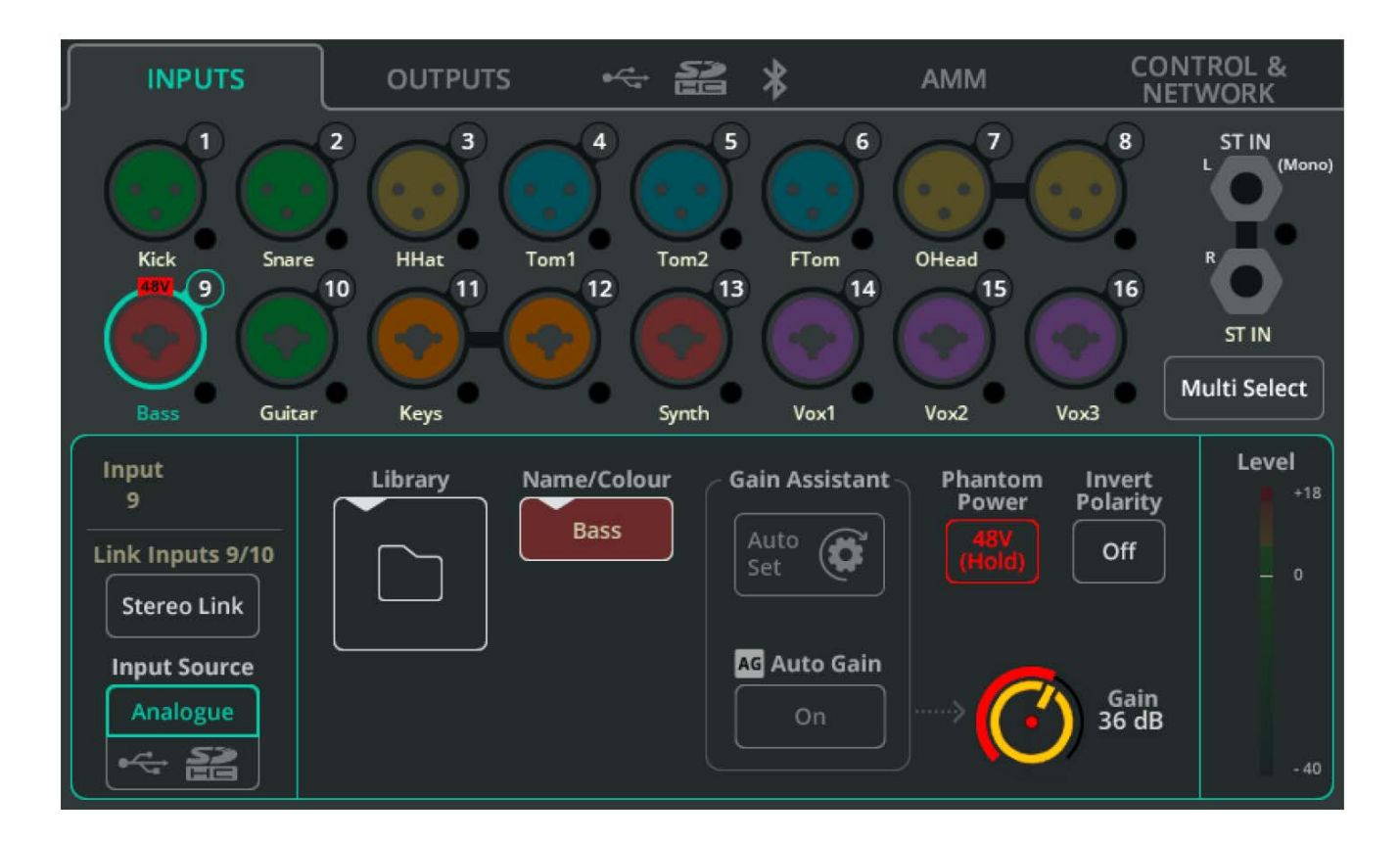

Vstupní konektory jsou zobrazeny v horní části obrazovky a odpovídají fyzickému uspořádání na mixpultu. Každý obsahuje chromatický VU metr pro indikaci vstupního signálu.

Klepnutím na konektor jej vyberete a ve spodní části zobrazíte nastavení pro daný vstup/kanál.

**Multi Select** (vícenásobný výběr) - Umožňuje výběr více vstupů najednou. To umožňuje přepínat najednou u více vstupních zdrojů režim analog/digitál, nebo na více analogových vstupech současně aktivovat funkci Gain Assistant.

**Stereo Link** - Spřažení páru vstupů v jeden stereo kanál (lichý=levý, sudý=pravý). Když je **Stereo Link** aktivní, všechna nastavení, processing a směrování platí pro oba kanály a na obrazovkách PROCESSING a FADER se objeví pouze jeden kanál.

**Input Source** (vstupní zdroj) - Zvolte **Analog** pro příjem signálu z analogových konektorů nebo **USB/SD** pro import audio z USB disku nebo SD karty.

\* Při přehrávání z SD bude zdrojem SD, jinak je nastaven USB-B.

**Library** - Otevře knihovnu kanálů pro uložení nebo vyvolání všech nastavení kanálu, včetně názvu, barvy, předzesilovače a processingu. K dispozici jsou Quick (rychlé) a Complete (kompletní) knihovny.

**Name/Colour** - Změňte název a barvu vybraného kanálu.

**Gain Assistant** - Dotkněte se Auto Set a promluvte do připojeného mikrofonu, zahrajte na připojený nástroj nebo spusťte přehrávání na zdroji audio, pro automatické nastavení zisku předzesilovače na základě úrovně signálu přijímaného na vstupu. Zapněte Auto Gain, abyste automaticky snížili zisk předzesilovače a zabránili ořezu signálu, pokud jsou detekovány vysoké úrovně.

**Phantom Power** - Dotykem a podržením aktivujete phantomové napájení +48V na XLR vstupu (vyžadováno pro kondenzátorové mikrofony a některé DI boxy).

\* Phantomové napájení je poskytováno pouze přes XLR připojení. Není přítomno v 1" Jack TRS konektoru kombinovaného konektoru Combo.

**Invert Polarity** - Invertuje polaritu signálu. Často se používá tam, kde je na jednom zdroji zvuku použito více mikrofonů (např. pro horní a spodní část virblu)

**Gain** - Manuální nastavení zesílení pro příchozí signál.

**Trim** - Digitální nastavení úrovně, dostupné na stereo linkových vstupech a když je vstupní zdroj nastaven na digitál (USB/SD).

\* Gain Assistant, Gain a Phantom Power jsou dostupné pouze u analogových vstupních zdrojů.

**Level** - Zobrazuje vstupní úroveň v bodě za předzesilovačem, ale před processingem.

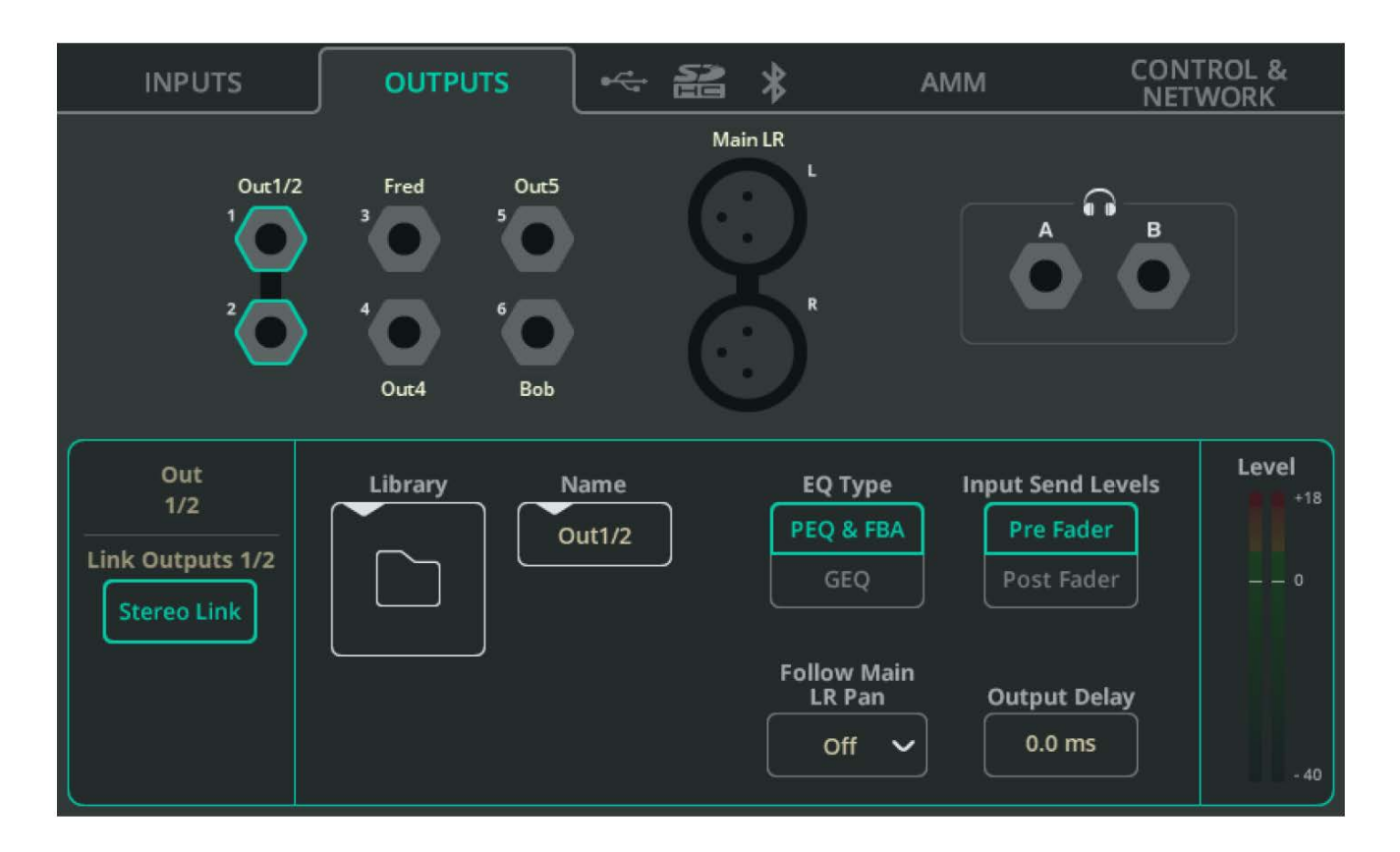

## **OUTPUTS (výstupy)**

Výstupní konektory jsou zobrazeny v horní části obrazovky a odpovídají fyzickému uspořádání na mixpultu. Klepnutím na konektor jej vyberete a ve spodní části zobrazíte nastavení pro daný výstup/kanál.

**Stereo Link** (pouze pro výstupy 1-6) - Spřažení páru výstupů v jeden stereo kanál (lichý=levý, sudý=pravý). Když je **Stereo Link** aktivní, všechna nastavení a processing platí pro oba kanály.

**Library** - Otevře knihovnu kanálů pro uložení nebo vyvolání všech nastavení kanálu, včetně názvu.

**EQ Type** - Vyberte buď parametrický EQ plus Asistenta zpětné vazby nebo grafický EQ pro každý výstup.

**Input Send Levels** (pouze pro výstupy 1-6) - Vyberte, zda budou úrovně sendu ze vstupů v režimu Pre Fader (nezávislé na úrovních sendu do hlavního LR výstupu) nebo Post Fader (jsou ovlivněny úrovněmi sendu vstupů do hlavního LR výstupu).

**Follow Main LR Pan** (pouze pro výstupy 1-6) - Funkce je k dispozici na výstupech, které jsou spřaženy do stereo. Vyberte, zda bude panning vstupů na výstup nezávislý na panningu vstupů do hlavního LR výstupu (Off), nebo jej bude kopírovat (On) nebo invertovat (On - Inv).

\* Nastavení On -Inv je užitečné pro stereo odposlechy na pódiu, protože levá/pravá strana pódia je vnímána z pohledu vystupujících opačně než levá/pravá strana z pohledu publika.

**Output Delay** - Zpoždění každého výstupu lze nastavit až na 682 ms. Často se používá k časové synchronizaci vykrývacích reproduktorů při decentralizovaném ozvučování nebo k synchronizaci zvuku s videem.

### **Výstup pro sluchátka**

**Source** (zdroj) - Chcete-li, aby výstup sluchátek fungoval s tlačítky pro poslech (se symbolem sluchátek) na každém kanálu, vyberte možnost **Listen** (poslouchat). Nastavte mono nebo stereo mix pro použití jako monitorový výstup s nezávislými úrovněmi odesílání do hlavního LR.

\* Pokud je nastavena možnost **Listen** a nestisknete žádné tlačítko Listen, bude výstup pro sluchátka získáván z hlavního LR.

**Level** - Nastavte výstupní úroveň sluchátek.

\* Úroveň sluchátek lze ovládat také z obrazovky HOME. Pro rychlý přístup na mixpultech CQ-12T nebo CQ-18T stiskněte jednou nebo dvakrát tlačítko HOME pro zobrazení a nastavení.

CQ-18T má dva výstupy pro sluchátka, které lze individuálně nastavit. Například je možné mít jeden výstup pro sluchátka nastavený na Listen a druhý může být napájen jedním z monitorových mixů.

## **Digitální audio (symboly) / USB/SD**

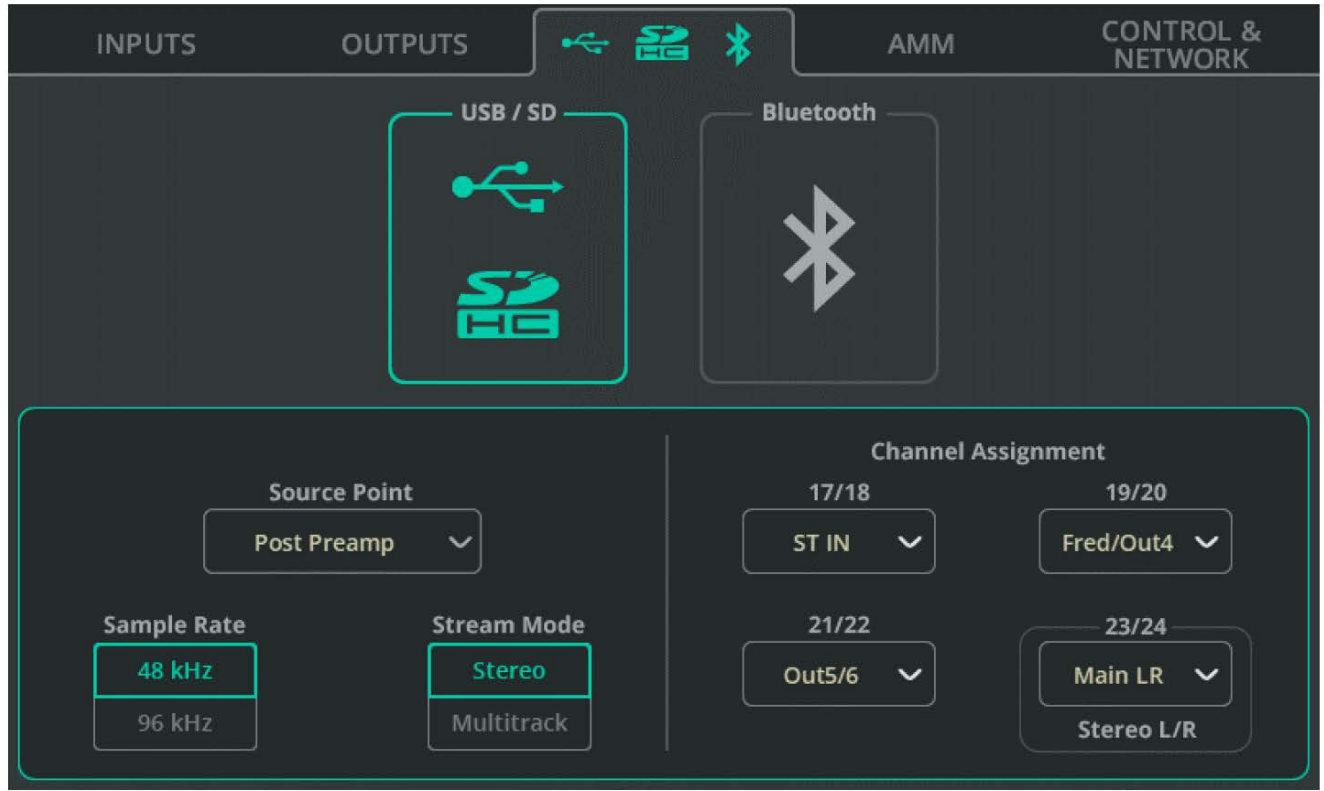

**Source Point** (zdrojový bod) - Zvolte, zda signál odesílaný do USB/SD ze vstupních kanálů bude zahrnovat nějaký processing.

**Sample Rate** (vzorkovací kmitočet) - Vyberte mezi 48 kHz nebo 96 kHz. Volba ovlivňuje nahrávání přes USB-A, připojení USB-B k počítači a nahrávání na SD. Při SD záznamu na mixpultech CQ-18T a CQ-20B lze nahrávat nebo přehrávat až 16 kanálů (při 96 kHz) a při 48 kHz lze nahrávat nebo přehrávat všechny dostupné kanály. \* Přehrávání více stop z SD karty se vzorkovacím kmitočtem 48 kHz není možné při nastavení na 96 kHz a obráceně.

**Stream Mode** - Vyberte stereo nebo vícestopý výstup pro připojení USB-B. Když je režim nastaven na Stereo, výstupní signál odpovídá signálu nastavenému v Channel Assignment (přiřazení kanálu) na hodnotu Stereo L/R. Nastavte režim na Stereo pro streamování nebo nahrávání s mobilními zařízeními, která nepodporují vícekanálová zvuková zařízení.

Nastavte režim na Multitrack pro vícekanálové nahrávání do a z DAW.

**Channel Assignment** (přiřazení kanálu) - Mono vstupní kanály jsou trvale přiřazeny USB/SD výstupům. Kromě toho má mixpult CQ-12T tři přiřaditelné stereo výstupy a mixpulty CQ-18T a CQ-20B mají každý čtyři přiřaditelné stereo výstupy. Ty umožňují nahrávání a přehrávání stereo linkových vstupů, FX jednotek, hlavního LR výstupu nebo výstupů 1-6.

Poslední stereo pár je ve výchozím nastavení nastaven na Main LR a kromě odesílání do vícestopých výstupů se používá pro stereo nahrávání do USB-A, nebo když je režim USB-B Stream nastaven na Stereo.

## **Digitální audio (symboly) / Bluetooth**

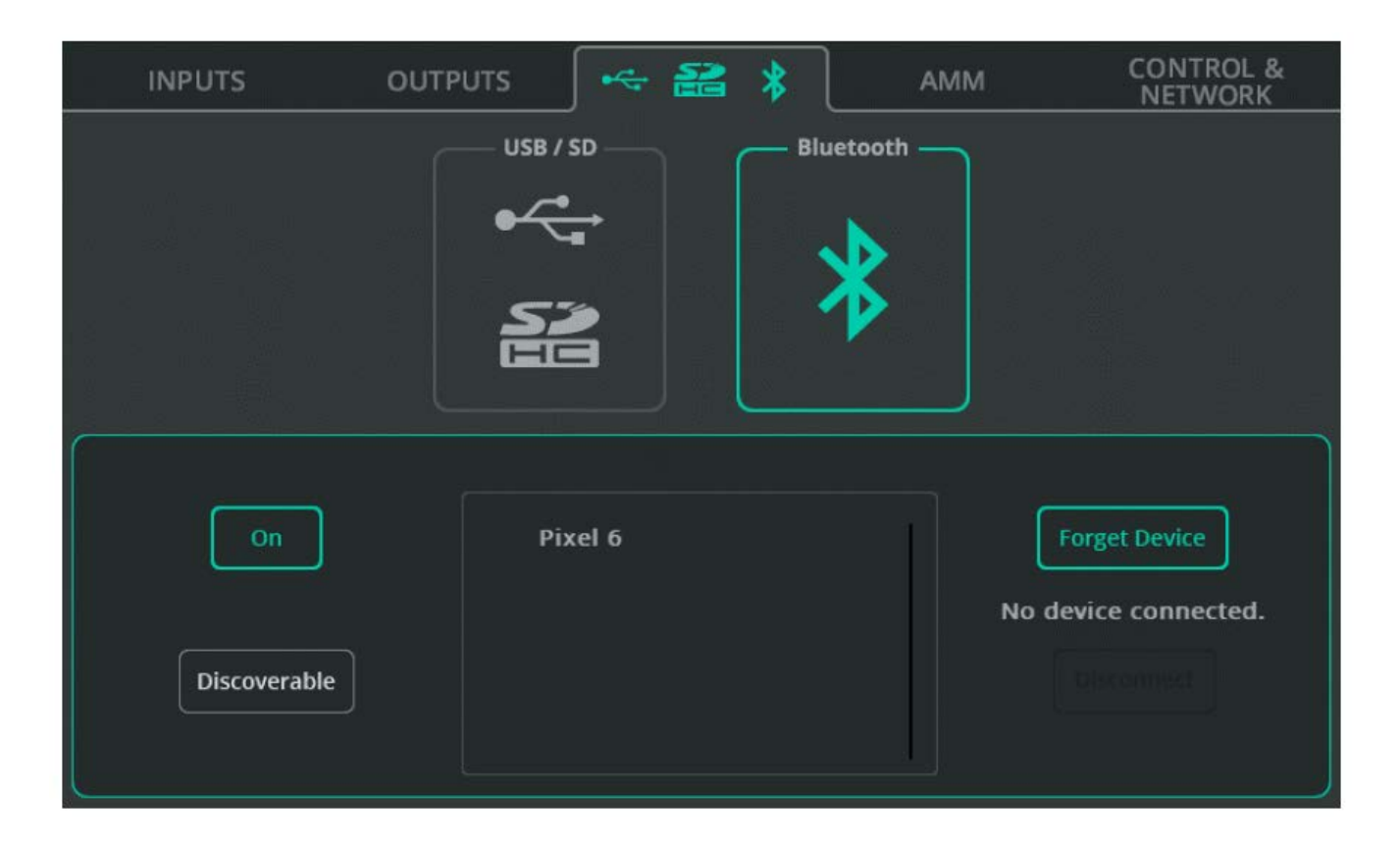

**On/Off** - Zapnutí nebo vypnutí Bluetooth.

**Discoverable** - Funkce umožňuje, aby byl mixpult CQ vidět pro ostatní zařízení Bluetooth. Aktivujte tuto funkci a přidejte mixpult CQ jako zařízení Bluetooth do telefonu, tabletu nebo počítače.

**Forget Device (zapomenout zařízení)** - Vyberte dříve připojené zařízení ze seznamu a použijte tuto funkci k zamezení budoucího připojení.

\* Zařízení lze vždy znovu připojit pomocí tlačítka Discoverable.

**Disconnect** (odpojit) - Ukončí spojení s vybraným zařízením.

\* Mixpult CQ-12T vyžaduje, aby byl pro připojení použit PIN: **1969** (rok založení společnosti Allen & Heath).

### **AMM (Auto Mic Mixer)**

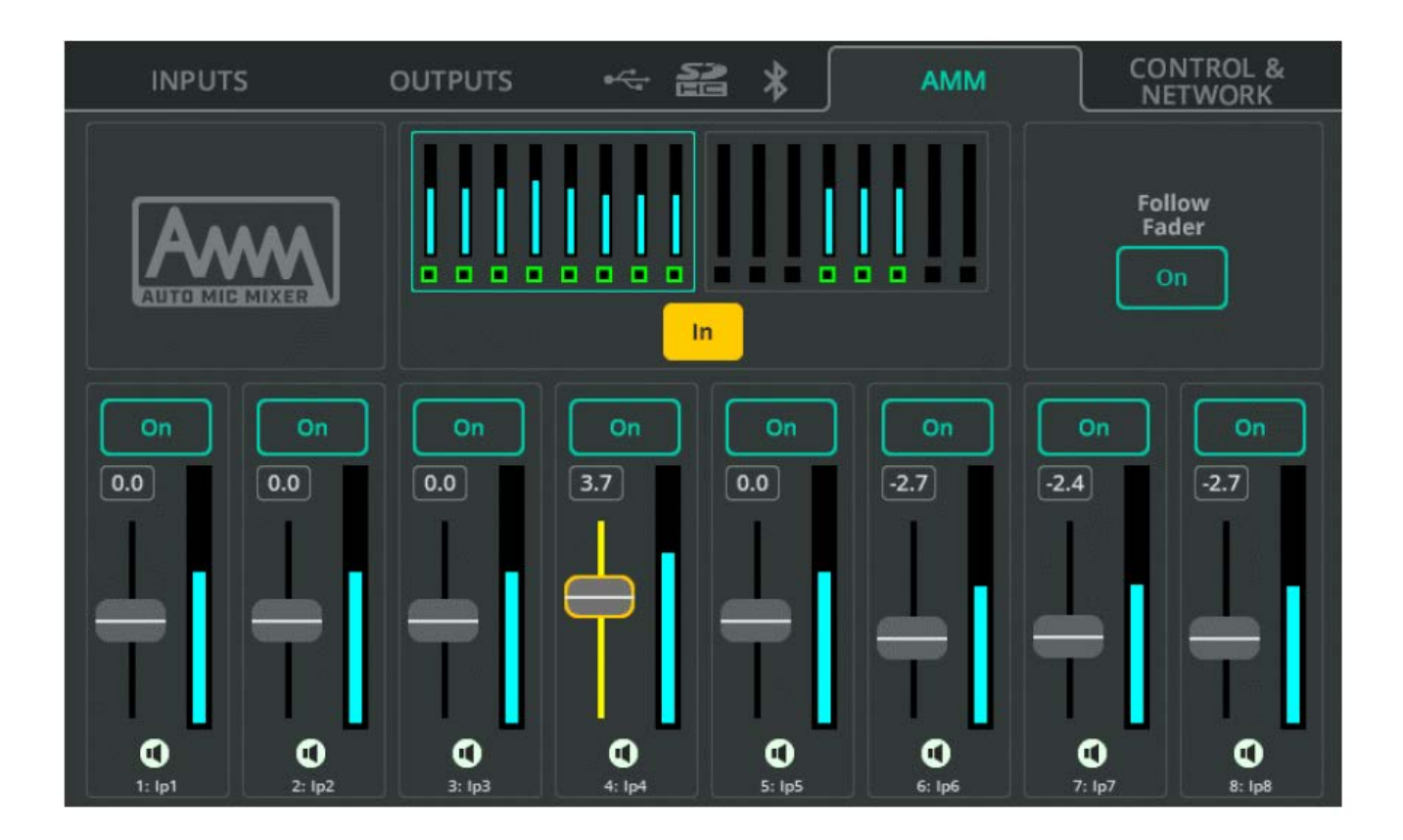

Automatický mikrofonní směšovač používá algoritmus sdíleného řízení gainu, který je navržen pro použití v aplikacích s více mikrofony, jako jsou konference, schůzky, vysílání a podcasty. Může být použit na každém mono vstupním kanálu mixpultu (kanály jsou zobrazeny ve 2 sekcích v horní části obrazovky).

Algoritmus AMM sleduje úroveň příchozího signálu, nastavení priority a (volitelně) pozici faderu a poté zesiluje libovolný používaný kanál a zároveň snižuje gain na ostatních kanálech. Tím snižuje šum na pozadí (neužitečný signál) a riziko zpětné vazby a zároveň zlepšuje srozumitelnost.

- **In/Out**  zapnutí nebo vypnutí celého AMM
- **On/Off**  zapnutí nebo vypnutí AMM na každém kanále jednotlivě
- **Priority Faders**  Upravuje prioritu každého kanálu pro výpočet funkce AAM.

**Follow Fader** - Je-li funkce zapnuta, výpočet zohledňuje úroveň sendů do hlavního LR.

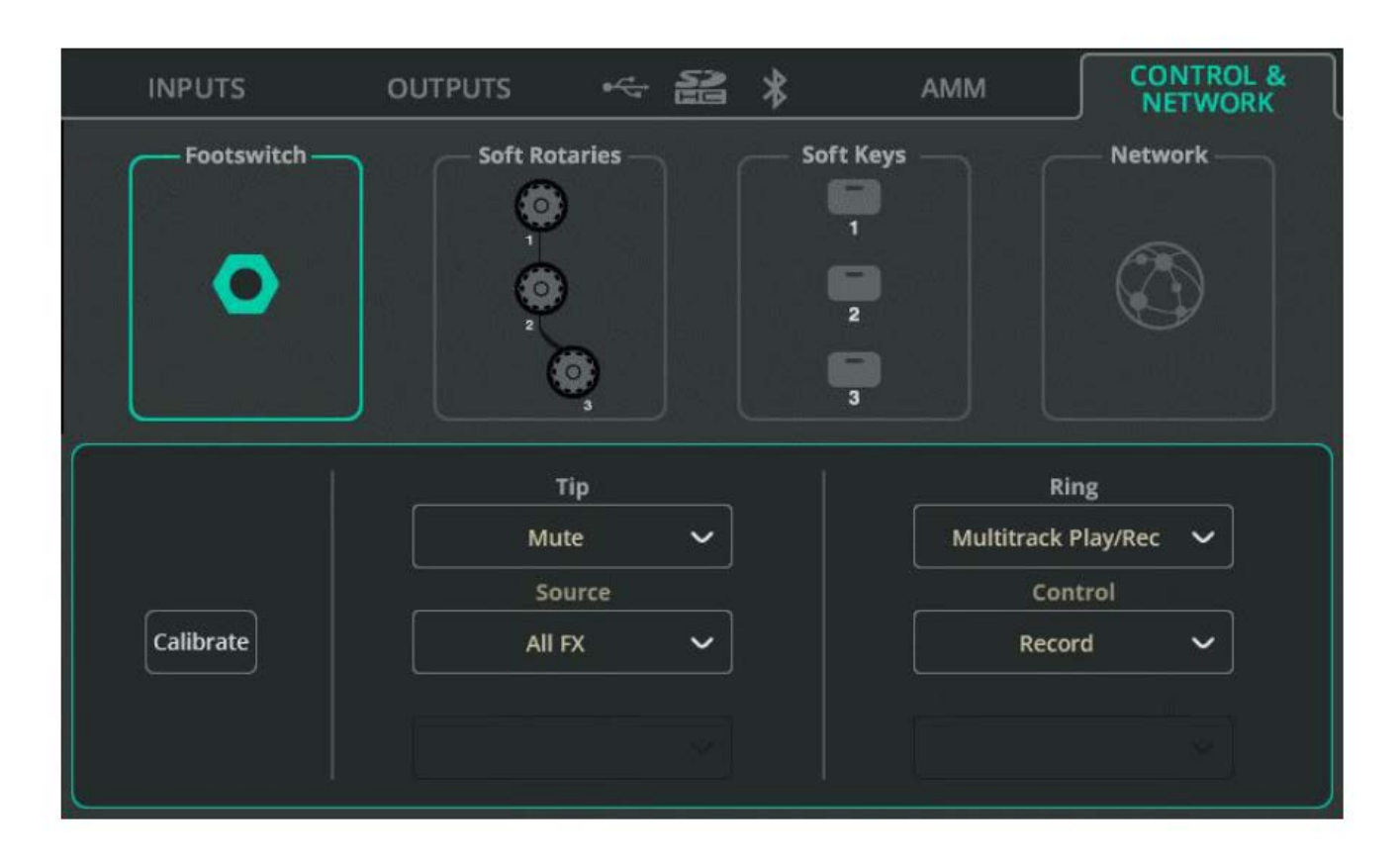

# **CONTROL & NETWORK / Footswitch (ovládání & síť / nožní spínač)**

K mixpultu lze připojit jednoduchý nožní spínač s konektorem Jack 6,35 mm TS (2-pólový) nebo duální nožní spínač s konektorem Jack 6,35 mm Jack TRS (2-pólový).

Každému spínači lze nezávisle nastavit provozní režim (Latching / Momentary Latch / Soft Latch).

**Calibration** (kalibrace) - Detekce a nastavení připojeného nožního spínače.

**Tip/Ring (hrot konektoru / kroužek konektoru)** - Přiřaďte funkci, kterou má provádět daný nožní spínač. Pokud používáte jednoduchý nožní spínač s konektorem Jack TS, přiřaďte pouze **Tip**.

## **CONTROL & NETWORK / Soft Rotaries (CQ-18T) (ovládání & síť / soft enkodéry)**

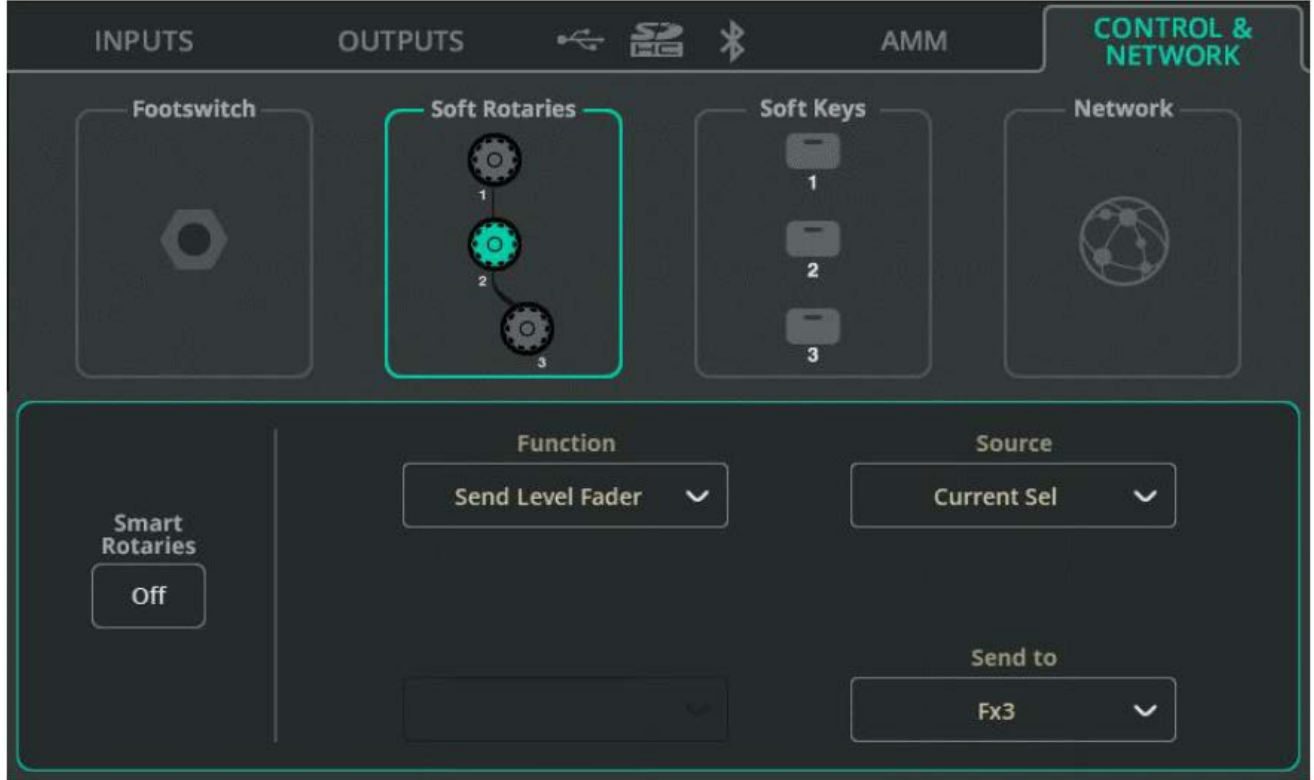

Každý otočný soft enkodér lze vybrat individuálně.

**Funkce (tlačítko) Smart Rotaries** - Po zapnutí (On) se otočné ovladače automaticky mapují na ovládací prvky v závislosti na prohlížené obrazovce. Například v zobrazení banky vstupních kanálů budou ovládat Gain, Pan a Level, ale při sledování PEQ budou ovládat Width, Frequency a Gain posledního nastaveného pásma.

Tato funkce funguje globálně pro všechny tři soft enkodéry a blokuje přiřazení dalších funkcí, dokud není vypnuta (Off).

**Function** - Přiřaďte funkci vybranému soft enkodéru.

Jakmile je funkce vybrána, objeví se další možnosti, např. pro výběr kanálu.

\* Použijte "Current Sel" ve volbě Source, aby soft enkodér ovládal vybranou funkci pro aktuálně vybraný kanál. Tímto způsobem je možné například rychlé nastavení úrovní sendů posílaných na konkrétní výstup nebo do FX jednotky z posledního vybraného kanálu (při zobrazení libovolné obrazovky).

## **CONTROL & NETWORK / Soft Keys (ovládání & síť / soft tlačítka)**

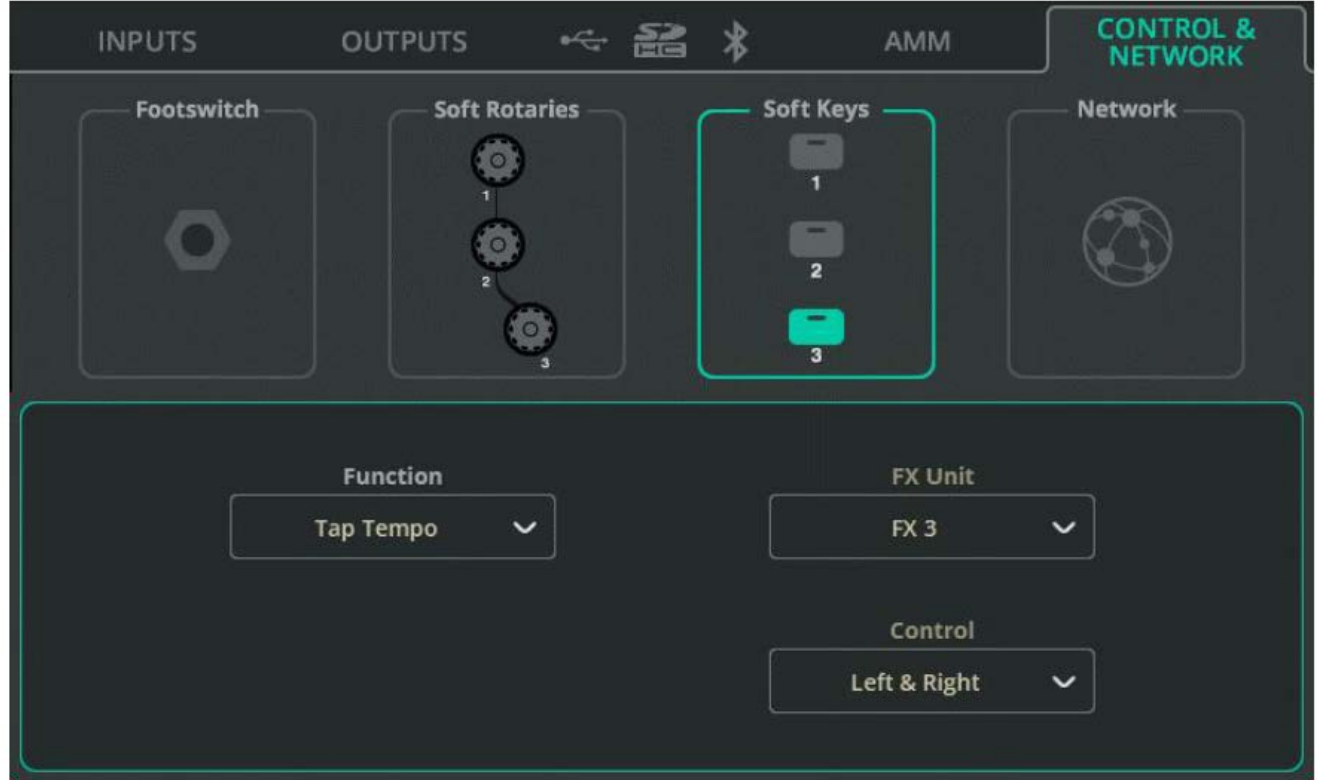

Každé soft (programovatelné) tlačítko lze vybrat samostatně.

**Function** - Přiřaďte funkci vybranému soft tlačítku. Jakmile je funkce vybrána, objeví se další možnosti, např. výběr kanálu.

Možnosti zahrnují následující funkce:

- Zapínání a vypínání AMM a processingu, Listen, Mute a Pan pro konkrétní kanály nebo aktuálně vybraný kanál
- Ovládání scény
- Ovládací prvky nahrávání/přehrávání
- FX Delay Tap Tempo
- Zapnutí/vypnutí funkce Smart Rotaries (CQ-18T)

## **CONTROL & NETWORK / Network (Ethernet) (ovládání & síť / síť ethernet)**

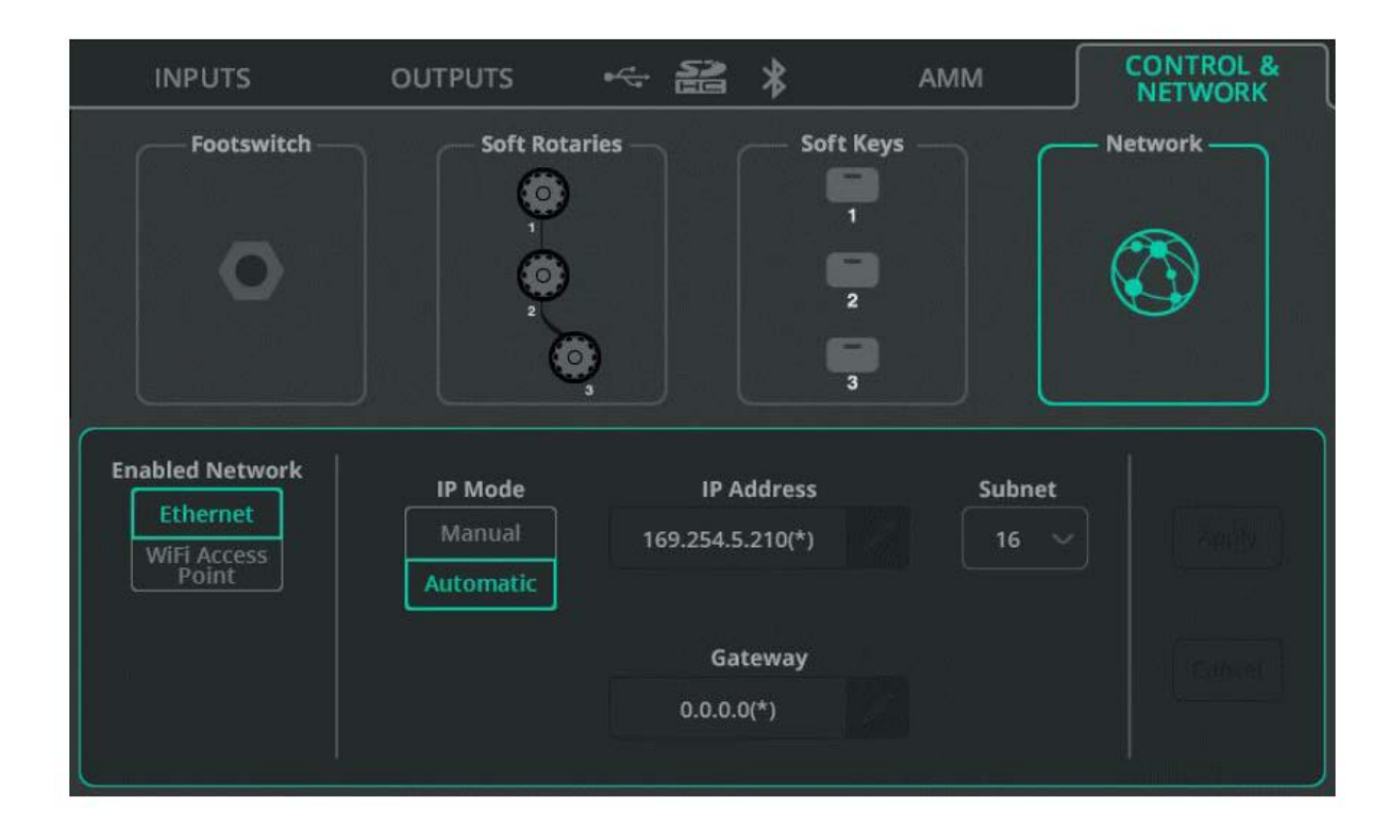

**Enabled Network** - Vyberte **Ethernet** pro kabelové připojení přes síťový port, nebo **Wi-Fi Access Point** pro bezdrátové připojení pomocí integrovaného přístupového bodu (u mixpultů CQ-18T, CQ-20B).

**IP Mode** (režim IP) - Doporučuje se, aby byl režim IP ponechán nastaven na hodnotu Automatic, aby bylo možné přidělovat adresy prostřednictvím DHCP, pokud je to možné. Nastavovat IP Mode na Manual byste měli pouze tam, kde není k dispozici hostitel DHCP, nebo pokud IT pracovník potřebuje povolit přístup a chce, aby jednotka měla vždy stejnou adresu.

\* Když je IP Mode nastaven na Automatic a mixpultu není poskytnuta žádná IP adresa, automaticky si přiřadí adresu (na obrazovkách konfigurace sítě a systémových informací označena znakem (\*) za názvem adresy).

\* Pokud je režim IP nastaven na Manual a změna se použije před úpravou adresy, brány a podsítě, výchozí nastavení naleznete v kapitole Výchozí nastavení sítě na straně 108.

## **CONTROL & NETWORK / Network (Wi-Fi; CQ-18T, CQ-20B) (ovládání & síť / síť Wi-Fi)**

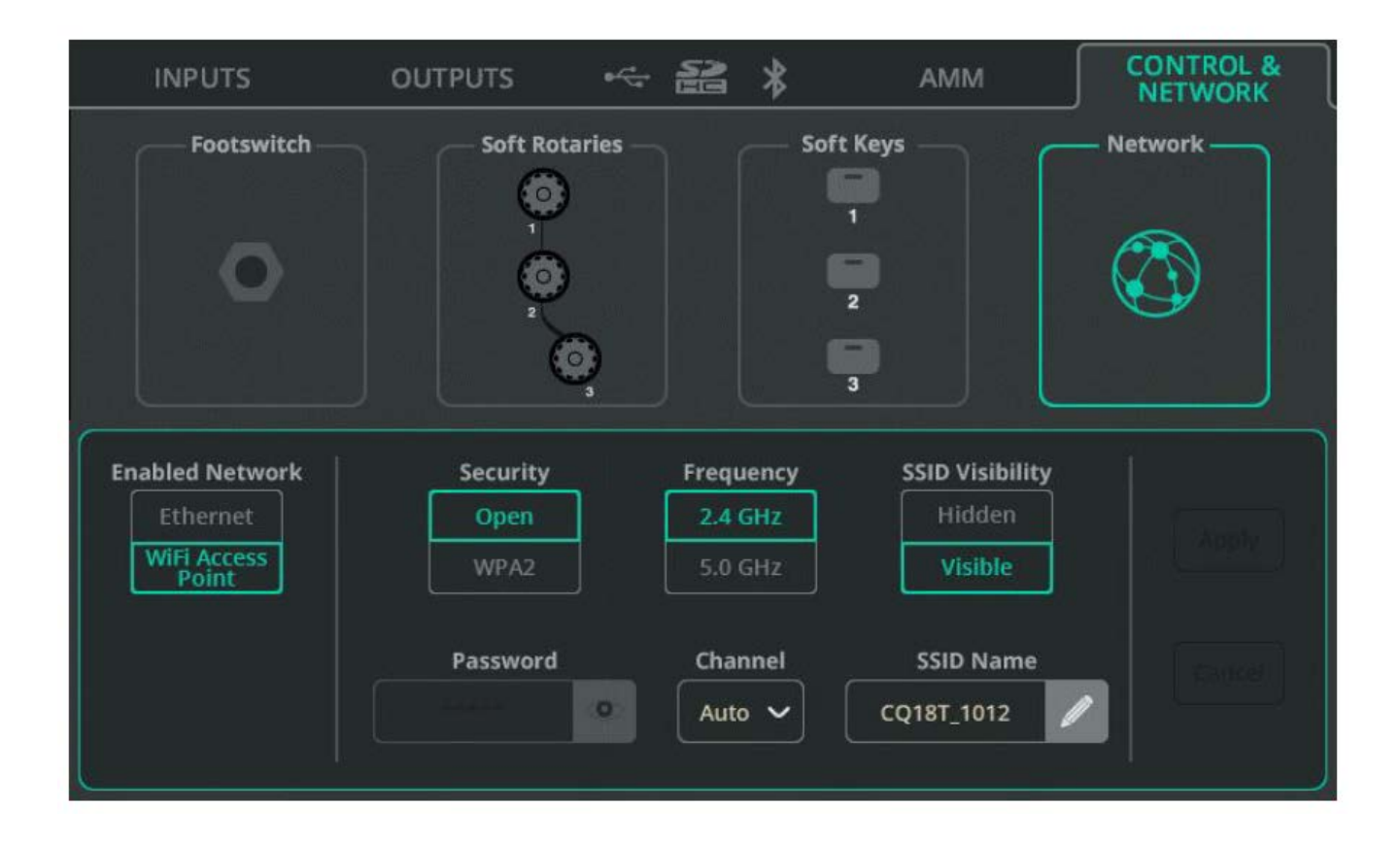

**Enabled Network** - Vyberte **Ethernet** pro kabelové připojení přes síťový port, nebo **Wi-Fi Access Point** pro bezdrátové připojení pomocí integrovaného přístupového bodu (u mixpultů CQ-18T, CQ-20B).

**Security** (zabezpečení) - Vyberte možnost otevřeného přístupového bodu (Open Access Point), nebo síť se zabezpečením (WPA2) chráněnou heslem.

Password (heslo) - Pokud je vybráno WPA2, nastavte zde heslo. Výchozí heslo je "DefaultPassword".

**Frequency** - Zvolte kmitočtové pásmo 2,4 GHz nebo 5 GHz.

**Channel** - Vyberte kanál; doporučuje se ponechat automatické nastavení (Auto Set).

**SSID Visibility** (viditelnost SSID) - Vyberte, zda má být název sítě viditelný nebo skrytý.

**SSID Name** (název SSID) - Přiřaďte síti vlastní název. Výchozím je název daného modelu mixpultu CQ doplněný posledními 4 číslicemi sériového čísla.

# **9. PROCESSING**

## **VSTUPY (Bank View)**

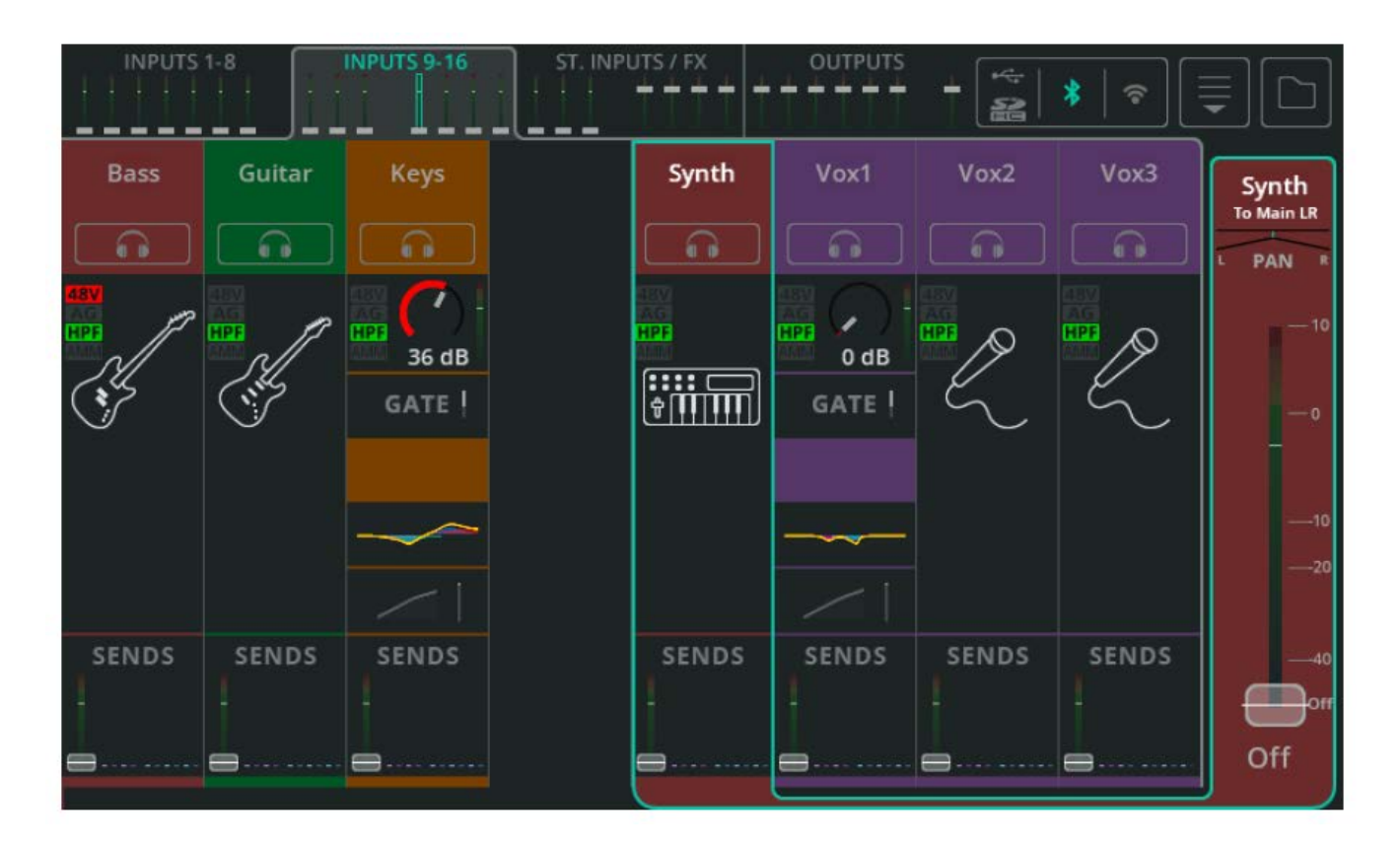

Bank View (náhled na banky) zobrazuje jednu ze čtyř bank, z nichž každá má až osm vstupních, FX (efektových) nebo výstupních kanálů. Přepínejte mezi bankami pomocí sekcí s mini fadery a VU metry nahoře (při použití dotykové obrazovky CQ-12T nebo CQ-18T) nebo vlevo dole (při použití aplikace CQ-MixPad).

Kanálové sekce zobrazují hlavní fader pro každý kanál - sendy vstupního kanálu do hlavního LR mixu, celková úroveň FX sendu nebo celková výstupní úroveň. Pokud je kanál ztlumen, je hmatník faderu zbarven červeně. Jeli na kanálu aktivní funkce Listen (poslech), je hmatník faderu zbarven žlutě.

V horní části obrazovky se zobrazuje také indikace připojeného úložiště USB a SD, zapnutý/vypnutý (On/Off) stav Bluetooth a Wi-Fi (CQ-18T, CQ-20B). V pravé horní části obrazovky se nacházejí menu Copy (kopírovat), Paste (vložit), Reset, Quick Fire (rychlé spuštění) a Convert (převést) a tlačítko Library (knihovna).

### **Rozdíly mezi rychlým a kompletním kanálem (Quick Channel & Comlete Channel)**

Používaný **Quick Channel** je indikován stejnojmennou ikonou. **Comlete Channel** je zobrazen jako samostatné bloky processingu se signálovou cestou probíhající shora dolů - například signál projde nejdříve Gate (šumovou branou) a teprve poté PEQ (parametrickým ekvalizérem). Každý z těchto bloků zobrazuje užitečné informace, například zda je Gate otevřená nebo je aplikován kompresor. Vypnutý blok processingu, se zobrazí bez barvy.

#### **Sendy**

Ve spodní části každého vstupního kanálu je sekce SENDS s faderem, která indikuje úroveň sendu do hlavního LR pomocí VU metru a faderu. Zobrazuje také úrovně sendů do FX jednotek a výstupů 1-6.

#### **Navigace**

Klepnutím na kanál jej vyberete a zobrazíte jeho hlavní fader na pravé straně.

\* Výběr kanálu lze vidět na obrazovkách CONFIG, PROCESSING a FADER.

Klepnutím na libovolný blok processingu nebo sendů vybraného kanálu zobrazíte podrobnosti processingu a provedete úpravy.

Při podrobnějším prohlížení processingu se v **Bank View** bloky processingu kanálů přesunou vpravo na místo kanálového faderu. Poté lze rychle procházet výběrem různých bloků processingu vpravo a výběrem různých kanálů nahoře.

\* Dotykem na FX jednotku, která byla vložena do kanálu, přepnete na obrazovku FX, kde můžete provést libovolné úpravy.

## **INPUT / Quick Channels (rychlé kanály)**

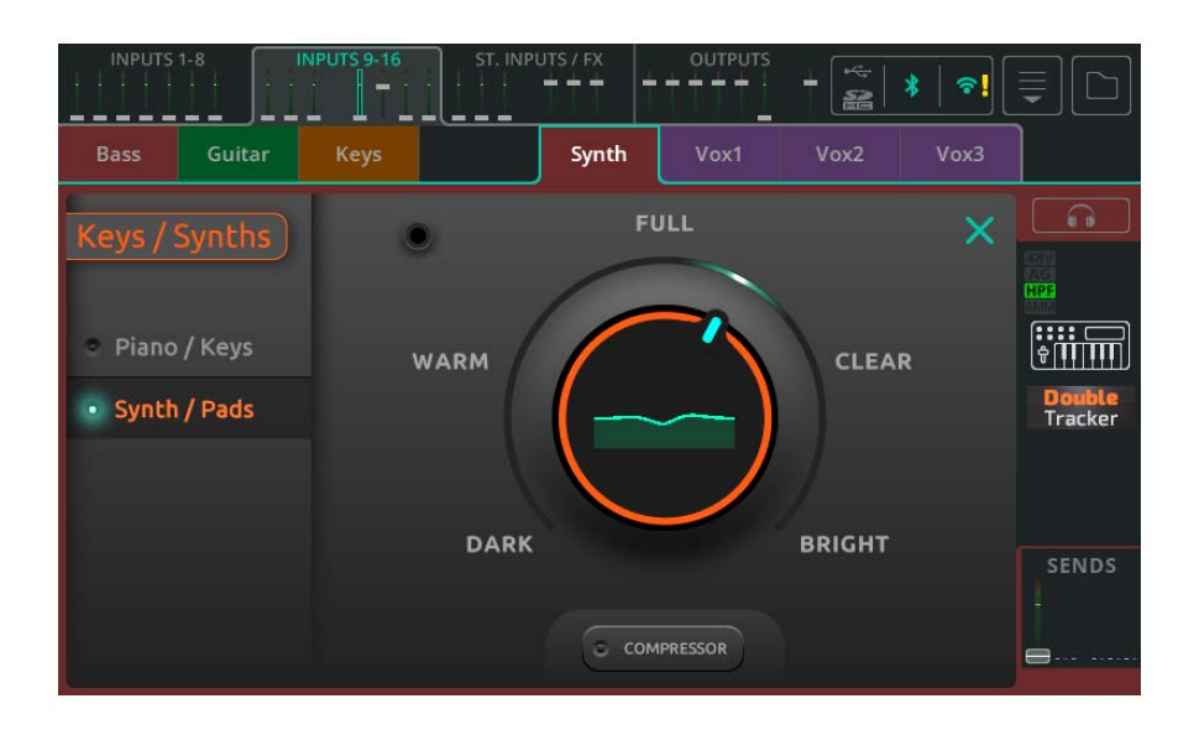

MIxpult CQ obsahuje tzv. **Quick Channels** (rychlé kanály) pro různé běžné zdroje zvuku, které umožňují rychlý a snadný způsob úpravy parametrů více kanálů pomocí několika ovládacích prvků. To umožňuje nastavení mixu mnohem rychleji než u konvenčních mixpultů. Pokud je vyžadováno podrobnější ovládání, lze rychlé kanály kdykoli převést na **Comlete Channels** (kompletní kanály).

### **Postup použití rychlého kanálu:**

1. **Quick Channels** vyvolejte z karty Quick knihovny kanálů (Channel Library), která je dostupná na obrazovce CONFIG / INPUTS, nebo v Bank View PROCESSING / INPUTE.

2. Vyberte hudební nástroj nebo styl (je-li k dispozici), abyste získali ideální výchozí bod.

3. Nastavte ovládací prvky.

4. Hotovo!

#### **Příklad rychlého kanálu pro bicí/perkuse**

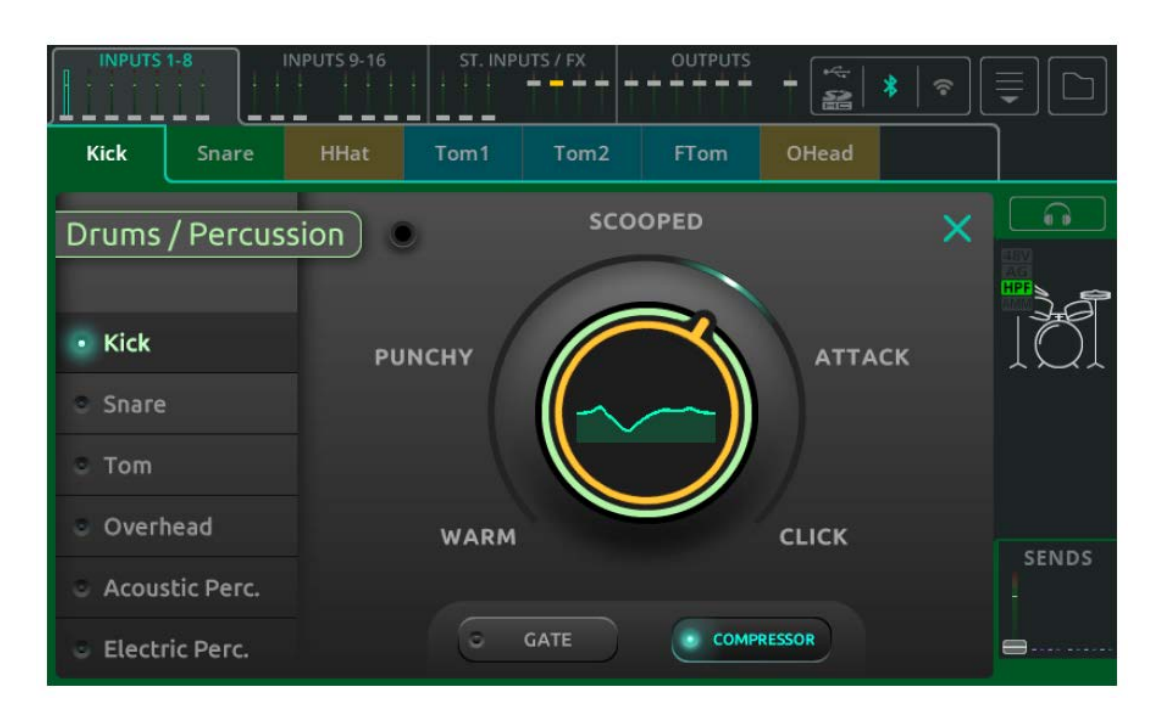

Rychlý kanál s jedním otočným enkodérem a volbou typu nástrojů a zdrojů na levé straně.

Vyberte jednu z možností vlevo, poté se dotkněte velkého enkodéru a pomocí fyzického enkodéru dotykové obrazovky (CQ-12T, CQ-18T) nebo dotykem a přetažením (CQ-MixPad) proveďte nastavení dle potřeby. Pomocí tlačítek ve spodní části zapínáte/vypínáte Gate, Compressor a Limiter.

\* Pro poslech pouze tohoto vstupu ve sluchátkách použijte tlačítko Listen nad ikonou Quick Channel vpravo.

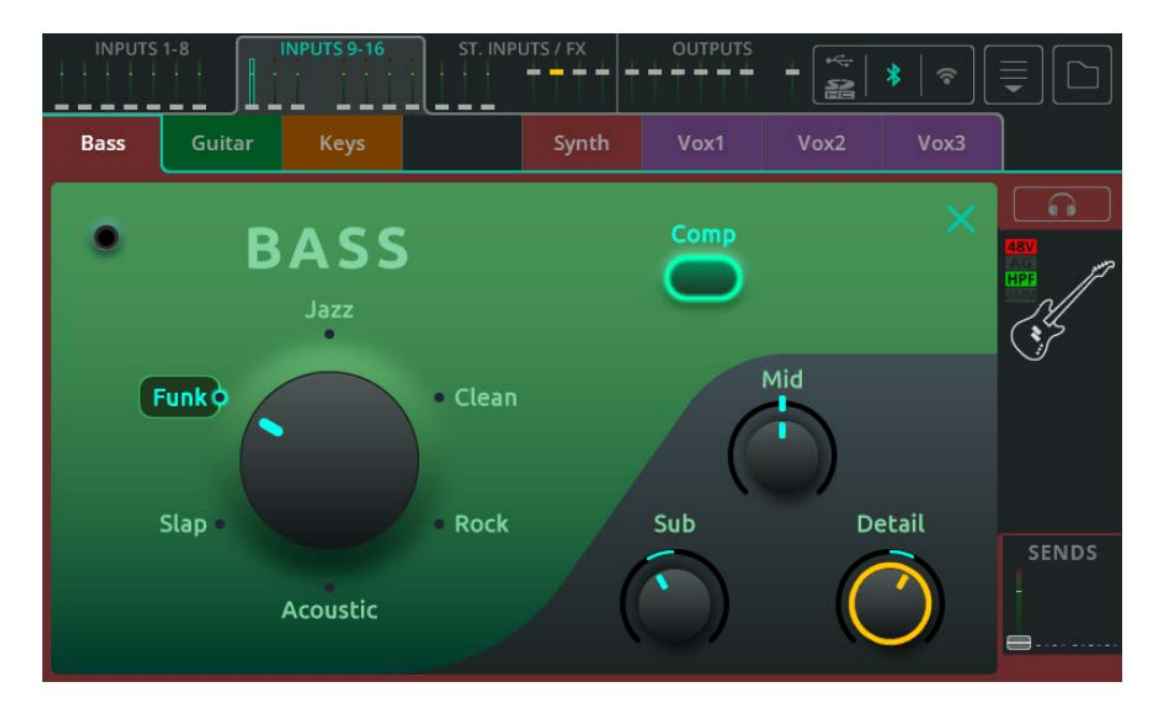

### **Příklad rychlého kanálu pro baskytaru**

Rychlý kanál s třemi potenciometry a enkodérem pro volbu hudebního stylu. Vyberte jednu z možností otočením enkodéru nebo přímým dotykem na požadovanou volbu.

K úpravám použijte tři potenciometry vpravo dole.

\* Všimněte si, že když je vybrán styl a tyto 3 potenciometry jsou ve střední poloze (12 hodin), processing není vynulován.

Pomocí tlačítek v horní části zapnete/vypnete processing.

\* Pro poslech pouze tohoto vstupu ve sluchátkách použijte tlačítko Listen nad ikonou Quick Channel vpravo.

#### **Příklad rychlého kanálu EasyEQ**

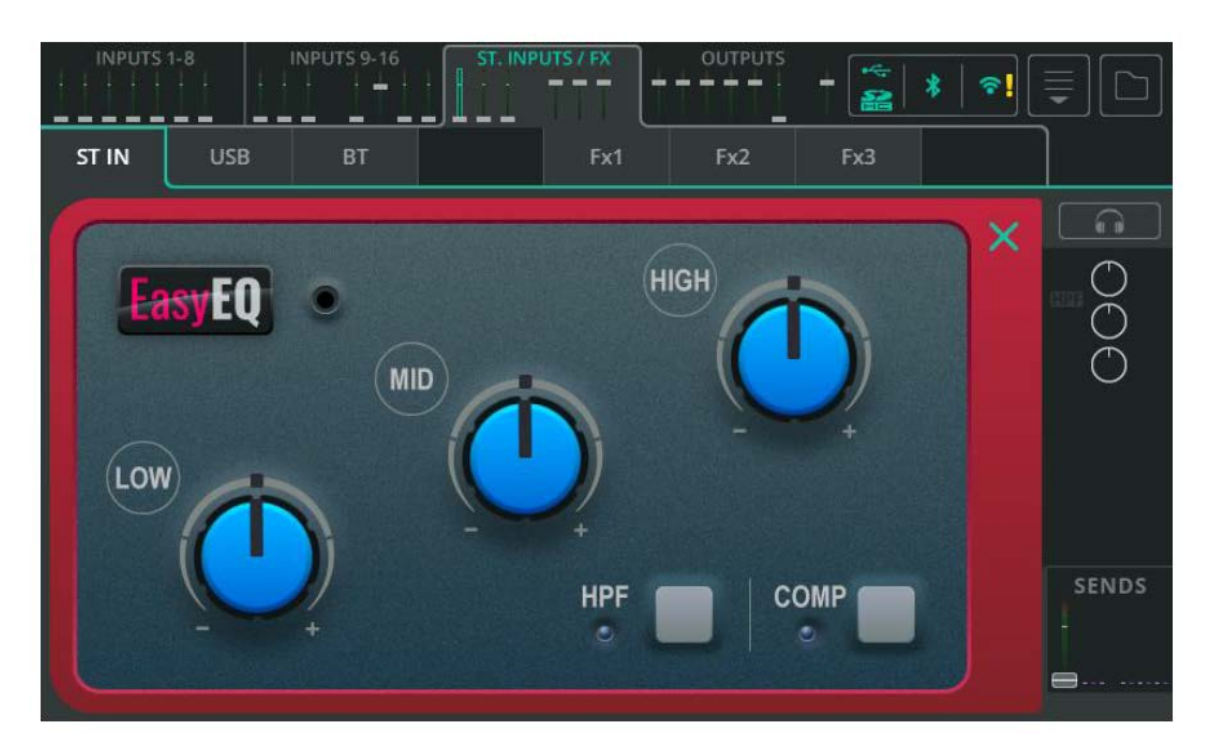

EasyEQ je unikátní Quick Channel. Je ekvivalentem modelu MusiQ, který se nachází v řadě analogových mixážních pultů Allen & Heath ZED, s přidanou funkcí kompresoru.

- **Low** Omezí nebo zesílí nízké kmitočty.
- **Mid** Omezí nebo zesílí střední kmitočty.
- **High** Omezí nebo zesílí vysoké kmitočty.
- **HPF** Zapíná/vypíná filtr typu horní propust.
- **Comp** Zapíná/vypíná kompresor.

### **INPUT / Preamp**

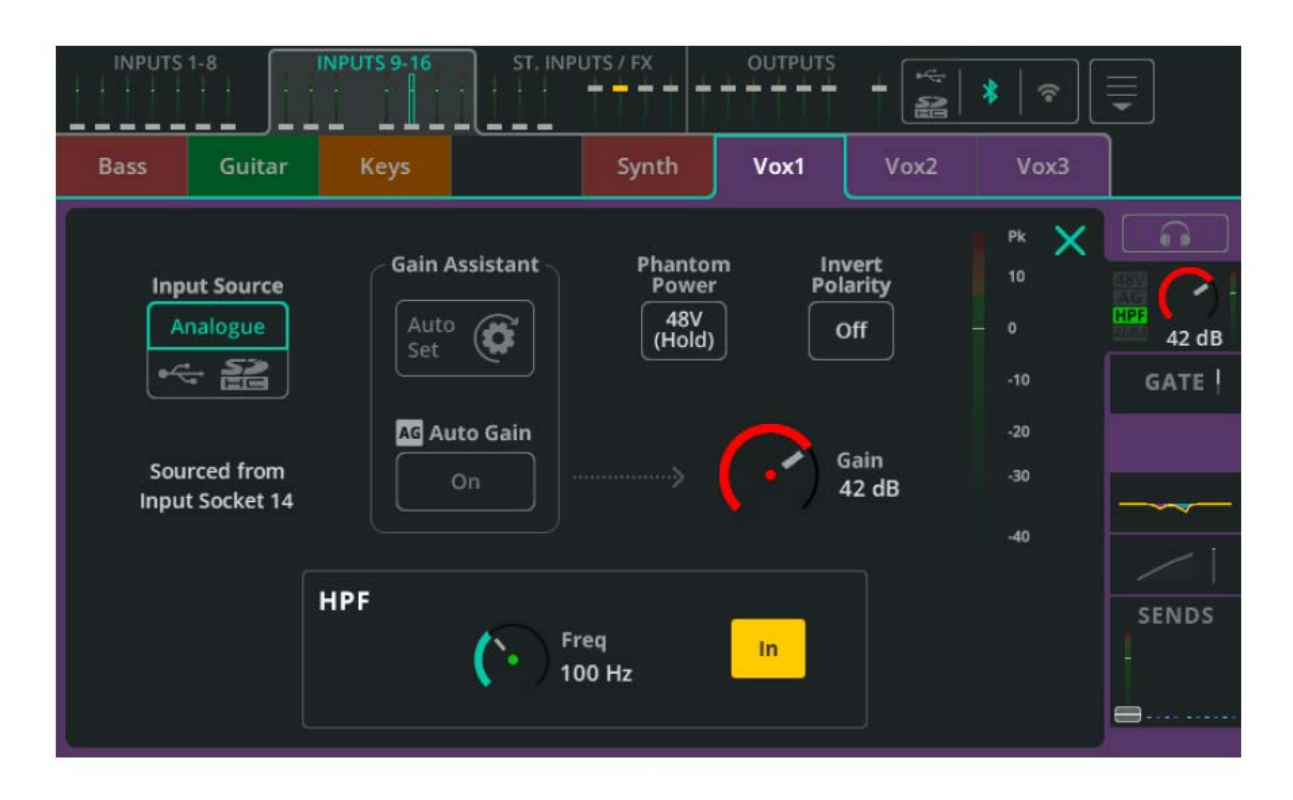

**Input Source** (vstupní zdroj) - Zvolte **Analog** pro příjem signálu z analogových konektorů nebo **USB/SD** pro import audio z USB disku nebo SD karty.

Aktuální zdroj pro tento vstupní kanál je zobrazen níže.

\* Při přehrávání z SD bude zdrojem SD, jinak to bude USB-B.

**Gain Assistant** - Dotkněte se Auto Set a promluvte do připojeného mikrofonu, zahrajte na připojený nástroj nebo spusťte přehrávání na zdroji audio, pro automatické nastavení zisku předzesilovače na základě úrovně signálu přijímaného na vstupu. Zapněte Auto Gain, abyste automaticky snížili zisk předzesilovače a zabránili ořezu signálu, pokud jsou detekovány vysoké úrovně.

**Phantom Power** - Dotykem a podržením aktivujete phantomové napájení +48V na XLR vstupu (vyžadováno pro kondenzátorové mikrofony a některé DI boxy).

\* Phantomové napájení je poskytováno pouze přes XLR připojení. Není přítomno v Jack konektoru, který je součástí kombinovaného konektoru Combo (XLR+Jack).

**Invert Polarity** - Invertuje polaritu signálu. Často se používá tam, kde je na stejném zdroji použito více mikrofonů (např. pro horní a spodní část virblu).

**Gain** - Manuální nastavení zesílení pro příchozí signál.

**Trim** - Digitální nastavení úrovně na stereo linkových vstupech, je-li vstupní zdroj nastaven na digitál (USB/SD). \* Gain Assistant, Gain a Phantom Power jsou dostupné pouze u analogových vstupních zdrojů.

**Level** - Zobrazuje vstupní úroveň v bodě za předzesilovačem, ale před processingem.

#### **HPF**

High Pass filtr (filtr typu horní propust) propouští zvuk nad nastaveným zlomovým kmitočtem (pod ním jej tlumí). Běžně se používá tam, kde jsou nízké kmitočty nežádoucí (např. manipulační ruchy u mikrofonu, dopravní ruch nebo různý hukot z okolí), nebo pokud zdroj signálu nižší kmitočty neobsahuje a je lépe toto pásmo oříznout (např. u hlasu, kytary nebo činelů).

**Freq** - Upravte zlomový kmitočet horní propusti. Když je HPF ve stavu In, všechny kmitočty nad zlomovým jsou zachovány, zatímco kmitočty pod zlomovým budou ztlumeny.

**In/Out** - Zapnutí / vypnutí HPF.

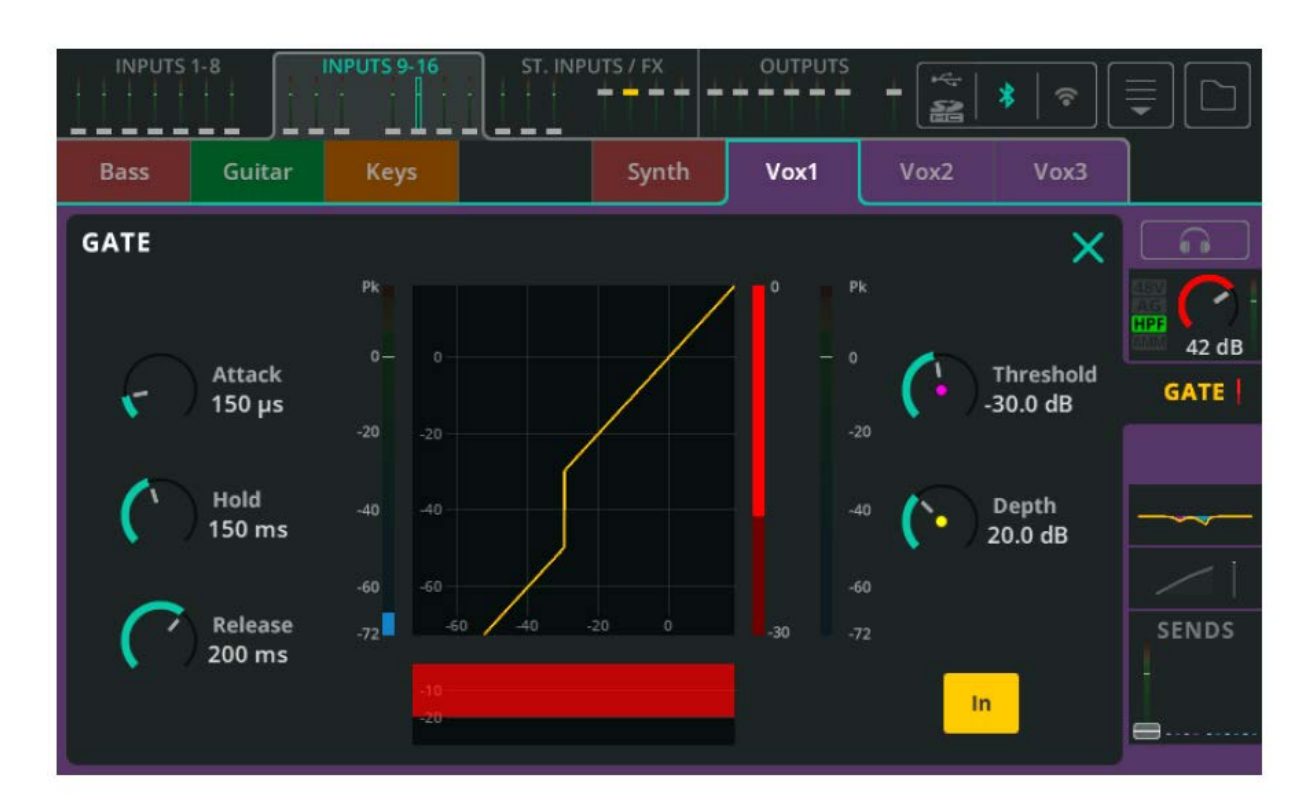

## **INPUT / Gate**

Gate (šumová brána) umožňuje průchod požadovaného (užitečného) signálu, ale potlačuje nežádoucí signál. Má mnoho využití, včetně odstranění brumu z odloženého/nepoužívaného hudebního nástroje nebo zamezení pronikání zvuku virblu do mikrofon pro tomy, když hraje pouze virbl.

**Attack** - doba, za kterou se brána otevře, jakmile signál dosáhne prahové hodnoty.

**Hold** - doba, po kterou zůstane brána otevřená poté, co signál klesne pod prahovou hodnotu.

**Release** - doba, za kterou se brána úplně zavře, jakmile signál klesne pod prahovou hodnotu a vyprší doba Hold **Treshold** - úroveň, při které se funkce Gate aktivuje

**Depth** - míra, o kterou se signál sníží, když je brána zcela zavřená

**In/Out** - zapnutí / vypnutí funkce Gate

### **INPUT / PEQ**

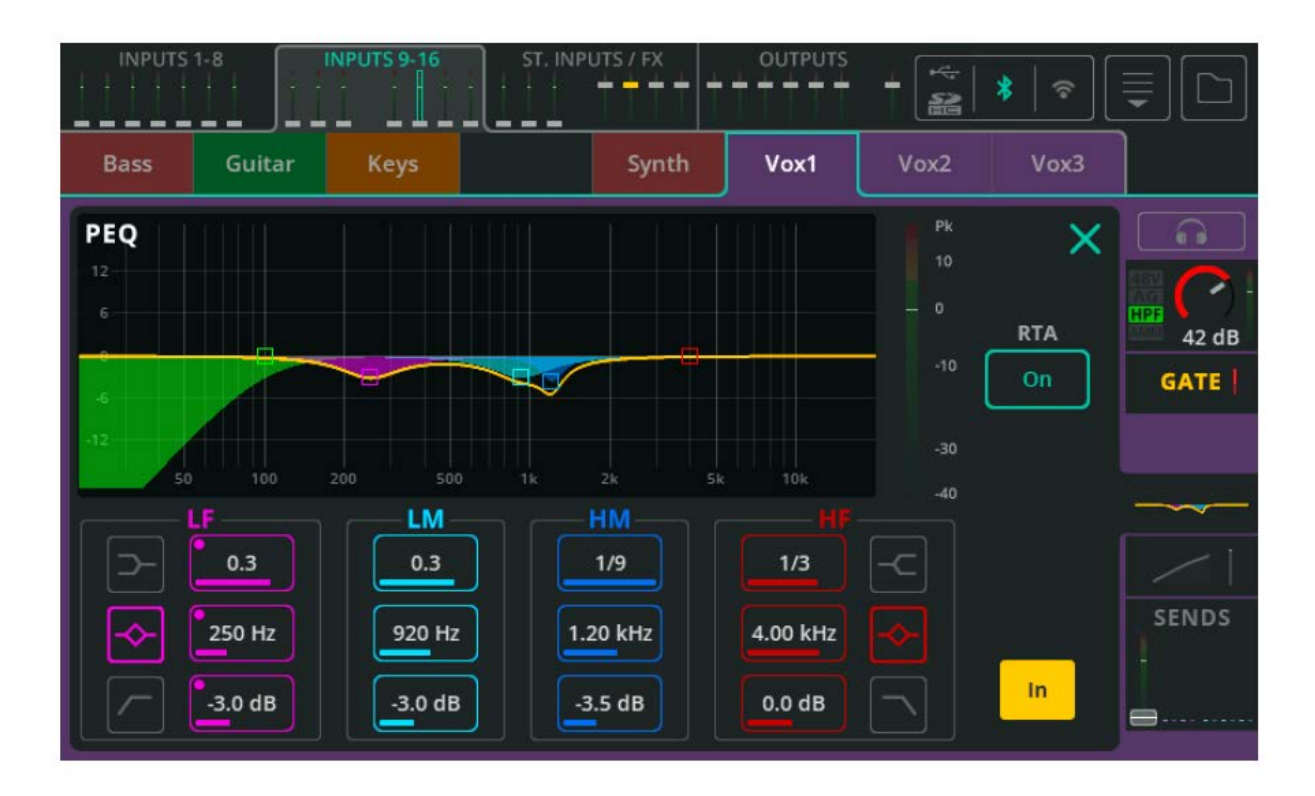

4-pásmový parametrický ekvalizér umožňuje úpravy barvy zvuku potlačením nebo zesílením různých kmitočtových pásem.

**Type** - U pásem LF a HF lze nastavit ekvalizační křivku na typ Shelf, Bell nebo HPF/LPF.

**Width** - šířka kmitočtového pásma okolo středního kmitočtu, které bude filtrem ovlivněno

**Frequency** - střední kmitočet ovlivňovaného pásma

**Gain** - potlačení nebo zesílení zvoleného středního kmitočtu až o +/- 15 dB

**RTA** - Real Time Analyzer (kmitočtový analyzér v reálném čase) na výstupu PEQ

**In/Out** - zapnutí / vypnutí funkce PEQ

### **INPUT / Compressor**

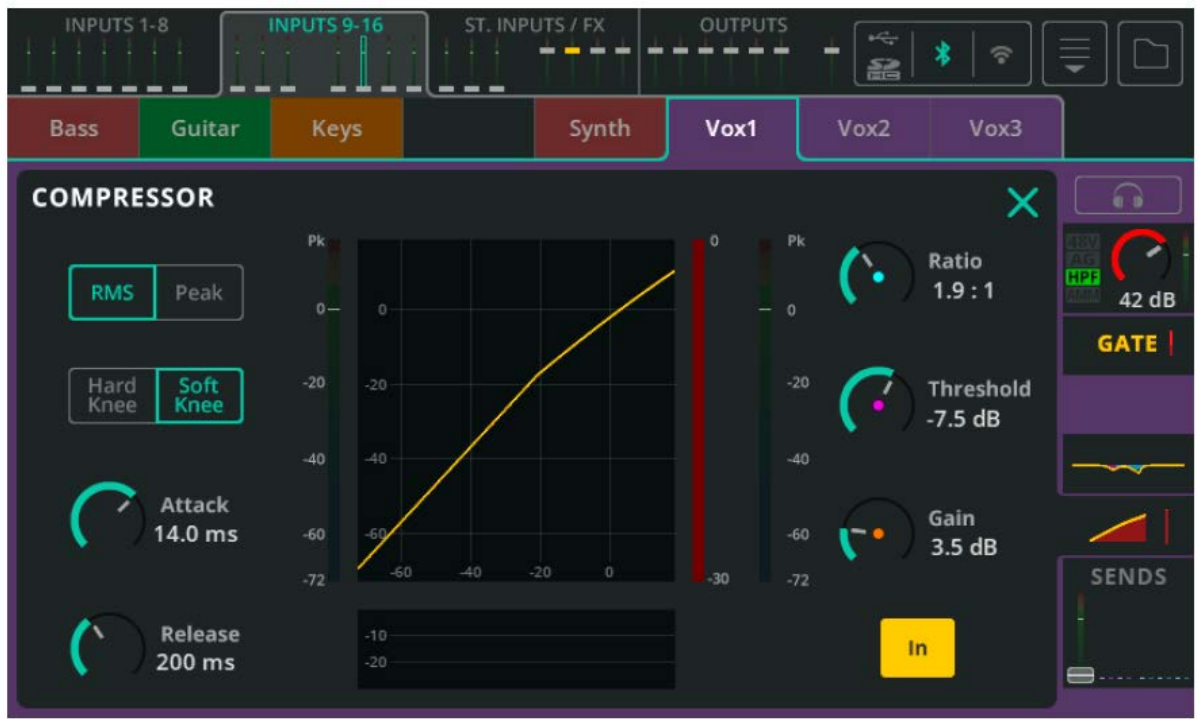

K ovládání a redukci dynamického rozsahu signálu se používá kompresor.

**RMS/Peak** - Kompresor se zapne buď působením kratšího průběhu nadlimitního signálu (volba RMS), nebo již při výskytu nadlimitní signálové špičky (volba Peak).

**Hard/Soft Knee** - tvrdý/měkký ohyb ("koleno") kompresní křivky. Při volbě Hard začne komprese působit až po dosažení úrovně Treshold. Při volbě Soft se komprese začne projevovat dříve, ale pozvolnějším způsobem.

**Attack** - doba, za kterou se komprese projeví, jakmile signál dosáhne prahové hodnoty. Nastavte delší dobu, abyste propustili přechodové jevy a komprimovali pouze tělo zvuku, nebo kratší dobu pro celkové zploštění signálu včetně omezení signálových špiček.

**Release** - doba, za kterou kompresor přestane komprimovat poté, co signál klesne pod prahovou hodnotu

**Ratio** - poměr příchozího signálu ke komprimovanému signálu, když je komprese aktivní. Např. při nastavení na 3:1 bude mít při kompresi každé zvýšení úrovně o 3 dB na vstupu za následek zvýšení úrovně na výstupu pouze o 1 dB.

**Threshold** - vstupní úroveň, při které bude komprese aktivní

**Gain** - Slouží ke kompenzaci výsledného útlumu signálu.

**In/Out** - zapnutí / vypnutí funkce kompresoru

### **INPUT / Sends**

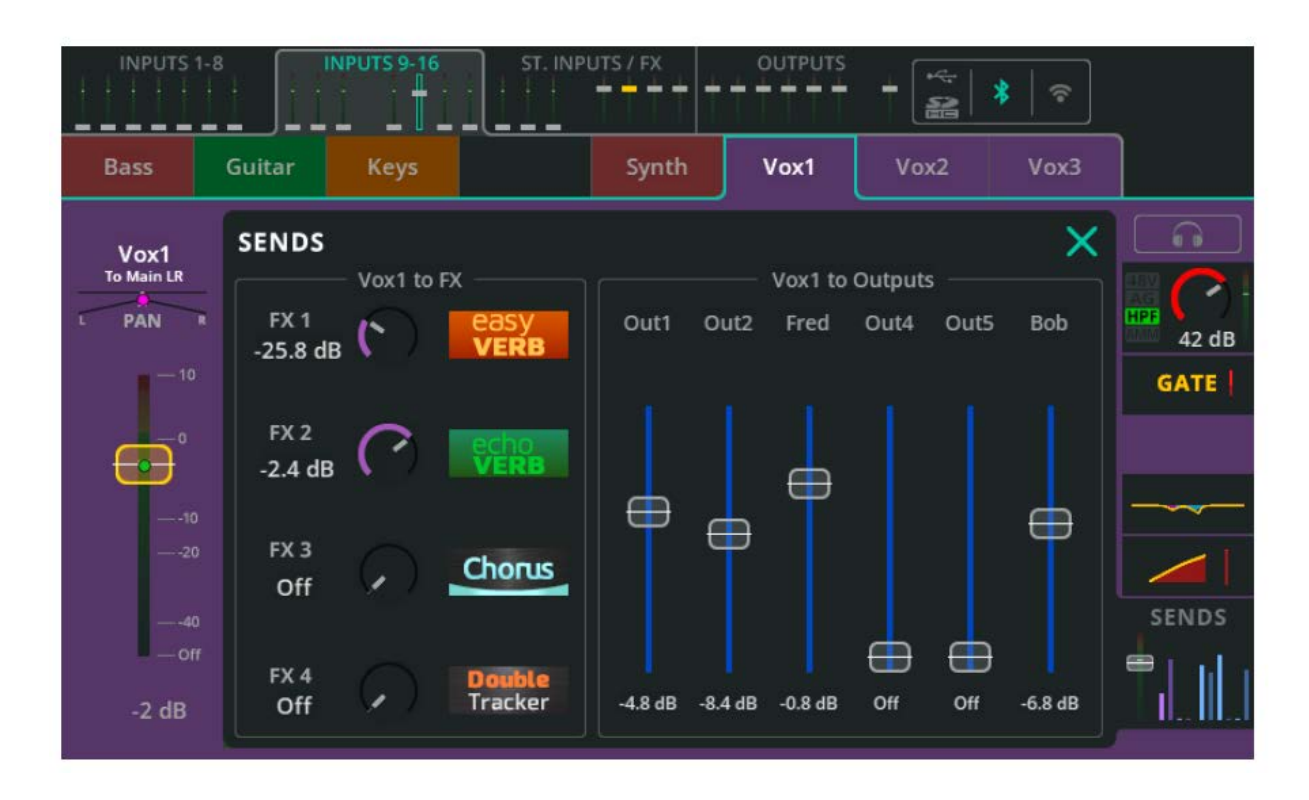

Sekce SENDS zobrazuje úrovně všech sendů ze vstupního nebo FX kanálu posílaných do libovolných míst.

**Input to Main LR / Pan** - nastavení úrovně sendu a pozice vybraného kanálu ve stereobázi hlavního LR mixu. Úroveň odpovídá rovněž pozici faderu zobrazeného ve faderových bankách v horní části obrazovek PROCESSING a FADER, nebo v Bank View při vybraném kanálu, nebo v obrazovce FADER, když je směrování sendu nastaveno do hlavního LR mixu.

**Pan (Main LR)** - nastavení pozice vybraného kanálu ve stereobázi hlavního LR mixu

**Input to FX** - nastavení úrovně sendu z kanálu do sdílených FX jednotek

\* Sendy do sdíleného FX jsou Post Fader a jsou ovlivněny úrovní faderu Input to Main LR.

**Input to Outputs / Pan** - nastavení úrovně sendu z kanálu na výstupy

\* Sendy do výstupů (Sends to Outputs) lze nastavit Pre Fader nebo Post Fader v obrazovce CONFIG / OUTPUTS.

\* Pan se objeví, když jsou výstupy propojeny stereo a lze jej upravit, když je funkce Follow Main LR Pan vypnuta (volba Off) v obrazovce CONFIG / OUTPUTS.

## **ST. INPUTS / FX (Bank View)**

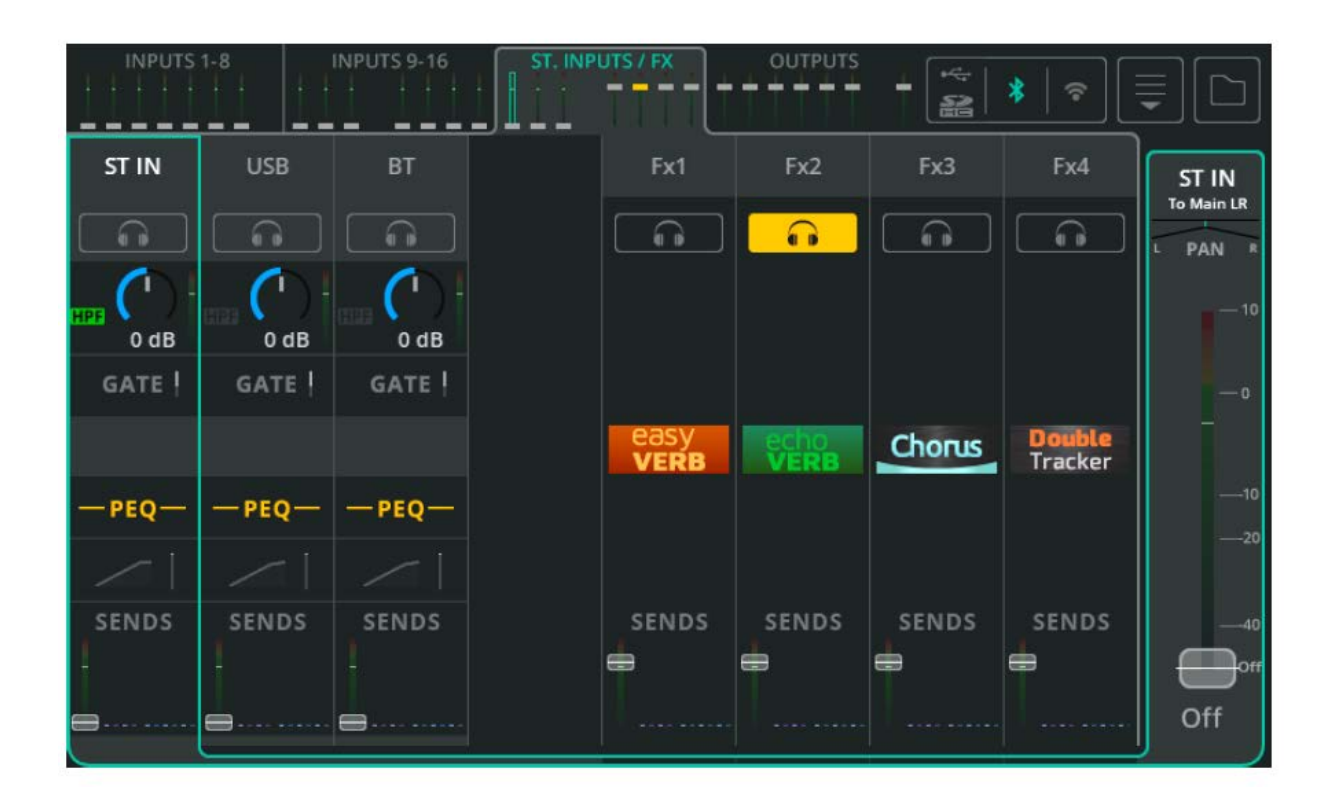

Tato banka obsahuje tři (CQ-12T, CQ-18T) nebo čtyři (CQ-20B) stereo vstupy. Jedná se o stereo kanály vyhrazené pro následující využití:

- Stereo linkové vstupy
- Stereo USB kanál, který lze použít jako return z DAW nebo pro přehrávání stereo audio z USB úložiště
- Audio vstup Bluetooth

Pracují stejným způsobem jako všechny ostatní vstupní kanály a mají k dispozici stejné možnosti processingu. V této bance jsou také až dva (CQ-12T) nebo čtyři (CQ-18T, CQ-20B) stereo FX kanály.

Pomocí sekce SENDS vyberte na těchto kanálech, kam se bude posílat efektovaný (Wet) signál z FX jednotky. Například pokud chcete slyšet reverb v odposlechu, nebo kaskádně napojit jednu FX jednotku za druhou.

### **OUTPUTS (Bank View)**

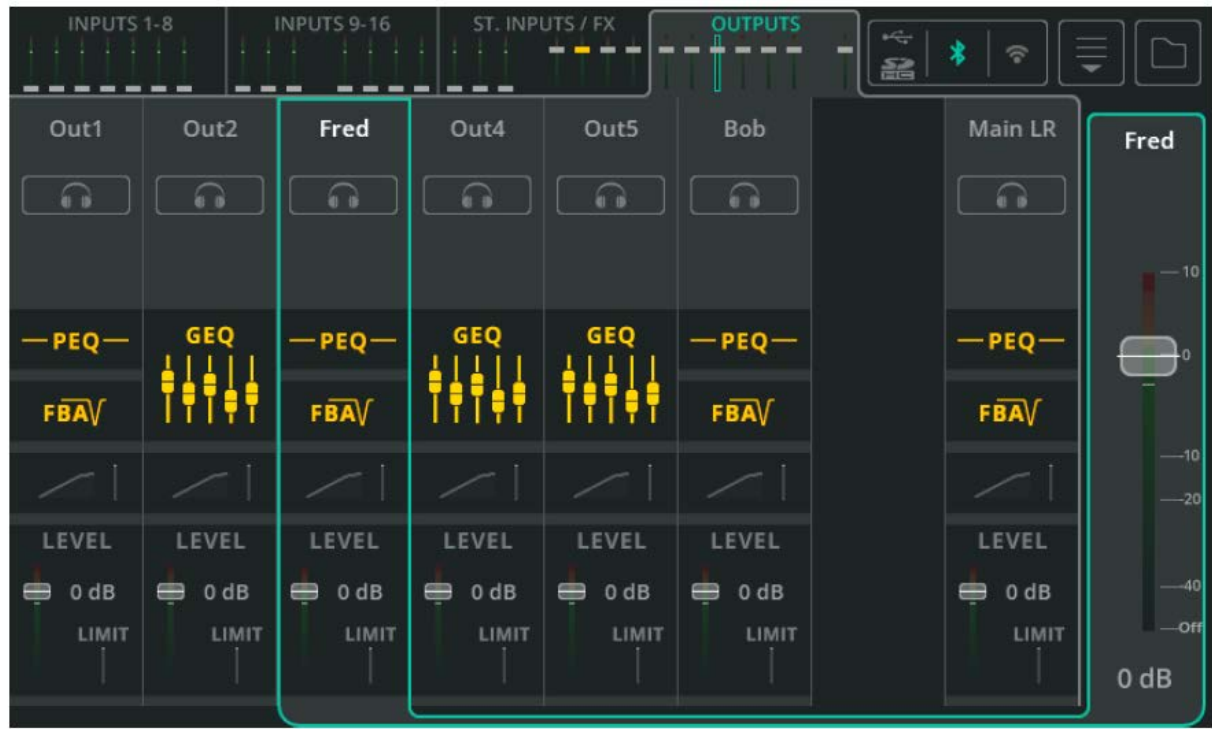

Banka výstupů zahrnuje processing šesti výstupů a hlavního LR mixu.

Výstupní processing se mírně liší od vstupního a závisí také na typu EQ nastaveném pro výstup na obrazovce CONFIG / OUTPUTS.

Stejně jako u vstupního processingu, prochází signál shora dolů. Dotykem libovolný výstup vyberete a zobrazíte jeho hlavní fader (úroveň výstupu) na pravé straně.

### **OUTPUTS / GEQ**

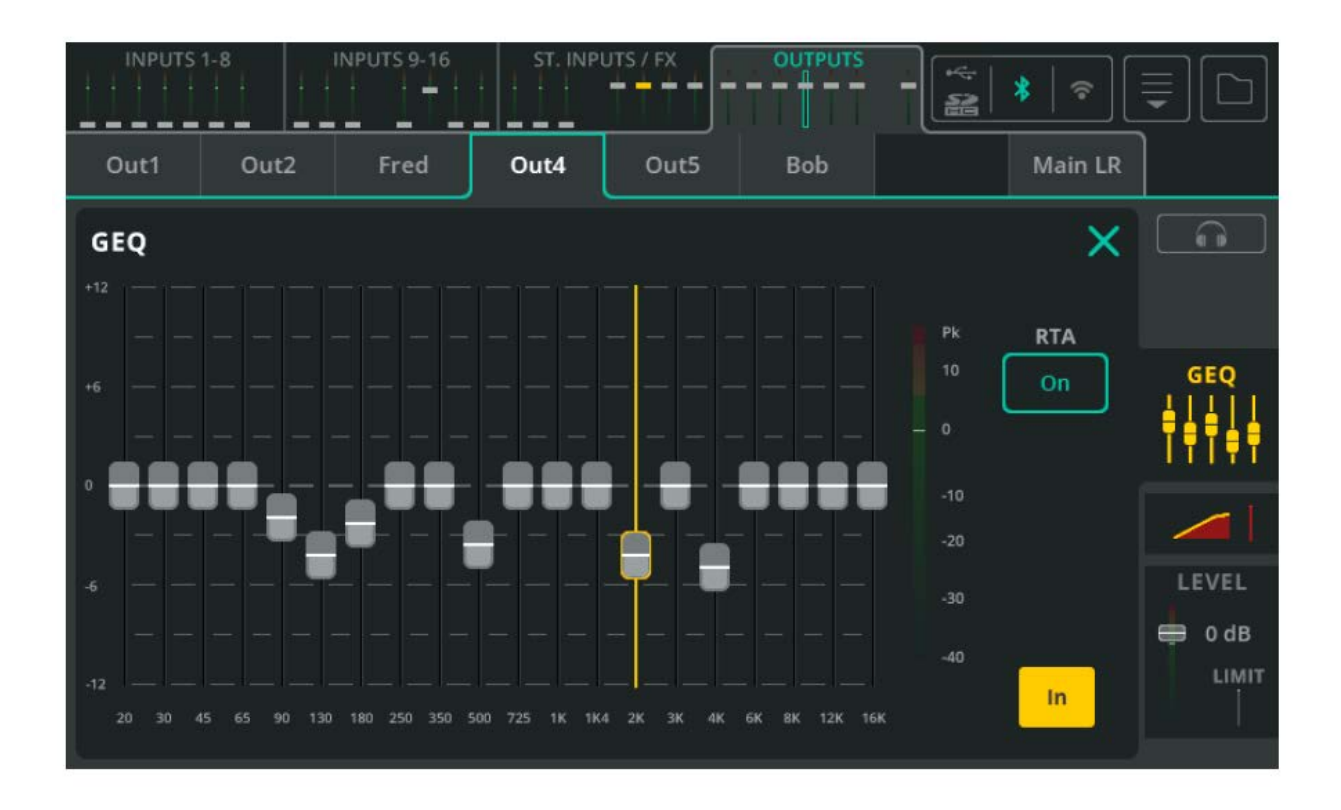

Grafický ekvalizér umožňuje úpravy barvy zvuku potlačením nebo zesílením úzkých kmitočtových pásem v rámci celého kmitočtového rozsahu.

**Fadery** - Dotkněte se a posuňte hmatník faderu nebo pouze vyberte pásmo a pomocí fyzického otočného enkodéru u dotykové obrazovky (CQ-12T, CQ-18T) je potlačte nebo zesilte až o 12 dB.

**RTA** - Real Time Analyzer (kmitočtový analyzér v reálném čase) na výstupu GEQ

**In/Out** - zapnutí / vypnutí funkce GEQ

### **OUTPUTS / PEQ**

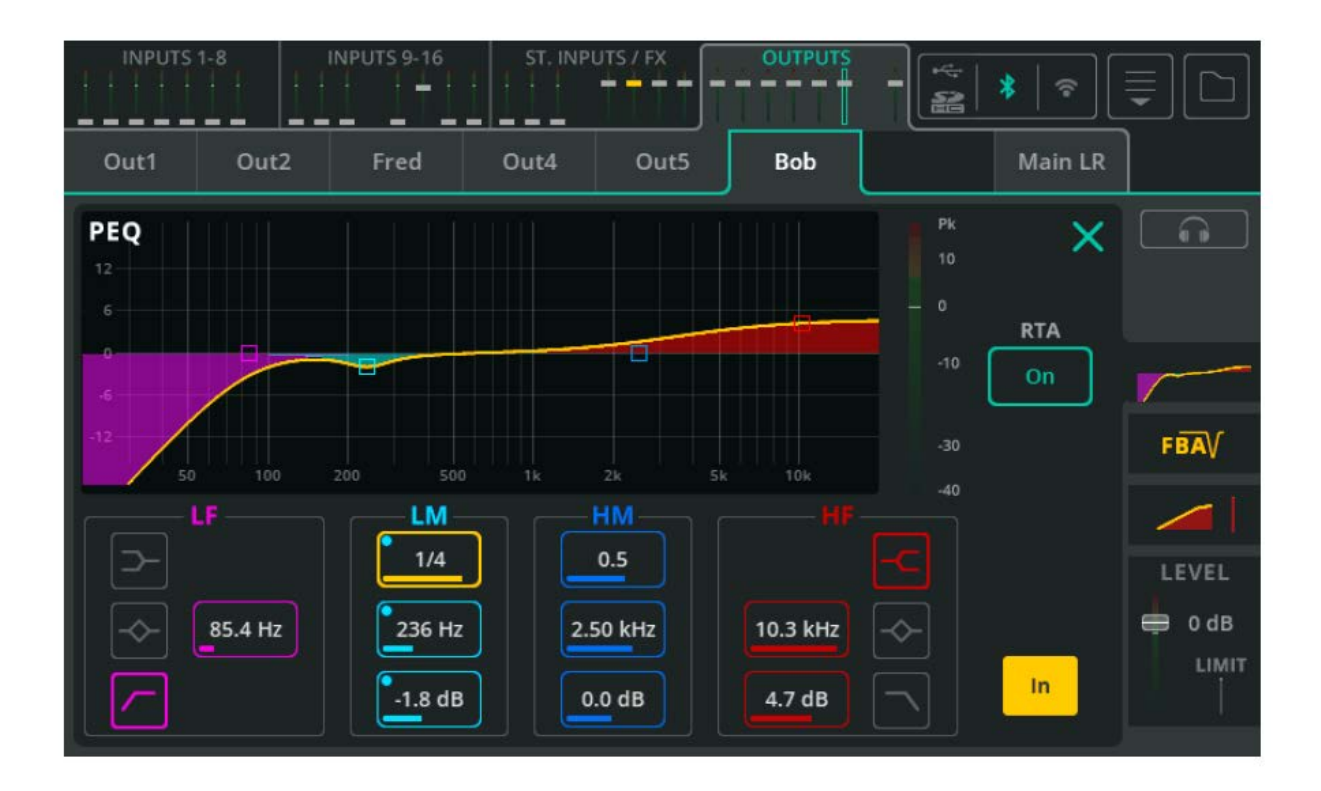

4-pásmový parametrický ekvalizér umožňuje úpravy barvy zvuku potlačením nebo zesílením různých nastavitelných kmitočtových pásem.

**Type** - u pásem LF a HF lze nastavit ekvalizační křivku na typ Shelf, Bell nebo HPF/LPF.

**Width** - šířka kmitočtového pásma okolo středního kmitočtu, které bude filtrem ovlivněno

**Frequency** - střední kmitočet ovlivňovaného pásma

**Gain** - potlačení nebo zesílení zvoleného středního kmitočtu až o +/- 15 dB

**RTA** - Real Time Analyzer (kmitočtový analyzér v reálném čase) na výstupu PEQ

**In/Out** - zapnutí / vypnutí funkce PEQ

### **OUTPUT / FBA**

### **Detect (detekce)**

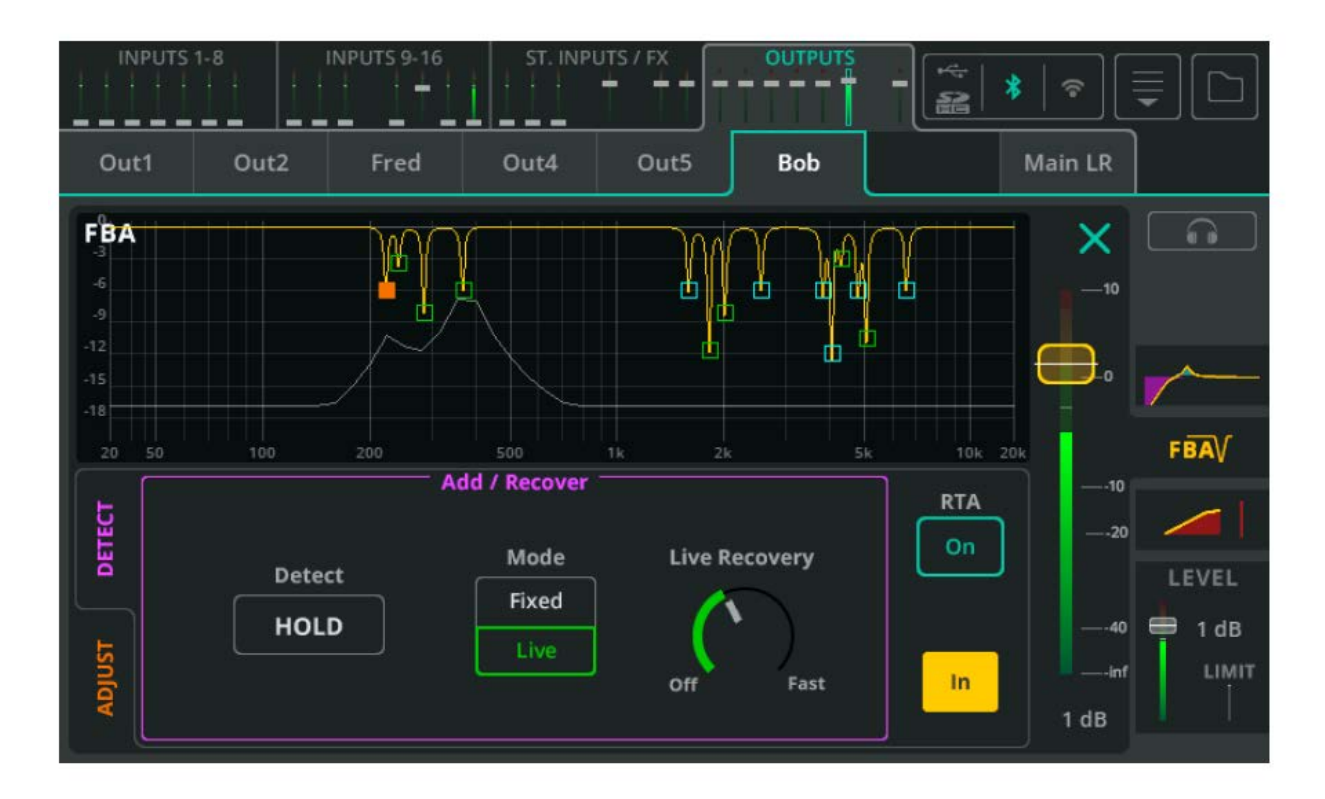

Feedback Assistant (FBA) detekuje výrazné a přetrvávající kmitočty způsobené zpětnou vazbou a poté na výstupu "vyřezává" tyto problémové kmitočty pásmovými zádržemi s úzkou šířkou ovlivňovaného kmitočtového pásma, s cílem co nejvíce problémové kmitočty redukovat a zároveň co nejméně změnit celkový zvuk.

Detect - Deaktivujte políčko "HOLD", aby bylo možné začít detekovat kmitočty zpětné vazby; Chcete-li detekci pozastavit, políčko "HOLD" aktivujte.

**Mode** - Vyberte, zda bude další filtr, který má být přidán (když je detekována zpětná vazba), v režimu Fixed nebo Live.

Live Recovery - Upravte rychlost, s jakou se aktuálně obnovují Live filtry. Nastavením na "Off" zablokujete Live filtry dočasně proti změnám.

**RTA** - Real Time Analyzer (kmitočtový analyzér v reálném čase) na výstupu FBA

**In/Out** - zapnutí / vypnutí funkce Asistenta zpětné vazby
#### **Adjust (nastavení)**

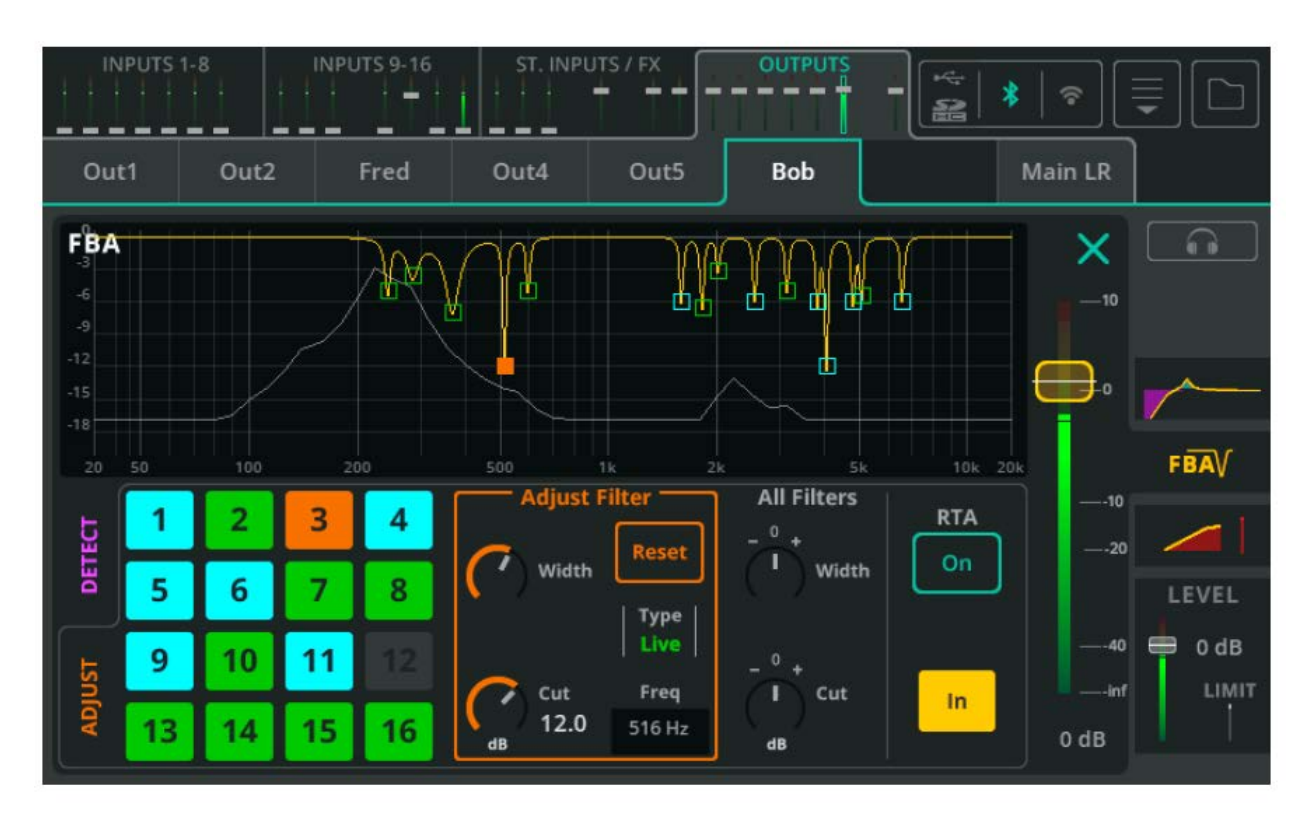

Každé políčko vlevo představuje 1 z celkem 16 filtrů. Barva určuje typ filtru:

**Modrá** - filtry v režimu Fixed **Zelená** - filtry v režimu Live **Oranžová** - aktuálně vybraný filtr

Klepnutím na políčko nebo bod v grafu vyberte filtr pro úpravu.

Adjust Filter - úprava šířky ovlivňovaného kmitočtového pásma (Width) a zlomového kmitočtu (Cut) vybraného filtru. Vyberte "Reset" pro odstranění filtru a jeho zpřístupnění pro nastavení detekčnímu mechanismem.

All Filters - úprava šířky ovlivňovaného kmitočtového pásma (Width) a zlomového kmitočtu (Cut) všech aktivních filtrů najednou.

\* Chcete-li resetovat všechny filtry, použijte možnost reset z rozbalovací nabídky v pravé horní části obrazovky.

#### **Režimy filtru**

Pevné filtry (**Fixed**) zůstávají na svém místě, dokud nejsou ručně odstraněny, nebo je FBA zcela resetován nebo pokud je Feedback Assistant "ukradne". Až 12 z 16 filtrů může být v režimu Fixed, přičemž vždy zůstávají 4 pro použití v režimu Live.

Živé filtry (**Live**) se časem obnoví a po úplném obnovení se přepnou zpět na nepoužívané filtry. Lze je smazat jednotlivě nebo úplným resetem FBA. Všech 16 filtrů lze použít v režimu Live.

#### **Automatické opětovné použití filtrů**

Jsou-li všechny filtry používány, ale je detekován nový kmitočet zpětné vazby, Asistent zpětné vazby může znovu použít nebo "ukrást" stávající filtr na základě algoritmu dosažení co nejlepšího výsledku (co nejmenší zpětná vazba).

Poznámka: Live filtry mohou ukrást pouze jiné Live filtry, zatímco Fixed filtry mohou ukrást jakékoli filtry.

#### **On Power Up (stav mixpultu po zapnutí)**

Při každém bootování (zapínací proces) mixpultu CQ jsou všechny parametry Feedback Assistant nastaveny do stavu Pre-Show (před koncertem). Fixed filtry, nastavení Live Recovery, nastavení "All Filters" a stav In/Out jsou zapamatovány od posledního vypnutí. Všechny Live filtry budou odstraněny. Detect Hold je aktivní. Režim je nastaven na "Fixed".

#### **Copy / Paste (kopírovat / vložit)**

Kopírování a vkládání zahrnuje všechny filtry a nastavení (např. Live Recovery). To znamená, že při zkopírování na jiný výstup (nebo zpět na stejný výstup) bude stav FBA identický.

#### **Store / Recall (uložit / vyvolat)**

Při použití knihovny FBA se Live filtry neukládají ani nevyvolávají. Všechny Fixed filtry, nastavení Live Recovery, nastavení "All Filters" a stav In/Out jsou uloženy a lze je vyvolat.

#### **Scene changes (změny scény)**

Změny scén neovlivňují přímo nastavení Feedback Asistenta, ale obvykle změní úrovně a processing, což může ovlivnit dominantní kmitočty zpětných vazeb.

## **OUTPUT / Compressor**

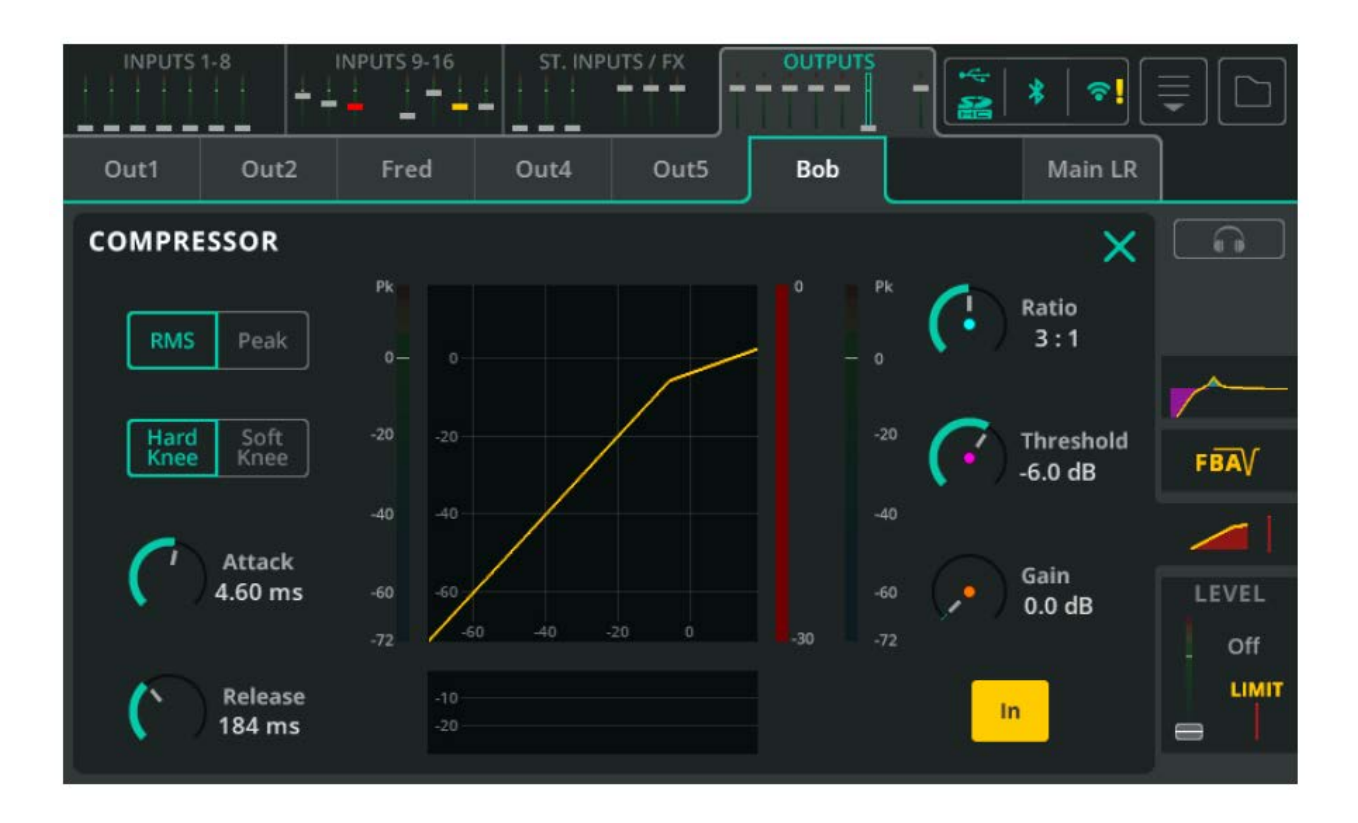

Kompresor se používá k ovládání a redukci dynamického rozsahu signálu.

**RMS/Peak** - Kompresor se zapne buď působením kratšího průběhu nadlimitního signálu (volba RMS), nebo již při výskytu nadlimitní signálové špičky (volba Peak).

**Hard/Soft Knee** - tvrdý/měkký ohyb ("koleno") kompresní křivky. Při volbě Hard začne komprese působit až po dosažení úrovně Treshold. Při volbě Soft se komprese začne projevovat dříve, ale pozvolnějším způsobem.

**Attack** - doba, za kterou se komprese projeví, jakmile signál dosáhne prahové hodnoty. Nastavte delší dobu, abyste propustili přechodové jevy a komprimovali pouze tělo zvuku, nebo kratší dobu pro celkové zploštění signálu včetně omezení signálových špiček.

**Release** - doba, za kterou kompresor přestane komprimovat poté, co signál klesne pod prahovou hodnotu.

**Ratio** - poměr příchozího signálu ke komprimovanému signálu, když je komprese aktivní. Např. při nastavení na 3:1 bude mít při kompresi každé zvýšení úrovně o 3 dB na vstupu za následek zvýšení úrovně na výstupu pouze o 1 dB.

**Threshold** - vstupní úroveň, při které bude komprese aktivní

**Gain** - Slouží ke kompenzaci výsledného útlumu signálu.

**In/Out** - zapnutí / vypnutí funkce kompresoru

### **OUTPUT / LEVEL & LIMITER**

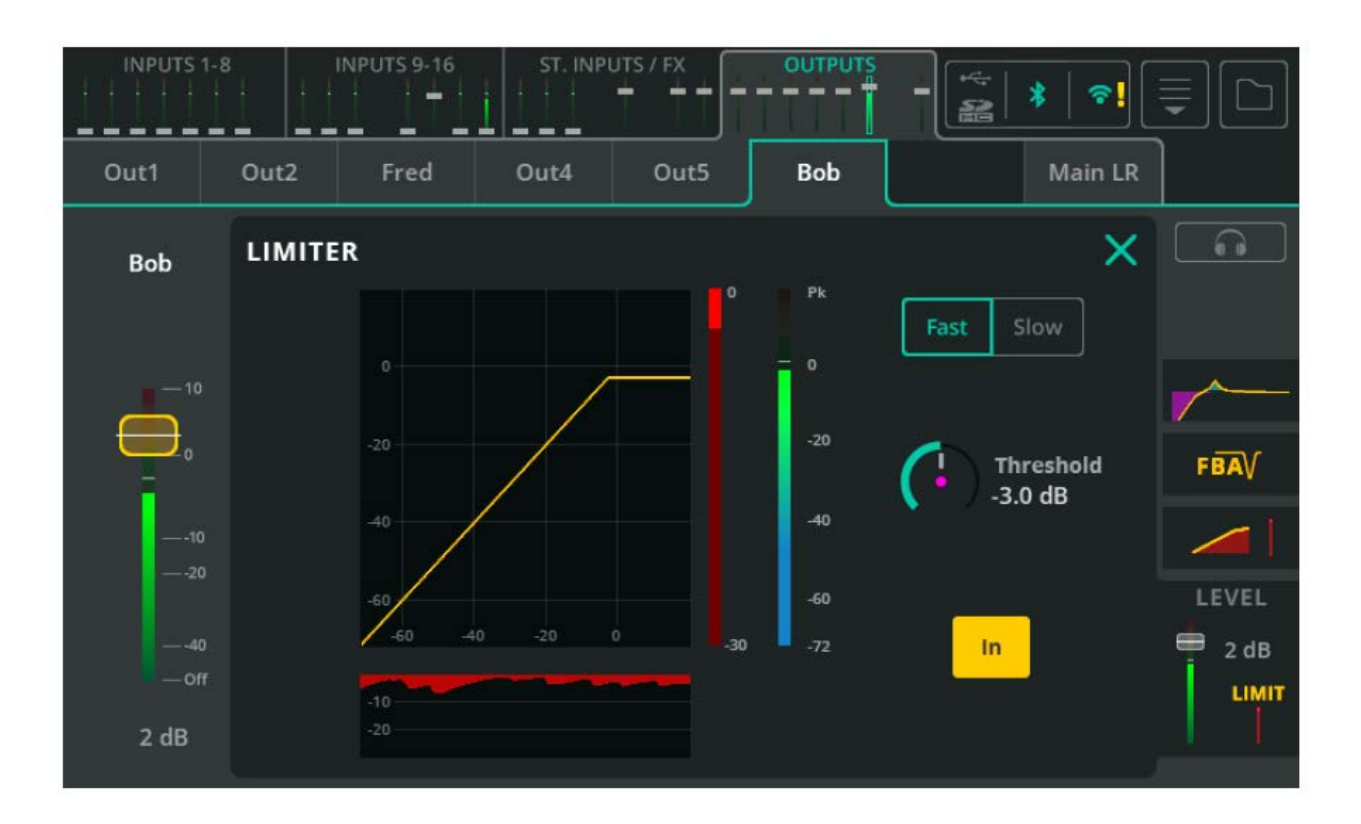

Limiter funguje jako velmi rychlý kompresor s kompresním poměrem nekonečno:1 a omezuje jakoukoliv výstupní úroveň nad nastaveným prahem (Treshold).

V mixpultu je limiter umístěn v signálové cestě za faderem, což znamená, že jej lze použít pro odposlechový výstup a zabránit tomu, aby si muzikant nadměrně přidal odposlech například pomocí aplikace CQ4You.

**Fast/Slow** - rychlost limitace signálu **Threshold** - úroveň, při které se limiter aktivuje (maximální výstupní úroveň) **In/Out** - zapnutí / vypnutí funkce limiteru

# **10. FADER**

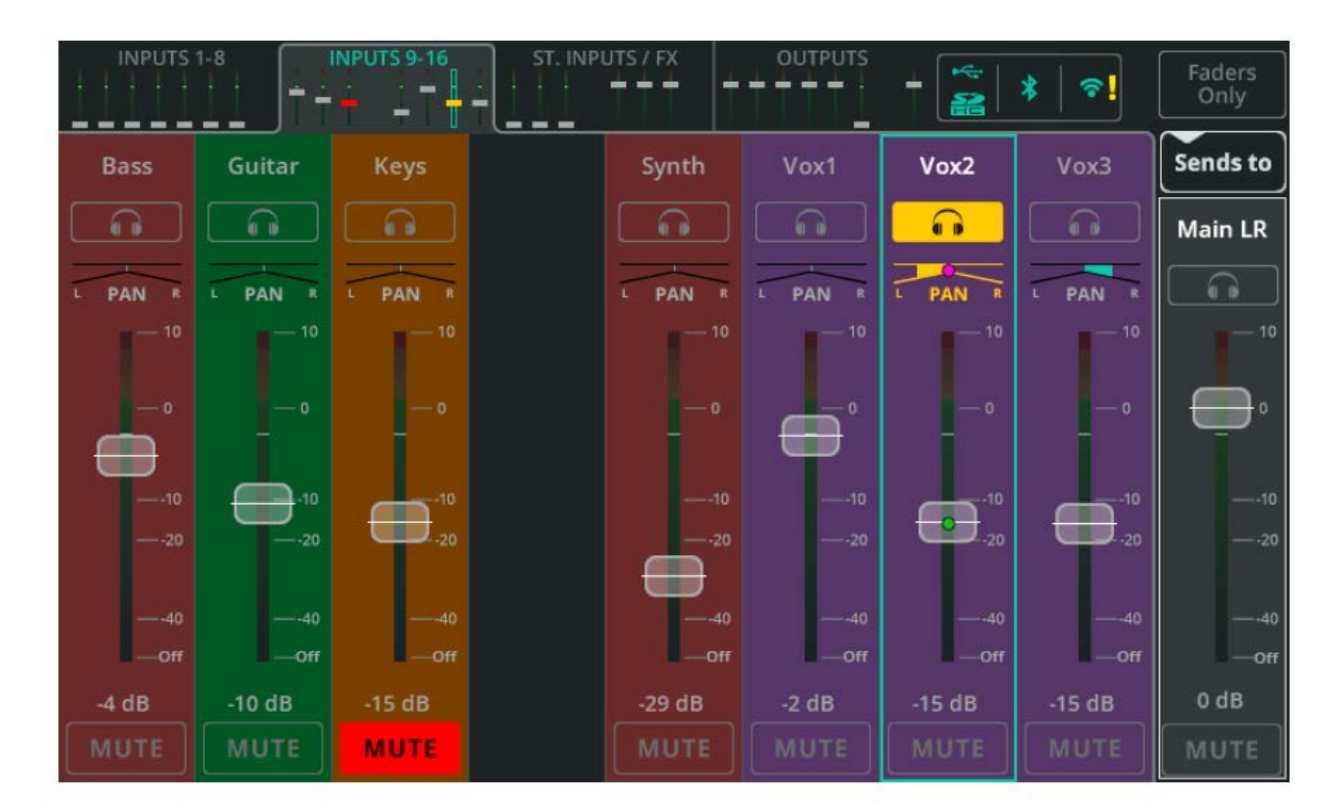

## **Sends to Main LR (sendy do hlavního mixu)**

Na obrazovce Fader se zobrazí až osm kanálů najednou. K přepínání mezi 4 bankami kanálů použijte záložky s mini fadery nahoře (na dotykové obrazovce) nebo vlevo dole (u CQ-MixPad). Pomocí tlačítka **Faders Only** v pravém horním rohu můžete zobrazit ovládací prvky pro poslech (Listen), Pan a Mute kanálu nebo delší fadery bez ovládacích prvků.

**Pan** - pozice signálu ve stereobázi

**Level** - Dotkněte se a přetáhněte (více) faderů pro nastavení úrovně signálu nebo zvolte fader a použijte pro nastavení fyzický otočný enkodér u obrazovky (CQ-12T, CQ-18T).

\* Pouze FX jednotky ve sdíleném režimu mohou být odeslány do výstupu, Main LR, nebo do jiné FX jednotky.

\* Výstupy nelze poslat na jiné výstupy, takže jejich fader vždy řídí jejich výstupní úroveň.

**Mute** - Dotykem Mute zabráníte odesílání signálu z kanálu do libovolného výstupu nebo FX jednotky.

\* Ztlumené (zamutované) kanály jsou označeny červeným hmatníkem faderu v sekci mini faderů nahoře (na dotykové obrazovce) nebo vlevo dole (u CQ-MixPad).

# **Sends to Output (sendy do libovolného výstupu)**

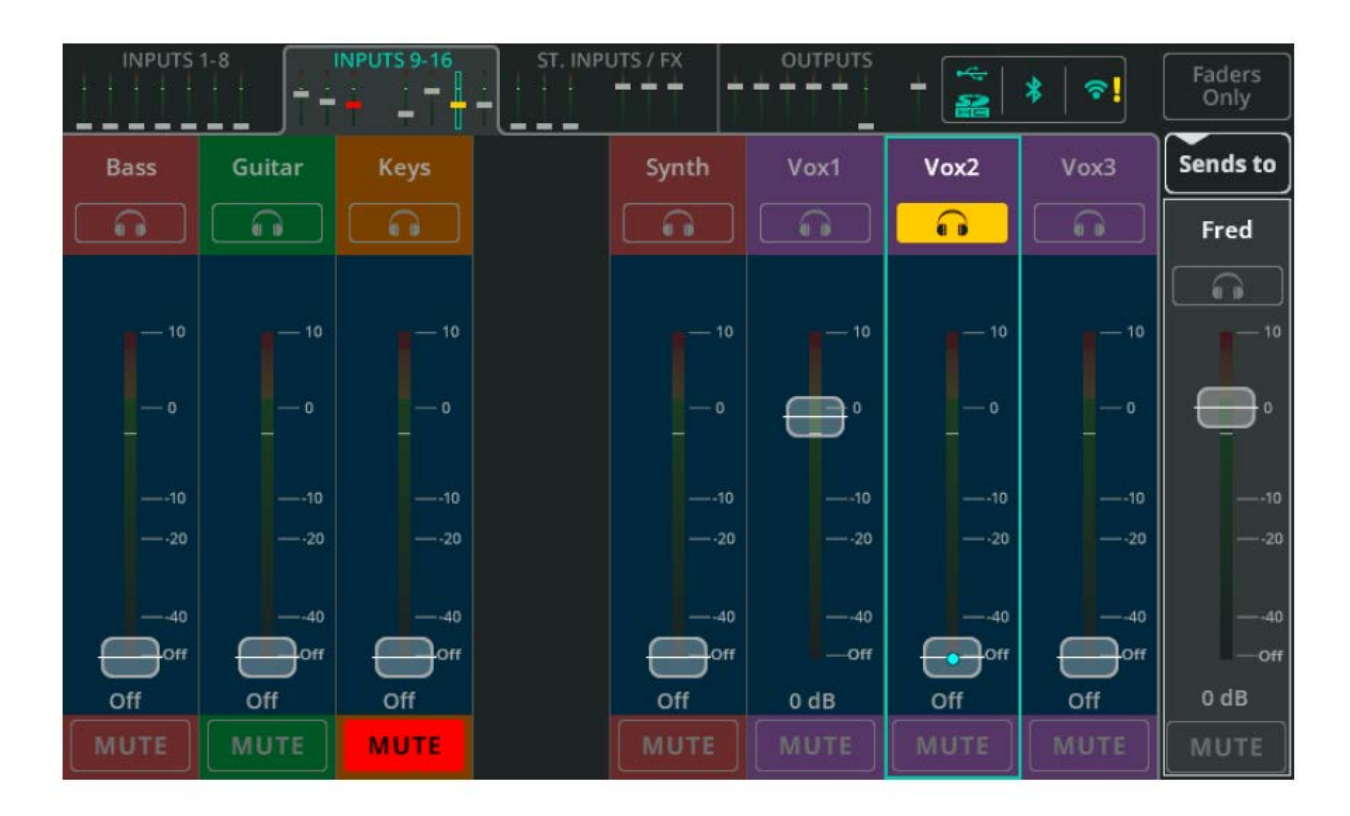

Dotkněte se **Sends to** a vyberte požadovaný výstup pro zobrazení úrovní všech sendů do tohoto výstupu na faderech (reprezentujících každý vstup a FX kanál).

Při výběru jiného výstupu než Main LR je pozadí faderu zbarveno modře (pozice faderů zobrazují sendy do libovolného výstupu kromě Main LR).

\* Pouze signály FX jednotek ve sdíleném režimu mohou být odeslány do Main LR, výstupu nebo do jiné FX jednotky.

\* Výstupy nelze poslat na jiné výstupy, takže jejich fader vždy řídí jejich výstupní úroveň.

Při odesílání na stereo výstup jsou k dispozici ovládací prvky Pan, ovšem pokud je funkce Follow Main LR Pan pro vybraný výstup zapnuta, nastavení Pan se pouze zobrazí a nelze je upravit.

RHS fader se používá k ovládání celkové úrovně sendu nebo výstupu. Jedná se o duplikát faderu výstupního kanálu v zobrazení banky OUTPUTS.

## **Sends to FX (sendy do efektové jednotky)**

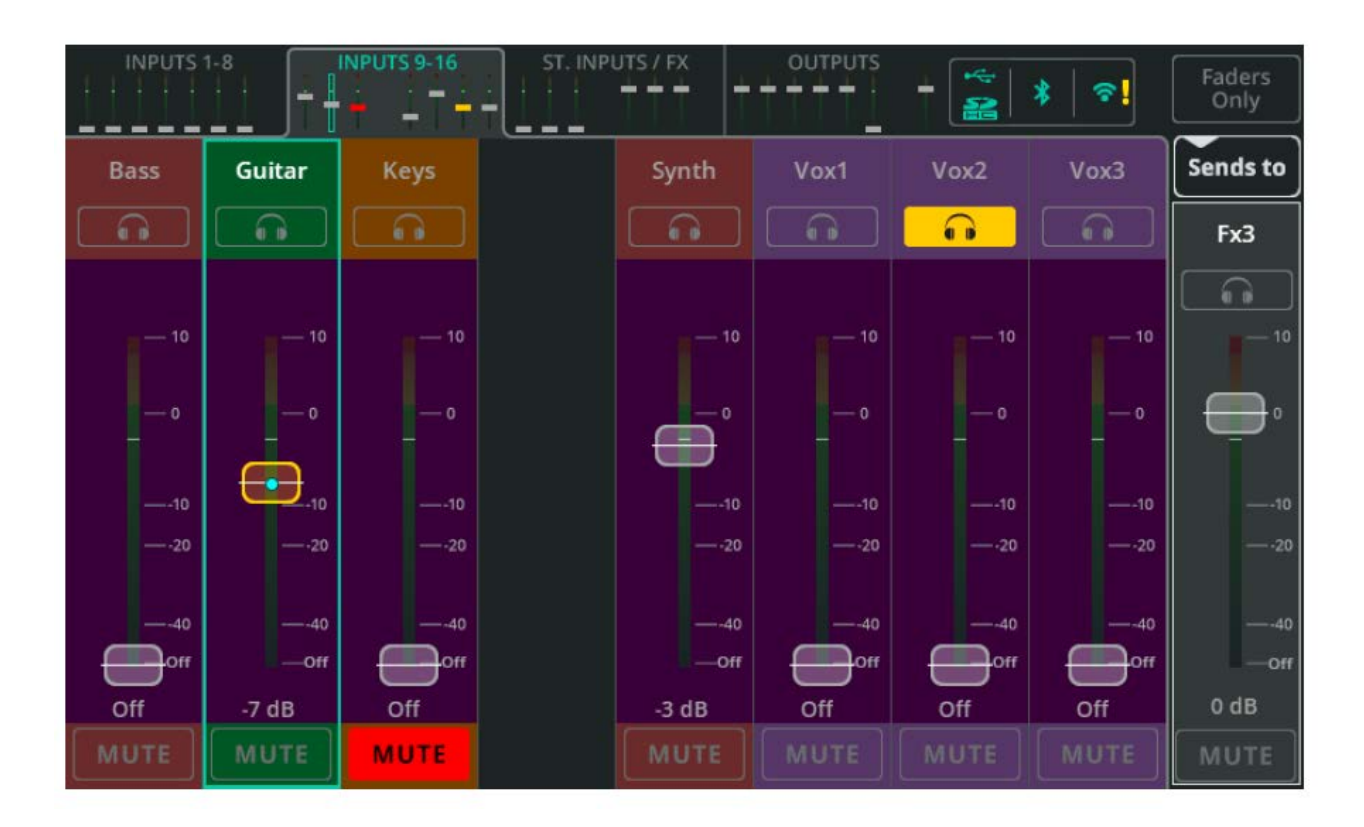

Dotkněte se **Sends to** a vyberte požadovanou FX jednotku pro zobrazení úrovní všech sendů do této FX jednotky na faderech (reprezentujících každý vstup a FX kanál).

Když vyberete Sends to FX, pozadí faderu je zbarveno fialově (pozice faderu zobrazuje send do FX jednotky).

- \* Úrovněmi sendů nastavenými v této obrazovce mohou být ovlivněny pouze FX jednotky ve sdíleném režimu.
- \* Výstupy nelze odesílat na jiné výstupy, takže jejich fader vždy řídí jejich výstupní úroveň.

RHS fader se používá k ovládání celkové úrovně sendu do FX jednotky. Tento fader je duplikován otočným enkodérem FX Send Level na obrazovce FX, když je jednotka ve sdíleném režimu.

# **11. FX**

# **CONTROL (Shared)**

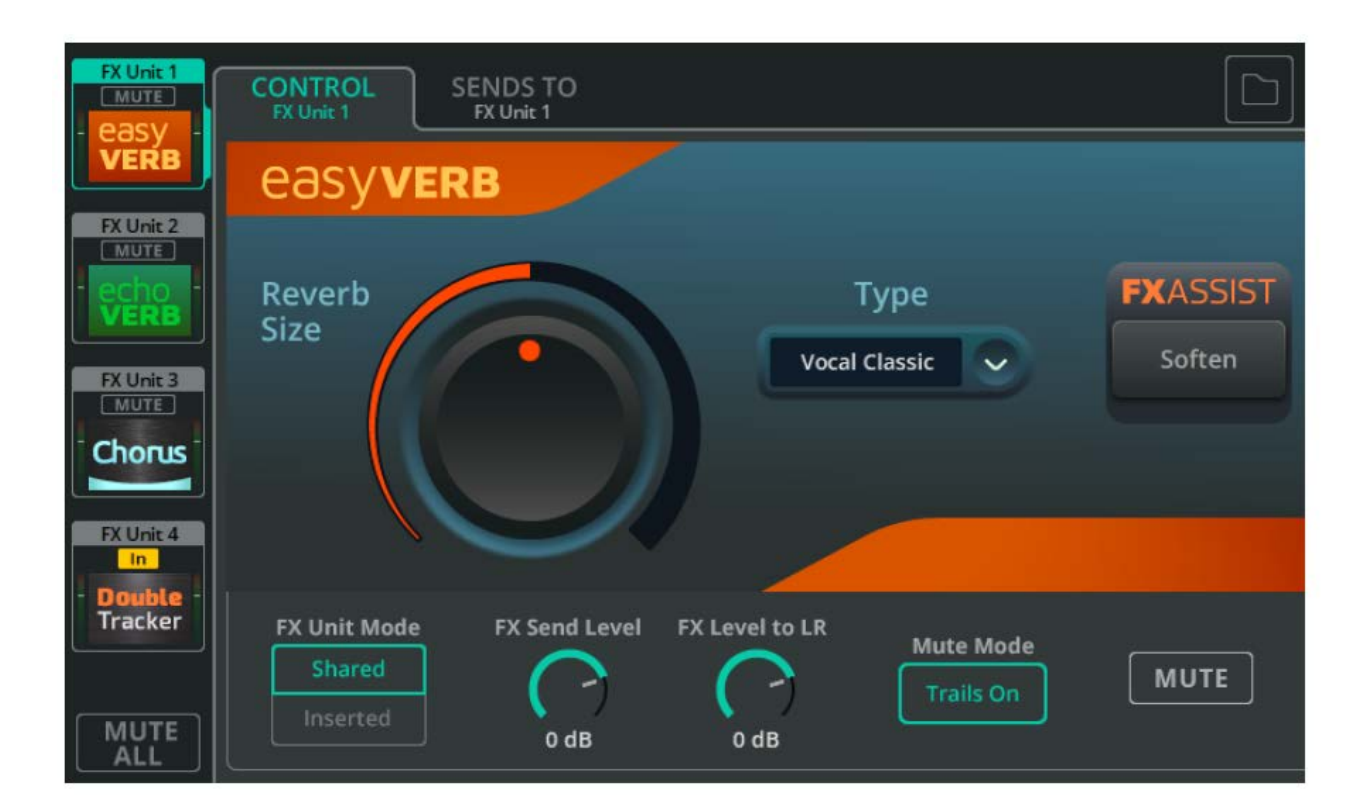

Vyberte FX jednotku (FX Unit), kterou chcete nastavit, na levé straně obrazovky. Ovládací prvky modelu FX jsou zobrazeny v hlavní části obrazovky.

**Library** - Pomocí tlačítka Library v pravém horním rohu můžete vyvolat různé modely FX do vybrané FX jednotky, nebo uložit/vyvolat uživatelské presety.

**MUTE ALL** - Ztlumí všechny efektové jednotky, které jsou aktuálně ve sdíleném režimu (Shared Mode). Pokud jsou všechny sdílené jednotky již ztlumené, lze MUTE ALL použít ke zrušení ztlumení všech jednotek. MUTE ALL neovlivňuje vložený efekt.

\* Funkci MUTE ALL lze přiřadit Soft tlačítko nebo nožní spínač, pro pohotové ztlumení efektů mezi jednotlivými hudebními čísly.

Pod ovládacími prvky FX modelu jsou ovládací prvky FX jednotky, které jsou nezávislé na používaném FX modelu.

**FX Unit Mode** - Režim **Shared** umožňuje více kanálům posílat signál do FX jednotky současně a výstup z FX jednotky odesílat na výstupy, do hlavního LR mixu nebo do jiných FX jednotek na různých úrovních nastavených pomocí obrazovek PROCESSING / SENDS nebo FADER. Sdílený režim se obecně používá pro efekty Reverb a Delay.

Režim **Inserted** umožňuje použití FX jednotky na jediném vstupním nebo výstupním kanálu, například pro použití efektu Chorus na tón houslí.

**FX Send Level** - Upravte celkovou úroveň signálu přicházejícího do FX jednotky. Je to stejný ovládací prvek jako fader na pravé straně obrazovky FADER, když je tato FX jednotka vybrána pomocí "Sends to".

**FX Level to LR** - Upravte úroveň sendu FX do hlavního LR mixu.

**Mute Mode (režim zatlumení)** - Nastavte **Trails On**, abyste slyšeli, že jakýkoli reverb nebo opakovaný delay (ozvěna) po ztlumení FX jednotky přirozeně zmizí. Nastavte **Trails Off** pro okamžité ztlumení FX.

**MUTE** - Ztlumí nebo zruší ztlumení vybrané efektové jednotky.

# **SENDS TO (pouze pro sdílené (Shared) FX jednotky)**

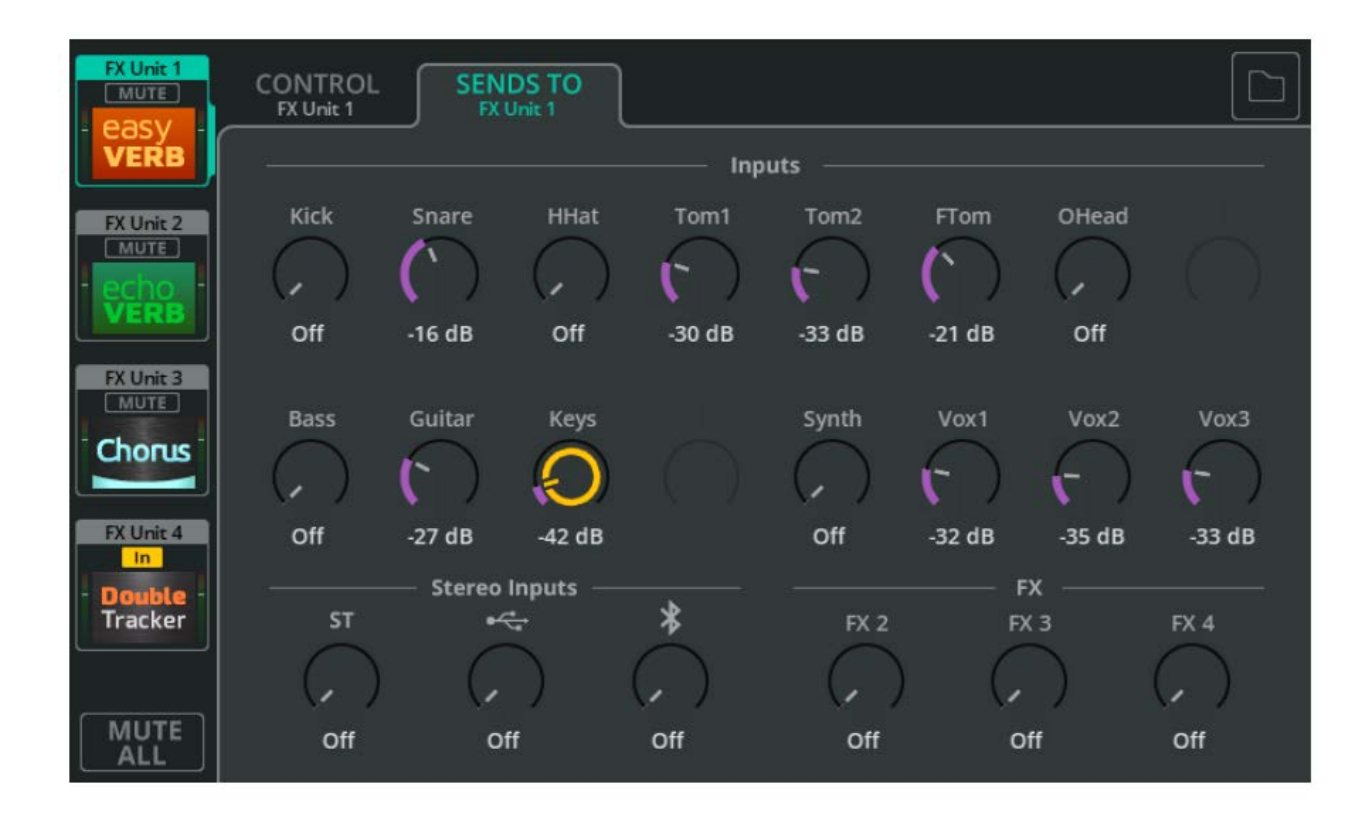

Když jsou FX jednotky v režimu Shared, použijte záložku SENDS TO k zobrazení a úpravě úrovní sendů kanálů do vybrané FX jednotky.

Tyto úrovně sendů jsou stejné, jaké lze nalézt na každém jednotlivém kanále na obrazovce PROCESSING / SENDS a lze je také ovládat pomocí faderů, když je tato efektová jednotka vybrána pomocí "Sends to" na obrazovce FADER.

# **CONTROL (Inserted)**

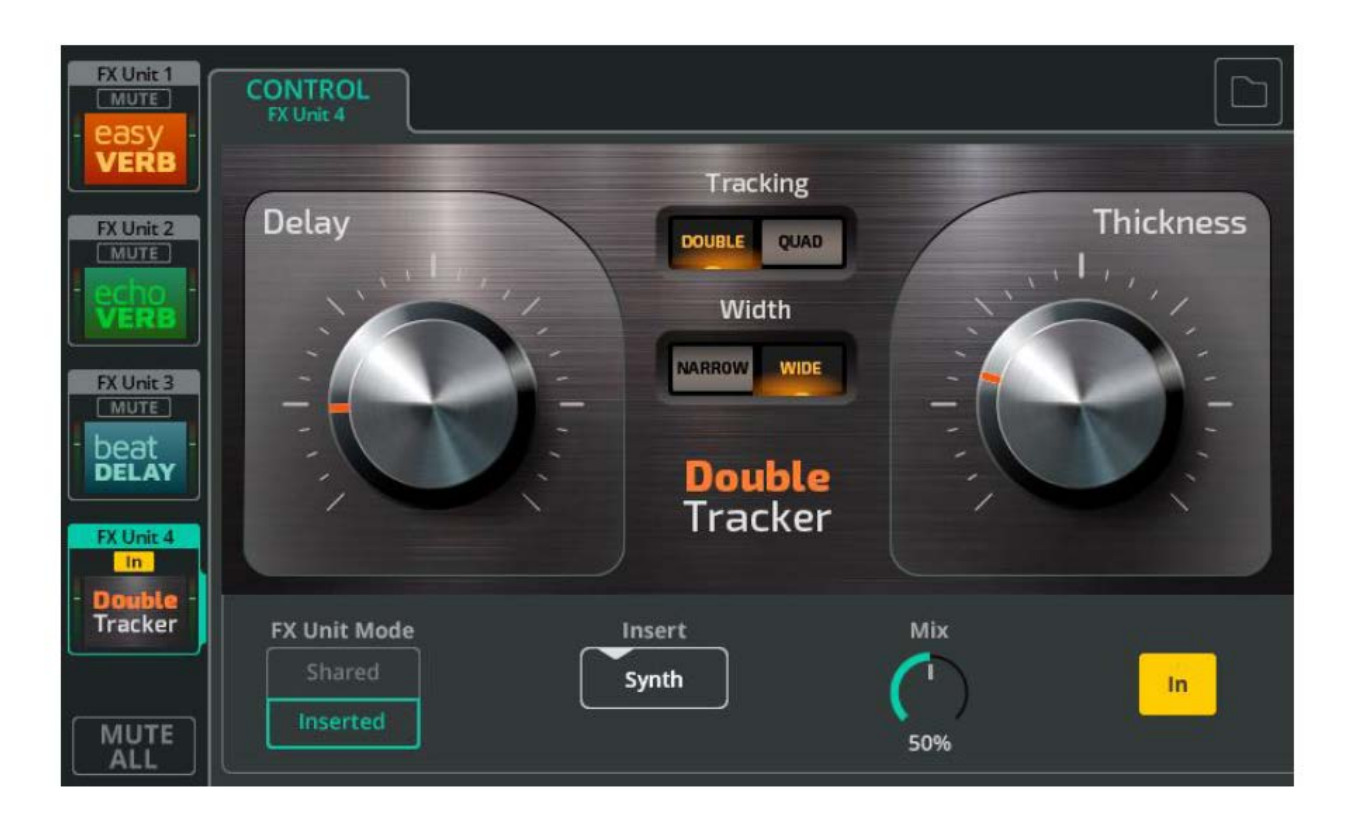

**FX Unit Mode** - Režim **Shared** umožňuje více kanálům posílat signál do FX jednotky současně a výstup z FX jednotky odesílat na výstupy, do hlavního LR mixu nebo do jiných FX jednotek na různých úrovních nastavených pomocí obrazovek PROCESSING / SENDS nebo FADER. Sdílený režim se obecně používá pro efekty Reverb a Delay.

Režim **Inserted** umožňuje použití FX jednotky na jediném vstupním nebo výstupním kanálu, například pro použití efektu Chorus na tón houslí.

**Insert** - Vyberte kanál, na kterém bude daná FX jednotka používána.

**Mix** - Upravte poměr efektovaného/čistého signálu od 0 % (bude slyšet pouze čistý signál, žádný efekt) do 100 % (bude slyšet pouze efektovaný signál).

**In/Out** - zapnutí / vypnutí funkce Insert. Pamatujte, že signál z kanálu bude stále přicházet na vstup FX jednotky, i když je FX vypnutý, ale není odesílán zpět do kanálu, takže nebude slyšet žádný efektovaný signál.

### **FX model - Easy Verb**

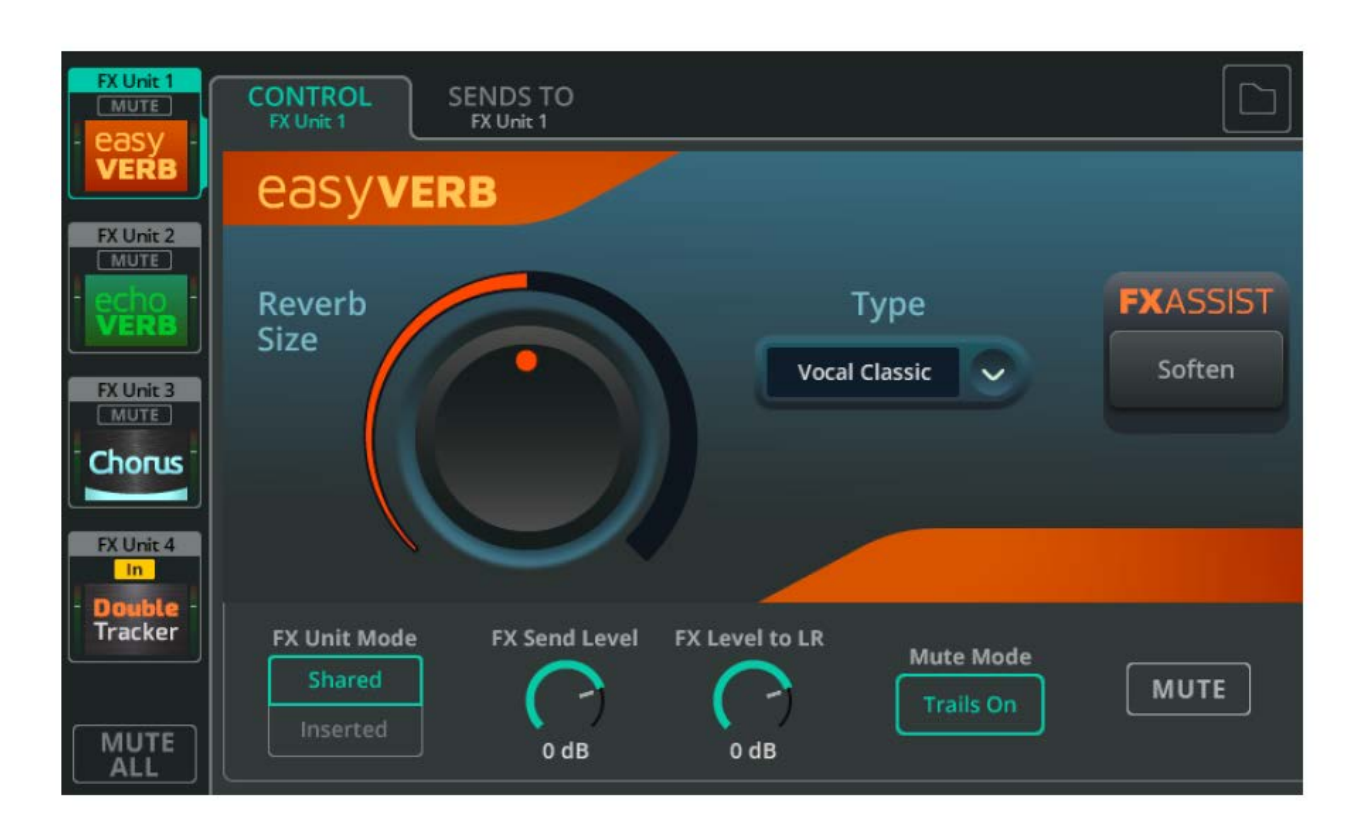

Easy Verb je model reverbu (dozvuku) určený pro hudební nástroje a různé zdroje signálu.

**Type** - Vyberte nástroj nebo zdroj, na který chcete reverb použít.

**Reverb Size** - Upravte velikost reverbu.

**FX ASSIST** - Funkce sleduje signál procházející FX jednotkou a poté provádí dynamické úpravy pro vylepšení zvuku FX. Dostupná možnost funkce FX Assist se změní v závislosti na vybraném typu Easy Verb.

### **FX model - Echo Verb**

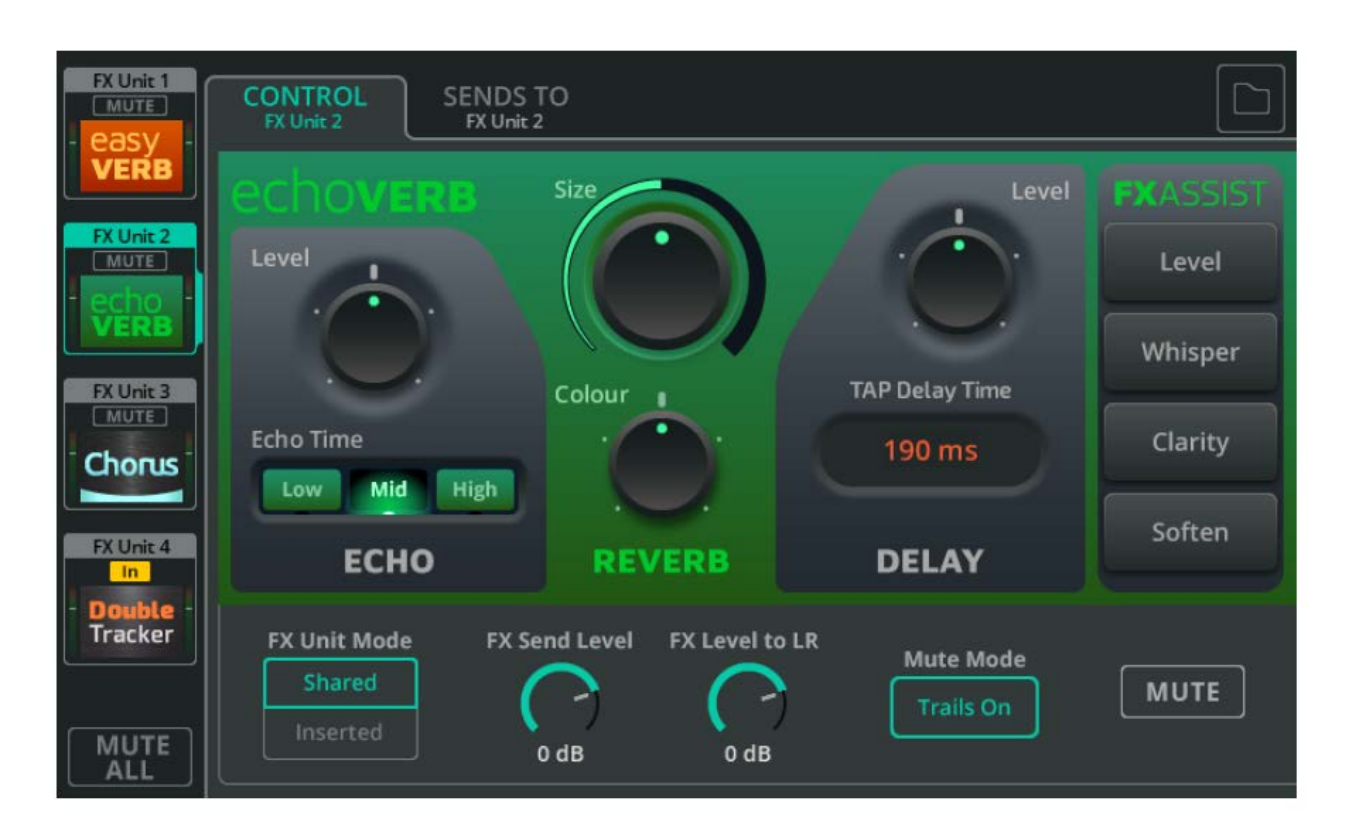

Echo Verb je FX model obsahující 3 efekty - echo, reverb a Tap delay.

**Echo Level** - Upravte úroveň efektu ozvěny.

**Echo Time** - Upravte, jak rychle se ozvěna objeví.

**Size** - Upravte velikost reverbu.

**Colour** - Upravte barvu zvuku reverbu.

**Delay Level** - Upravte úroveň efektu delay.

**Tape Delay Time** - Dobu zpoždění lze nastavit klepáním na políčko s hodnotou ms, otáčením fyzického enkodéru u displeje (CQ-12T, CQ-18T), nebo pomocí dotyku a přetažení (CQ-MixPad).

**FX ASSIST** - Funkce sleduje signál procházející FX jednotkou a poté provádí dynamické úpravy pro vylepšení zvuku FX. Kdykoli lze přepínat volby funkce nebo klepnutím na vybranou volbu funkci FX Assist vypnout.

### **FX Model - Space Verb**

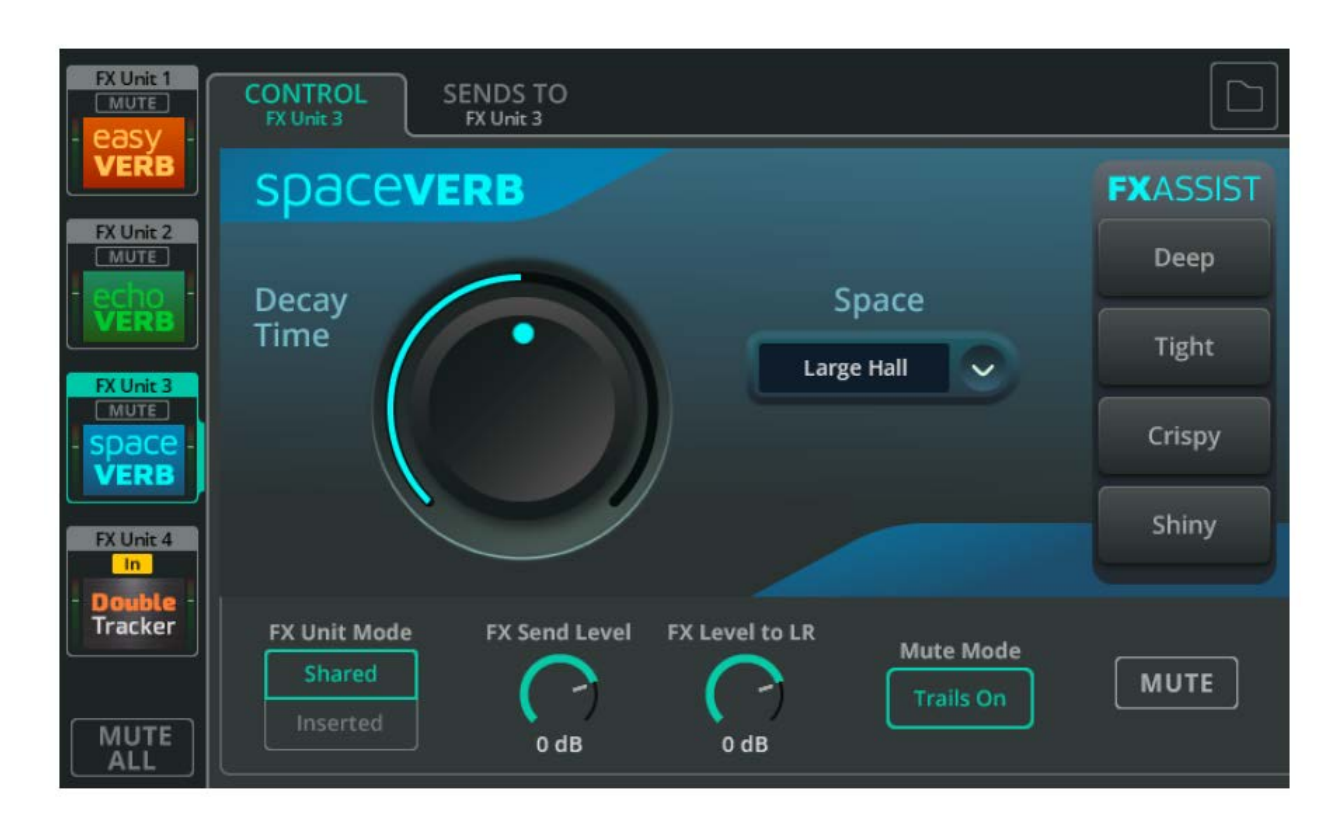

Space Verb obsahuje simulace dozvuku v různých prostorách a klasické plenérové reverby. Je navržen tak, aby pomohl sjednotit jednotlivé zvukové zdroje v mixu do jednoho virtuálního prostoru.

**Space** - typ prostředí nebo studiového dozvuku

**Decay Time** - doba, za kterou se rozptýlí odrazy

**FX ASSIST** - Funkce sleduje signál procházející FX jednotkou a poté provádí dynamické úpravy pro vylepšení zvuku FX. Kdykoli lze přepínat volby funkce nebo klepnutím na vybranou volbu funkci FX Assist vypnout.

### **FX model - Echo**

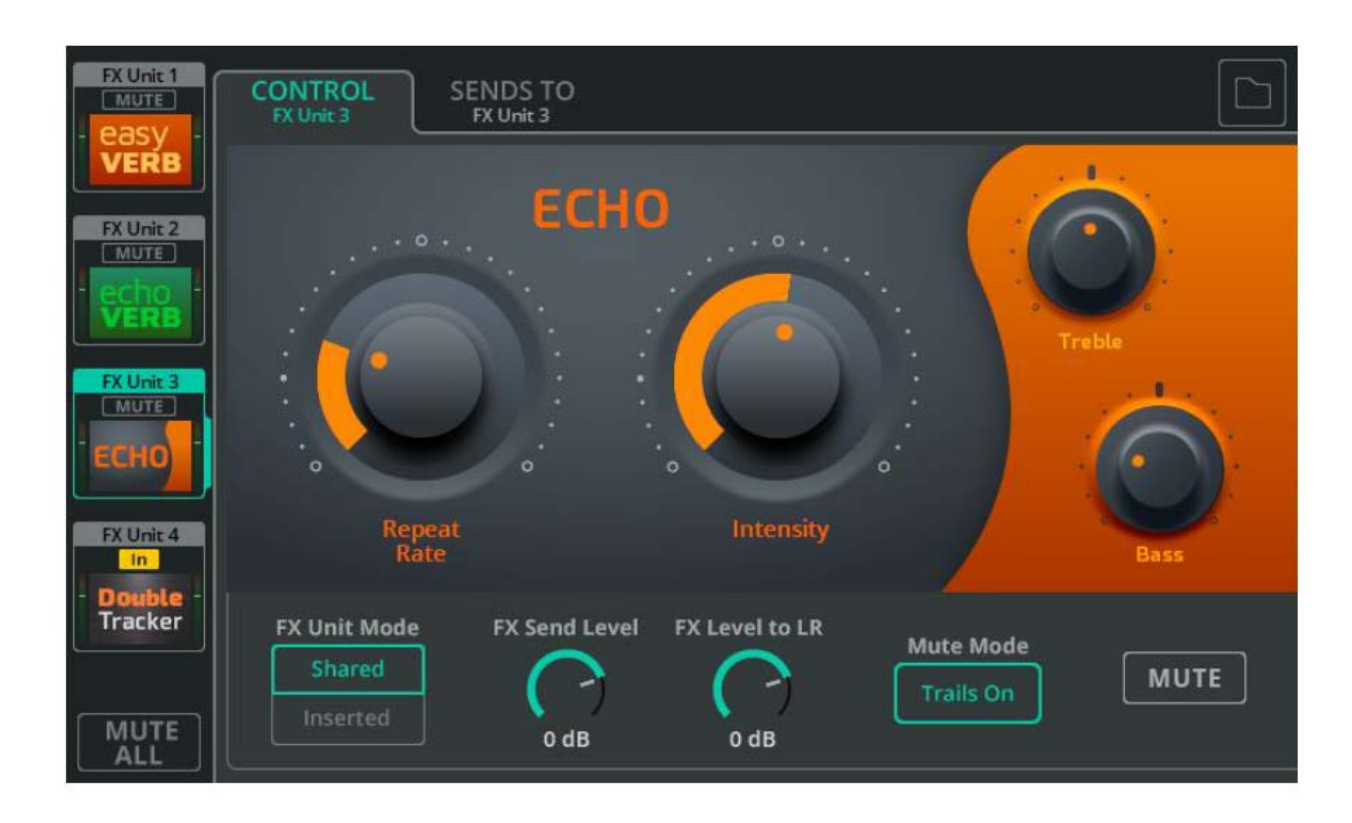

Echo je jednoduše použitelná zpožďovací jednotka, která neovlivňuje barvu zvuku.

**Repeat Rate** - rychlost opakování

**Intensity** - úroveň opakování přiváděného zpět do ozvěny

**Treble** - úroveň vyšších kmitočtů

**Bass** - úroveň nižších kmitočtů

### **FX model - Tap Delay**

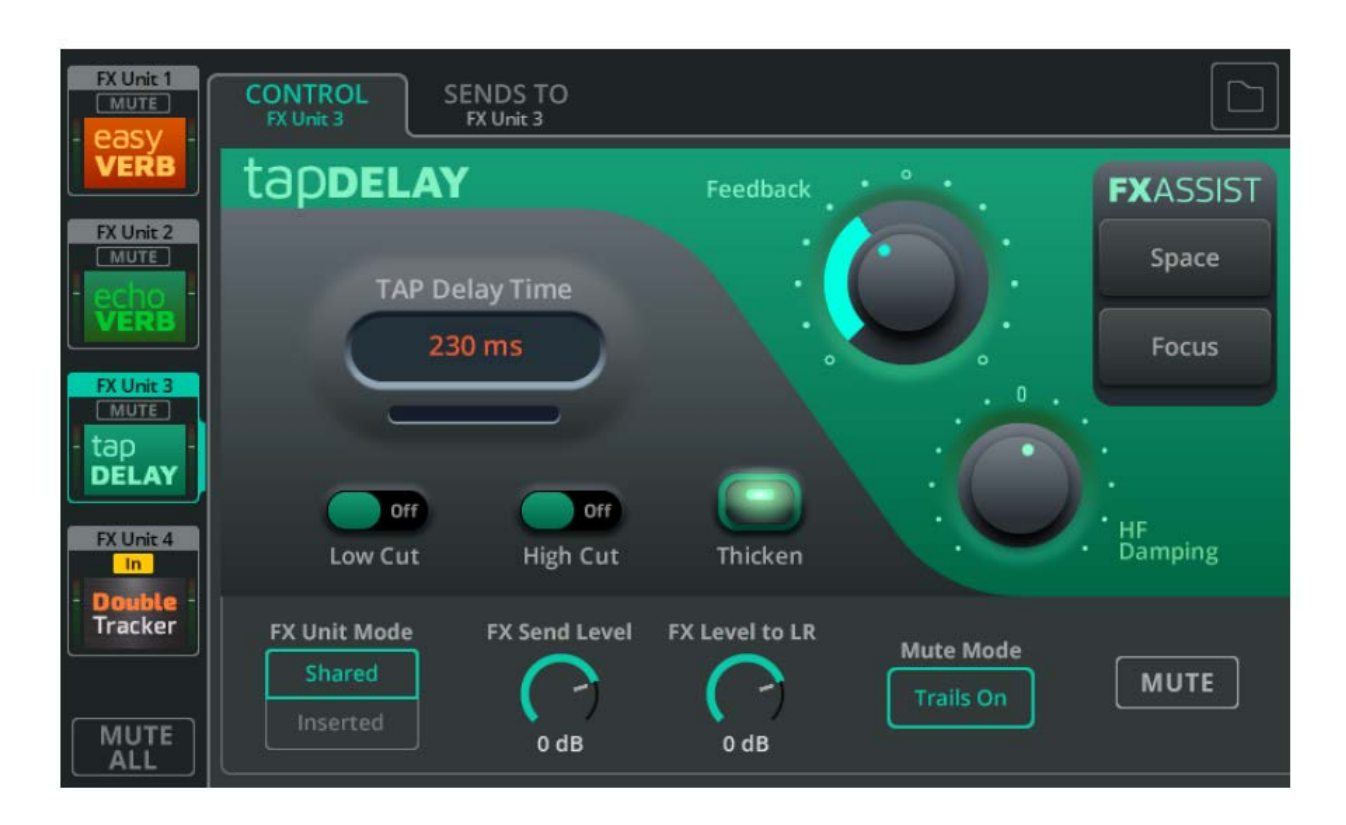

Tap Delay umožňuje nastavit rychlost opakování poklepem na obrazovku nebo pomocí soft tlačítka.

**Tap Delay Time** - Dobu zpoždění lze nastavit klepáním na políčko s hodnotou ms, otáčením fyzického enkodéru u displeje (CQ-12T, CQ-18T), nebo pomocí dotyku a přetažení (CQ-MixPad).

**Low/High Cut** - ořez nízkých/vysokých kmitočtů opakujícího se zvuku

**Thicken** - zesílení opakujícího se zvuku

**Feedback** - úroveň opakování přiváděného zpět do zpožďovače

**HF Damping** - míra útlumu vysokých kmitočtů pro posílení "digitálního" nebo "analogového" charakteru zpožděného zvuku.

**FX ASSIST** - Funkce sleduje signál procházející FX jednotkou a poté provádí dynamické úpravy pro vylepšení zvuku FX. Kdykoli lze přepínat volby funkce nebo klepnutím na vybranou volbu funkci FX Assist vypnout.

### **FX model - Stereo Delay**

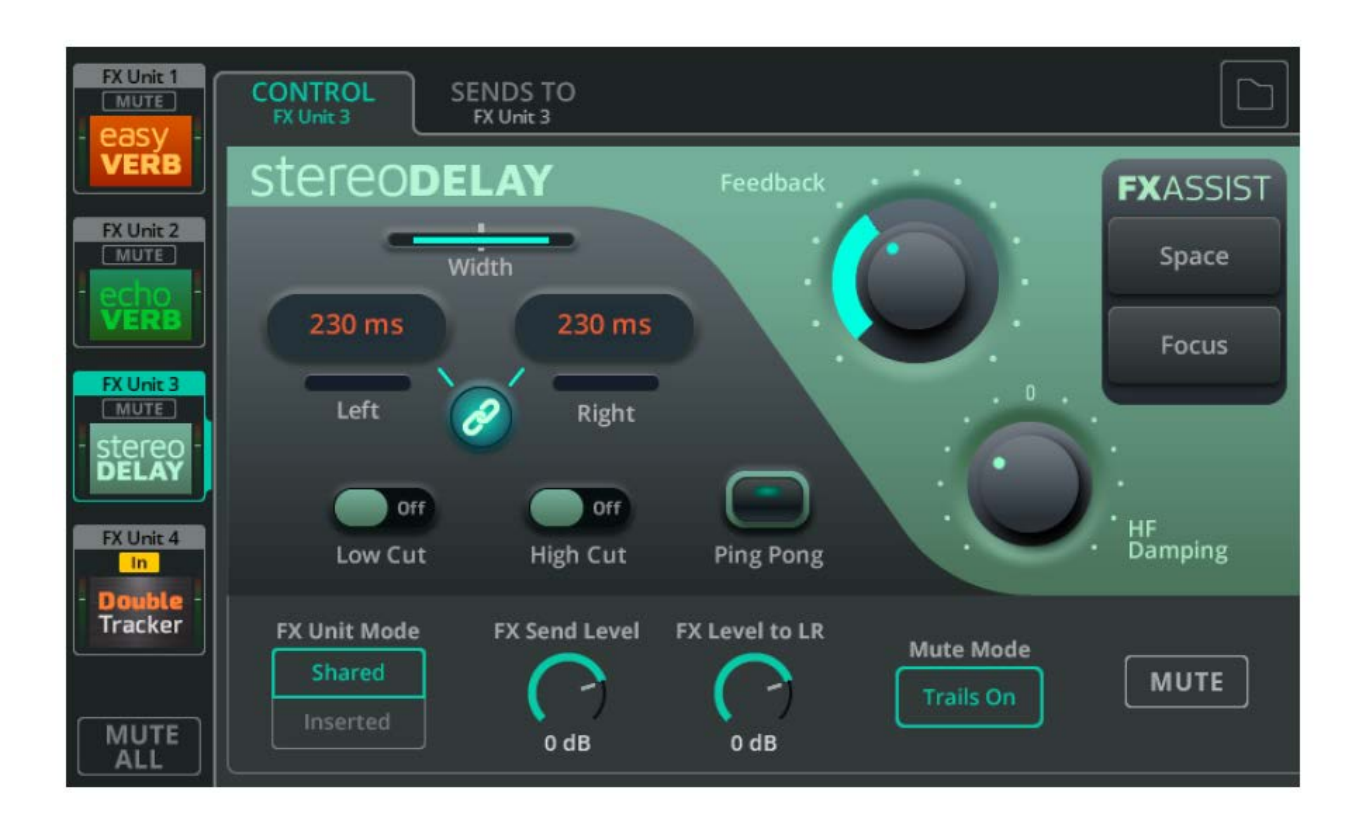

Stereo Delay produkuje dvě opakování tónu (do levé & pravé strany stereobáze). Rychlost opakování lze nastavit nezávisle pro každou stranu.

**Width** - Nastavení šířky stereobáze - od mono (obě zpoždění jsou slyšet uprostřed) na plnou šířku (levé je slyšet pouze v levém výstupu a pravé je slyšet pouze v pravém výstupu).

\* Nastavení parametru Width nemá žádný vliv, pokud je Stereo Delay vložen do mono kanálu.

**Left/Right** - Dobu zpoždění lze nastavit klepáním na 2 políčka s hodnotou ms, otáčením fyzického enkodéru u displeje (CQ-12T, CQ-18T), nebo pomocí dotyku a přetažení (CQ-MixPad).

**Link -** synchronizace levého a pravého času zpoždění.

**Low/High Cut** - Ořízne nízké nebo vysoké kmitočty z opakujícího se zvuku.

**Ping Pong** - Funkce zajistí, aby se opakování střídalo vlevo/vpravo.

**Feedback** - úroveň opakování přiváděného zpět do jednotky delay

**HF Damping** - míra útlumu vysokých kmitočtů pro posílení "digitálního" nebo "analogového" charakteru zpožděného zvuku.

**FX ASSIST** - Funkce sleduje signál procházející FX jednotkou a poté provádí dynamické úpravy pro vylepšení zvuku FX. Kdykoli lze přepínat volby funkce nebo klepnutím na vybranou volbu funkci FX Assist vypnout

### **FX model - Beat Delay**

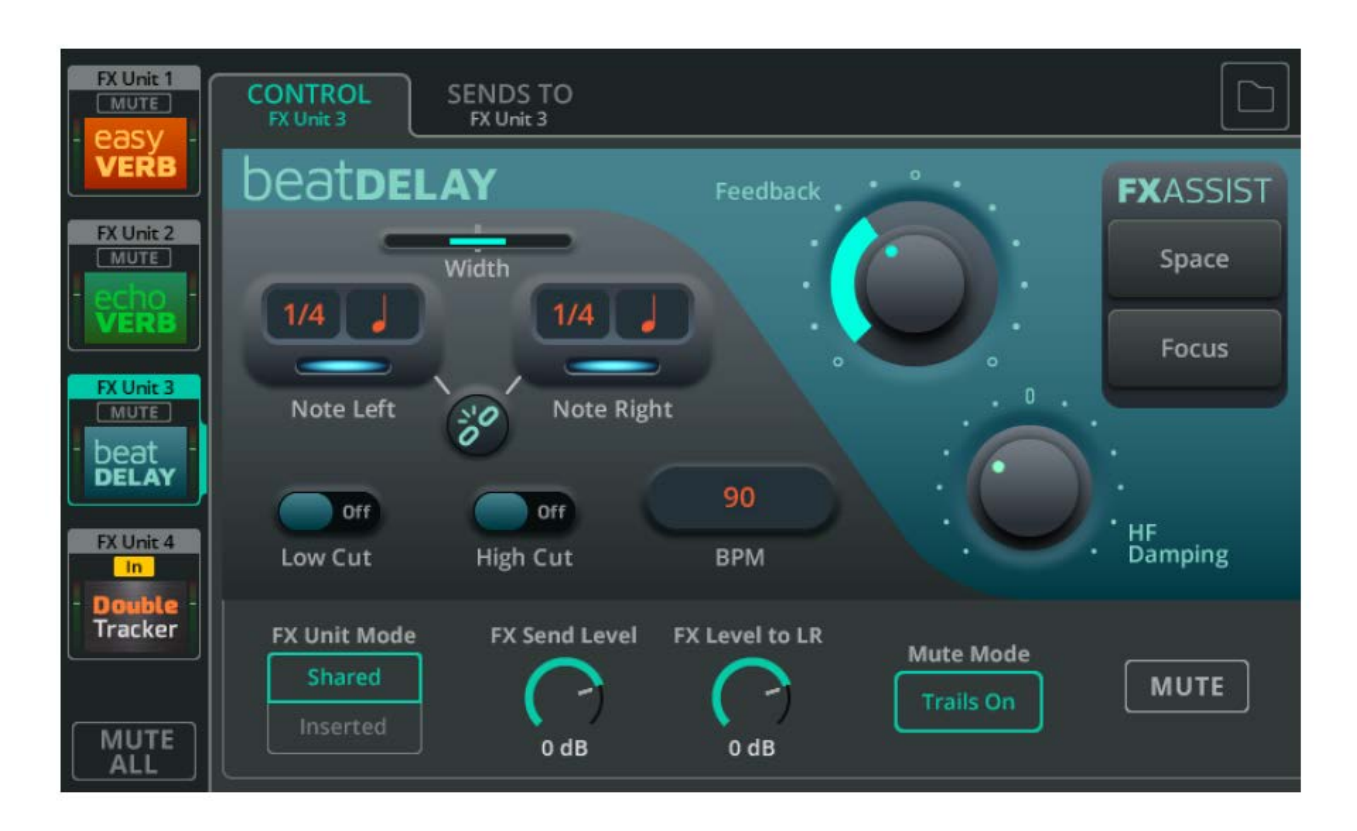

Beat Delay produkuje dvě opakování tónu (do levé & pravé strany stereobáze), kde je rychlost opakování nastavena v rytmu hudby nebo v hodnotách BPM.

**Width** - Nastavení šířky stereobáze - od mono (obě zpoždění jsou slyšet uprostřed) na plnou šířku (levé je slyšet pouze v levém výstupu a pravé je slyšet pouze v pravém výstupu).

\* Nastavení parametru Width nemá žádný vliv, pokud je Stereo Delay vložen do mono kanálu.

**Note Left/Right** - Rytmickou hodnotu noty / zlomek nastavíte výběrem parametru a otáčením fyzického enkodéru u displeje (CQ-12T, CQ-18T), nebo pomocí dotyku a přetažení (CQ-MixPad).

**Link** - synchronizace levého a pravého času zpoždění

**Low/High Cut** - Ořízne nízké nebo vysoké kmitočty z opakujícího se zvuku.

**BPM** - Několikrát klepněte na hodnotu BPM pro nastavení nebo ji vyberte a upravte pomocí otočného enkodéru u displeje (CQ-12T, CQ-18T) nebo dotykem a přetažením (CQ-MixPad).

**Feedback** - úroveň opakování přiváděného zpět do jednotky delay

**HF Damping** - míra útlumu vysokých kmitočtů pro posílení "digitálního" nebo "analogového" charakteru

**FX ASSIST** - Funkce sleduje signál procházející FX jednotkou a poté provádí dynamické úpravy pro vylepšení zvuku FX. Kdykoli lze přepínat volby funkce nebo klepnutím na vybranou volbu funkci FX Assist vypnout

### **FX model - Double Tracker**

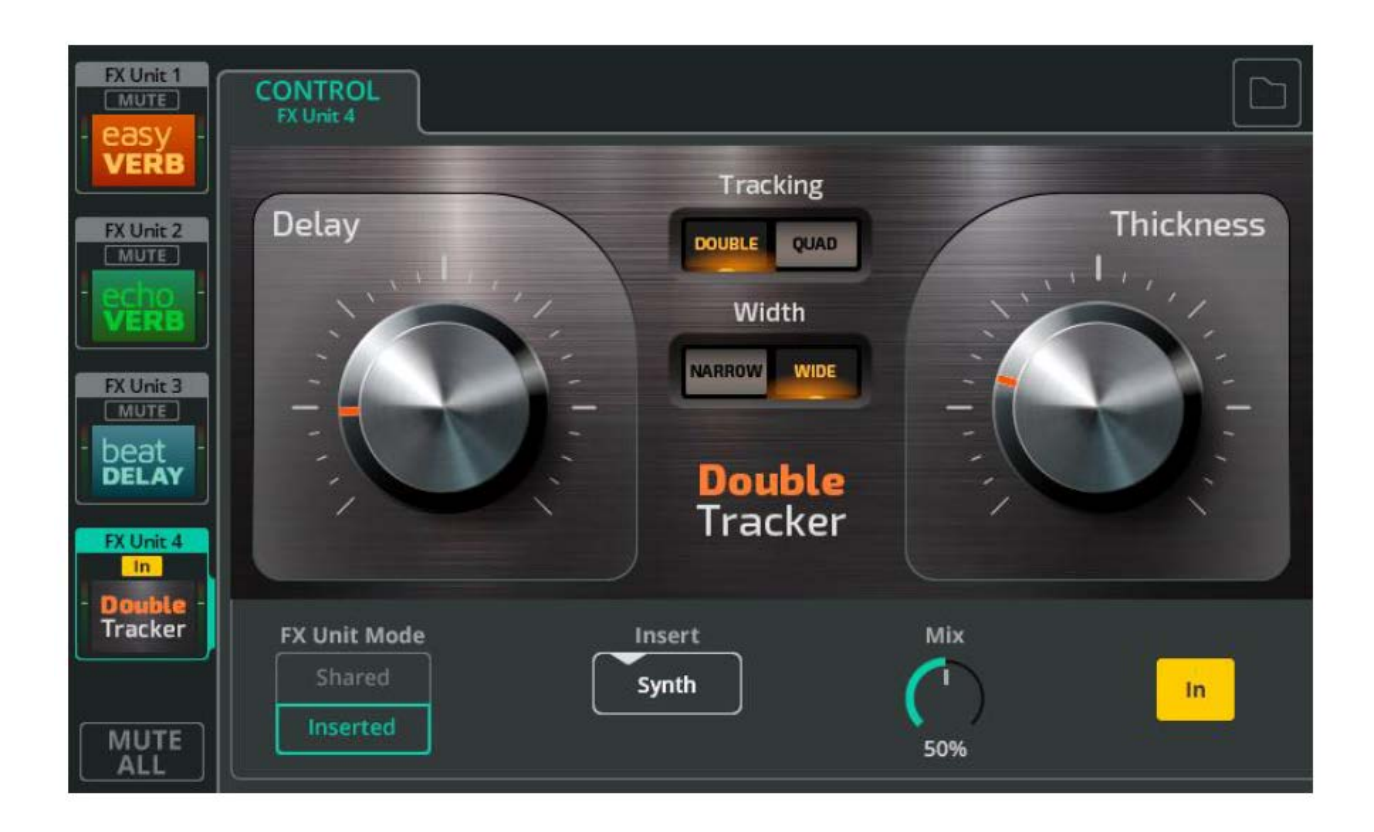

Double Tracker emuluje klasický studiový efekt vícenásobného nahrávání (nebo "trackování") stejného zdroje, kdy nepatrné rozdíly v každém záznamu vedou k hutnějšímu a silnějšímu zvuku.

**Delay** - délka prodlevy mezi jednotlivými virtuálními záznamy

**Thickness** - hlasitost výsledného zvuku

**Tracking** - Zvolte DOUBLE (nahrává se dvakrát) nebo QUAD (nahrává se čtyřikrát).

**Width** - Zvolte NARROW (virtuální záznamy jsou většinou uprostřed) nebo WIDE (různé virtuální záznamy jsou posouvány doleva nebo doprava).

Nastavení parametru Width nemá žádný vliv, pokud je Double Tracker vložen do mono kanálu.

### **FX Model - Chorus**

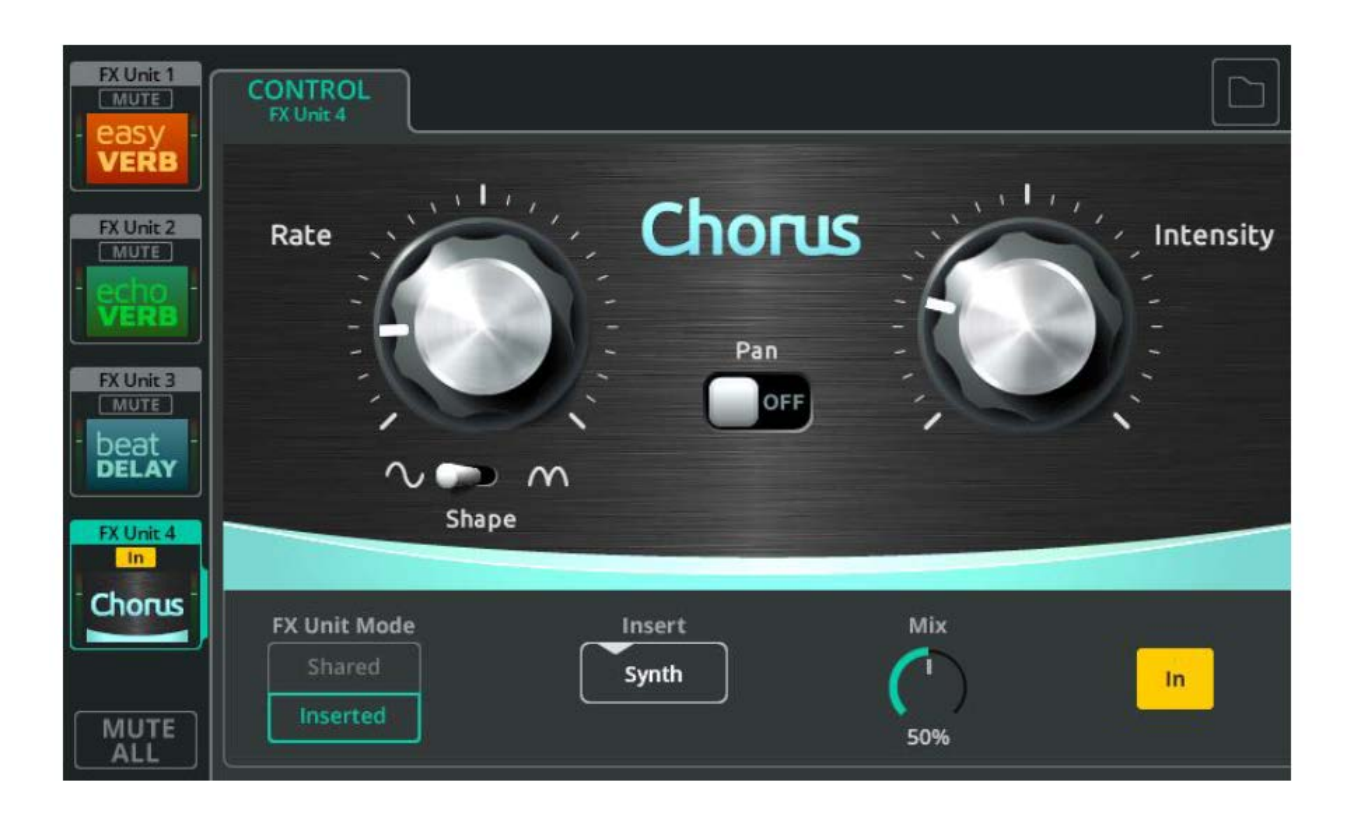

Chorus vrství zvuk, aby vytvořil efekt podobný jednohlasému sboru nebo více nástrojům hrajícím společný part.

**Rate** - rychlost modulace

**Shape** - volba, zda bude pro modulaci použita sinusová vlna nebo půlvlna

**Intensity** - míra aplikované modulace

**Pan** - stereo rozšíření zvuku

Nastavení parametru Pan nemá žádný vliv, pokud je Chorus vložen do mono kanálu.

### **FX model - Flanger**

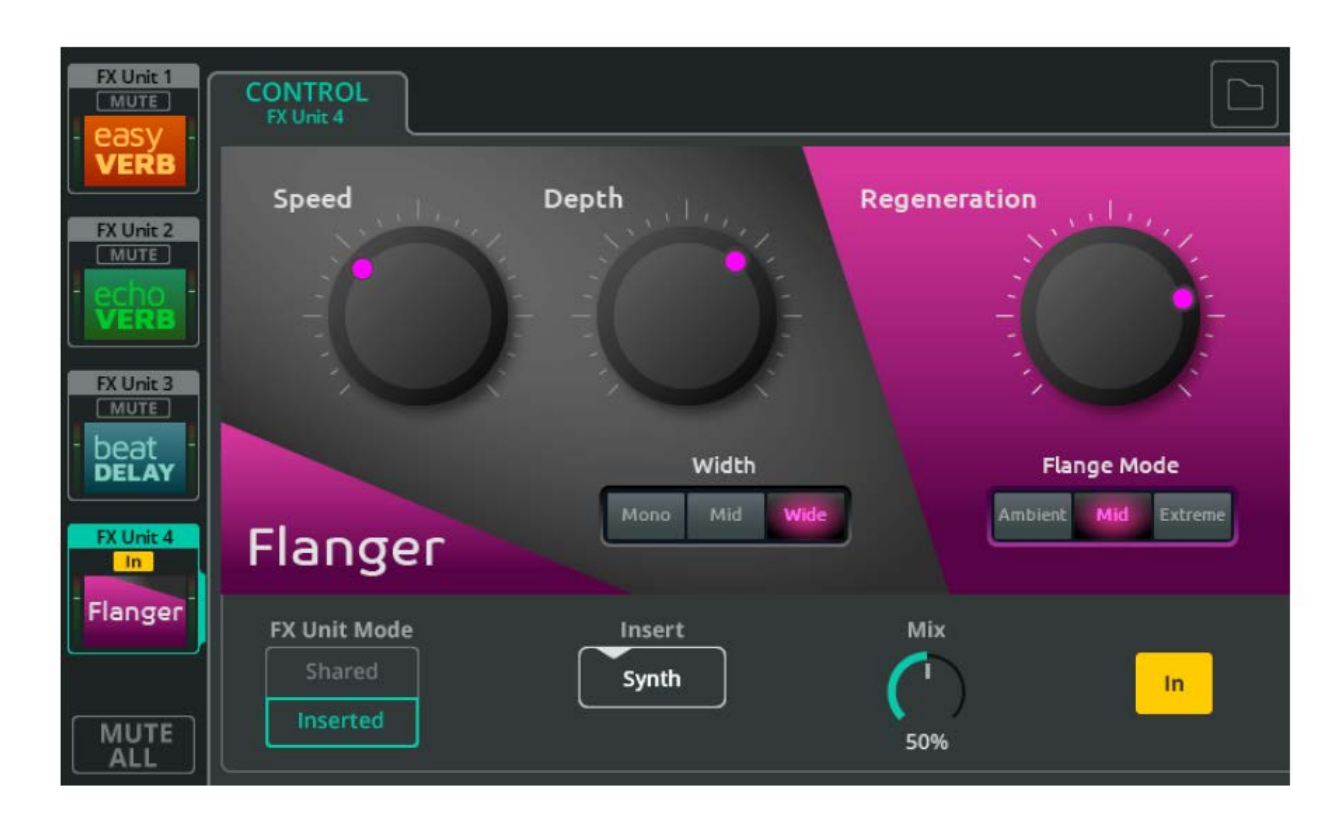

Flanger přičítá k signálu jeho rychlou modulací zpožděnou kopii a vytváří tak efekt proměňujícího se kovového zvuku.

**Speed** - rychlost modulace

**Depth** - míra modulace

**Width** - šířka stereobáze efektovaného signálu \* Nastavení parametru Width nemá žádný vliv, pokud je Flanger vložen do mono kanálu.

**Regeneration** - opětovné "prohnání" efektovaného signálu flangerem

**Flange Mode** - rozsah modulace (šířka kmitočtového rozkmitu)

### **FX model - Phaser**

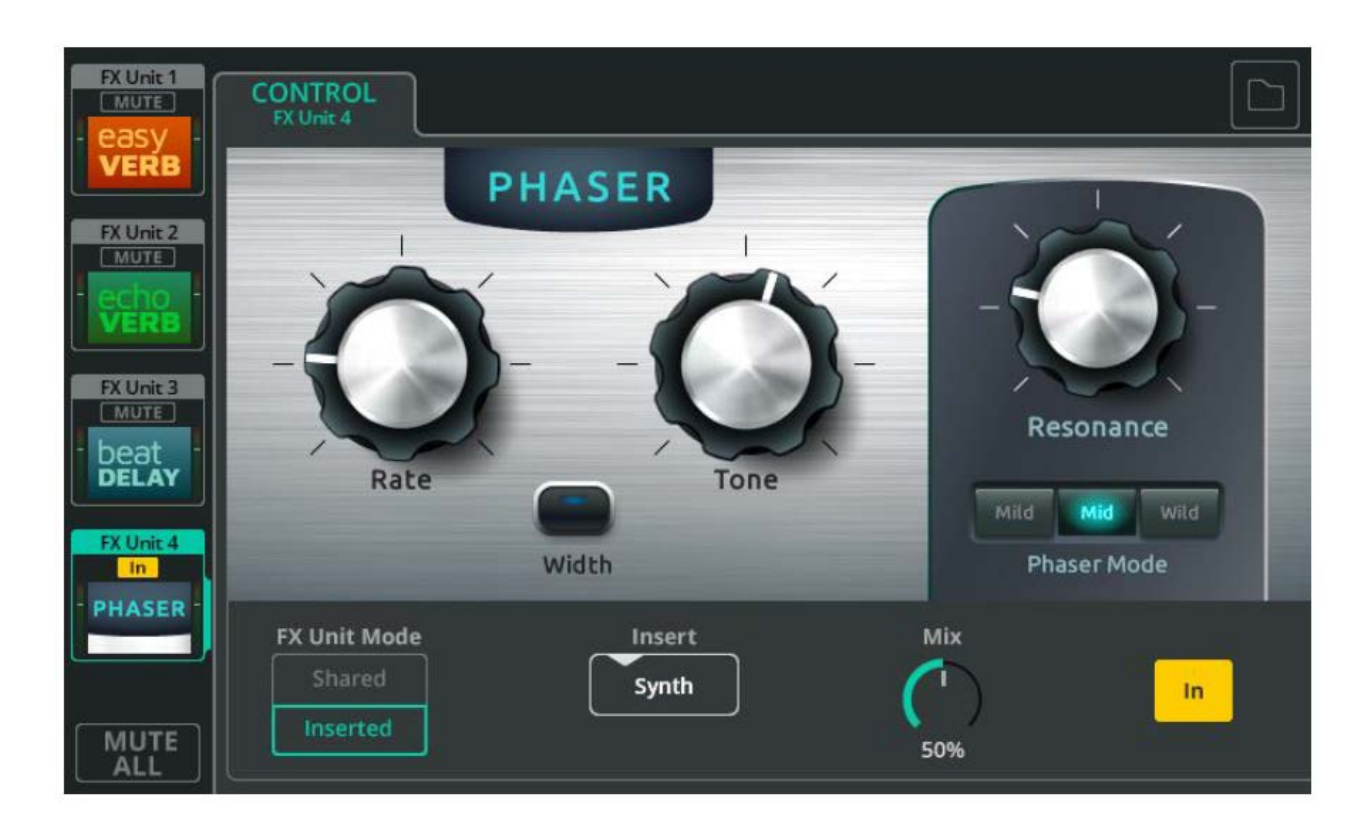

Phaser přičítá k signálu jeho fázově posunutou kopii - s fázovým posunem aplikovaným na různých kmitočtech. To způsobí, že se v určitém momentu některé kmitočty odečítají (navzájem vyruší) a některé posilují.

**Speed** - rychlost kmitočtového rozkmitu

**Tone** - nastavení středního kmitočtu ovlivňovaného kmitočtového pásma

**Width** - šířka stereobáze efektovaného signálu \* Nastavení parametru Width nemá žádný vliv, pokud je Phaser vložen do mono kanálu.

**Resonance** - míra zesílení kmitočtu

**Phaser Mode** - šířka ovlivňovaného kmitočtového pásma

# **12. HOME (domovská obrazovka)**

# **Home (symbol domečku)**

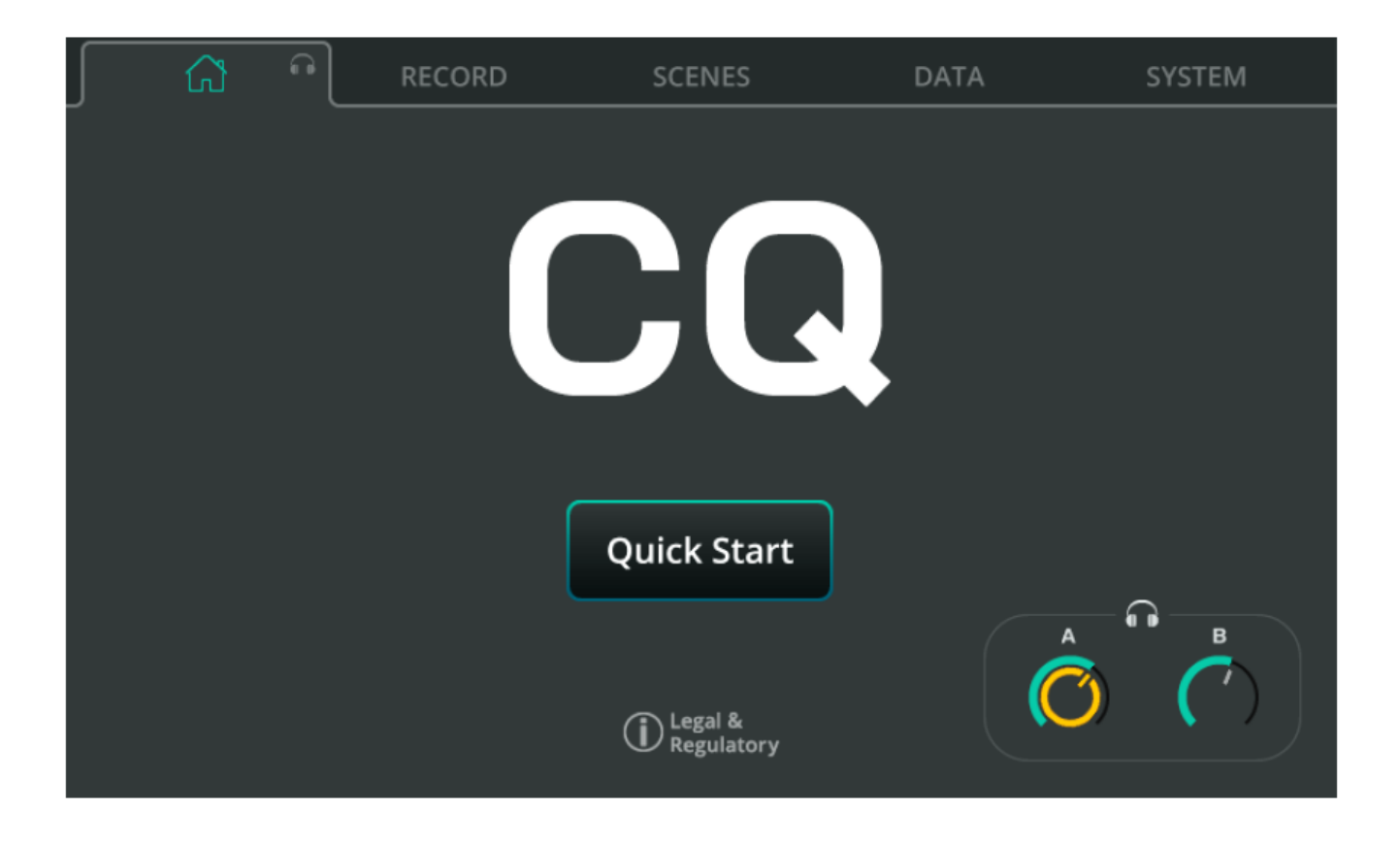

Quick start - vyvolání konfigurace mixpultu a processingu kanálů pro různé aplikace. Další informace naleznete v kapitole Quick start (strana 17).

Headphone Control (symbol sluchátek) - Nastavení výstupní úrovně sluchátek

\* Zdroj výstupu pro sluchátka nastavte na obrazovce CONFIG / OUTPUTS.

# **RECORD / Stereo**

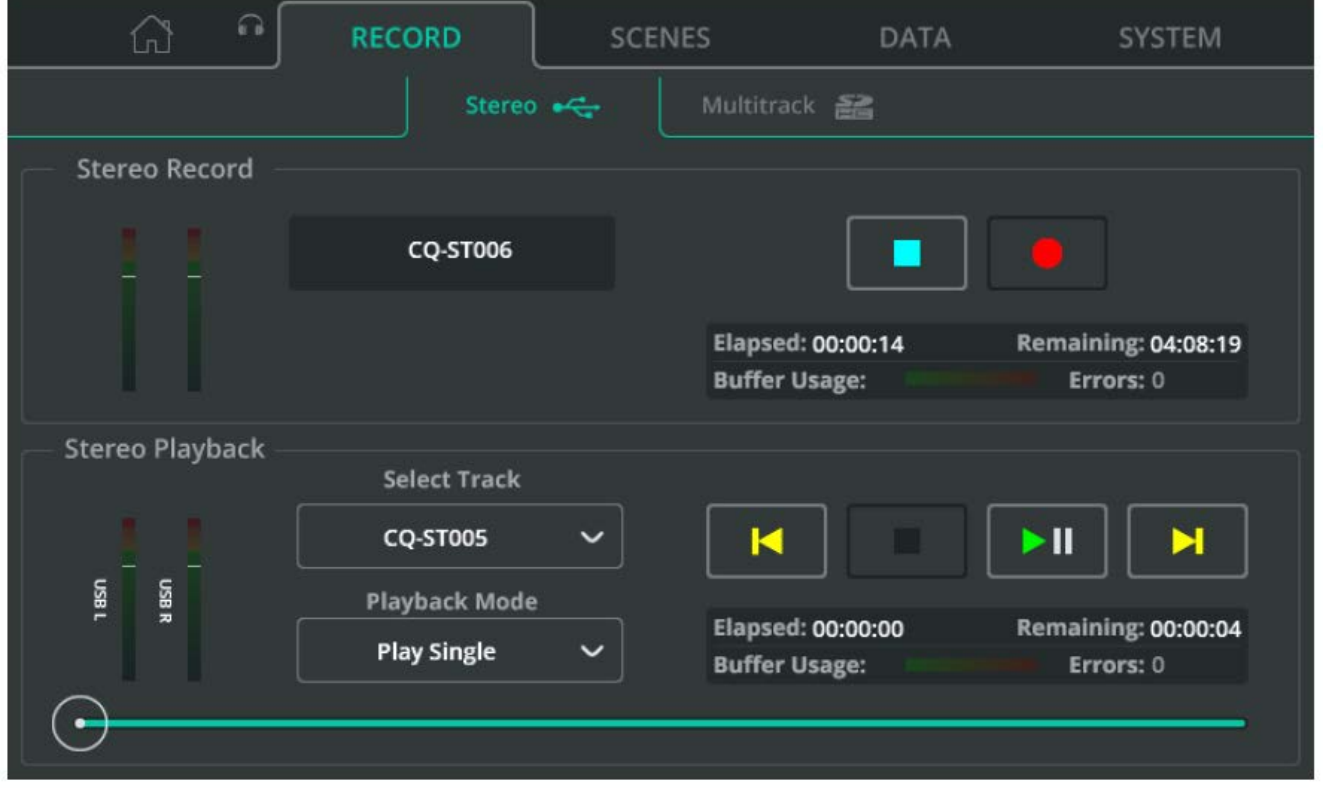

Stereo nahrávání/přehrávání do/z připojeného USB disku.

\* Funkce USB-A audio/data a SD nahrávání/přehrávání využívají v rámci systému stejné zdroje a nelze je používat současně.

#### **Stereo záznam**

Horní část obrazovky obsahuje indikátory úrovně pro nahrávané kanály, ovládací prvky nahrávání a informace (při nahrávání).

\* Vyberte kanály do stereopáru L/R pro nahrávání na obrazovce CONFIG / USB/SD/BT (symboly) / USB/SD.

Stisknutím tlačítka Record (červené kolečko) spustíte nahrávání. Stisknutím tlačítka Stop (modrý čtvereček) nahrávání zastavíte.

Podrobnosti, jako je doba nahrávání, zbývající dostupný čas a chyby (oblasti nezaznamenaných dat) během nahrávání, najdete v informačním rámečku. Stereo nahrávky se ukládají do složky AHCQ\USBREC na disku.

#### **Stereo přehrávání**

Spodní část obrazovky slouží k přehrávání audio z úložiště USB-A. **Select Track** - výběr skladby, kterou chcete přehrát.

**Playback Mode** - volba režimu přehrávání: Play All (přehrát vše a zastavit), Play Single (přehrát skladbu a zastavit), Repeat All (opakovat vše) a Repeat One (opakovat jednu skladbu ve smyčce).

**Transport Control** - Slouží k přehrávání/pozastavení (Play/Pause), zastavení (Stop), nebo přeskočení na předchozí/další skladbu (Previous/Next). Pomocí kruhové značky pozice přehrávání ve spodní části obrazovky přeskočíte na konkrétní místo ve skladbě.

Podrobnosti, jako je uplynulá/zbývající (Elapsed/Remaining) doba nahrávání a chyby zjištěné během nahrávání, najdete v informačním rámečku.

#### **Priorita záznamu/přehrávání**

Stereo USB přehrávaný signál bude odeslán do vyhrazeného stereo USB vstupního kanálu a bude mít přednost před signálem z USB-B. Když probíhá stereo záznam/přehrávání, není možné používat SD záznam/přehrávání nebo ukládat/vyvolávat data z úložiště USB.

#### **Složky, soubory a formáty**

USB zařízení musí být naformátováno na FAT32. To lze provést pomocí počítače, ale nejlepší je před použitím naformátovat USB jednotku pomocí mixpultu.

\* Naformátujte připojené úložiště na obrazovce HOME / SYSTEM / USB a SD (symboly).

Nahrávky se ukládají do složky AHCQ\USBREC.

Stereo nahrávky se ukládají do stereo prokládaných 24-bitových nekomprimovaných souborů \*.WAV při vzorkovacím kmitočtu nastaveném na obrazovce CONFIG / USB/SD/BT / USB/SD.

Mixpult CQ může přehrávat stereo soubory, které byly nahrány přímo na něm, nebo mono/stereo, 44,1/48/96 kHz, 16/24bit \*.WAV soubory ze složky AHCQ\USBREC.

#### **Využití vyrovnávací paměti (Buffer Usage)**

Měřiče využití vyrovnávací paměti udávají výkon připojeného úložného zařízení. Pokud jsou vyrovnávací paměti (Buffery) zaplněny, data budou ztracena a bude zaznamenána chyba.

#### **Délka záznamu (Length of Recording)**

Maximální délka stereo nahrávky je určena maximální velikostí souboru 4 GB, což odpovídá přibližně 2 hodinám při 96 kHz nebo 4 hodinám při 48 kHz.

# **RECORD / Multitrack**

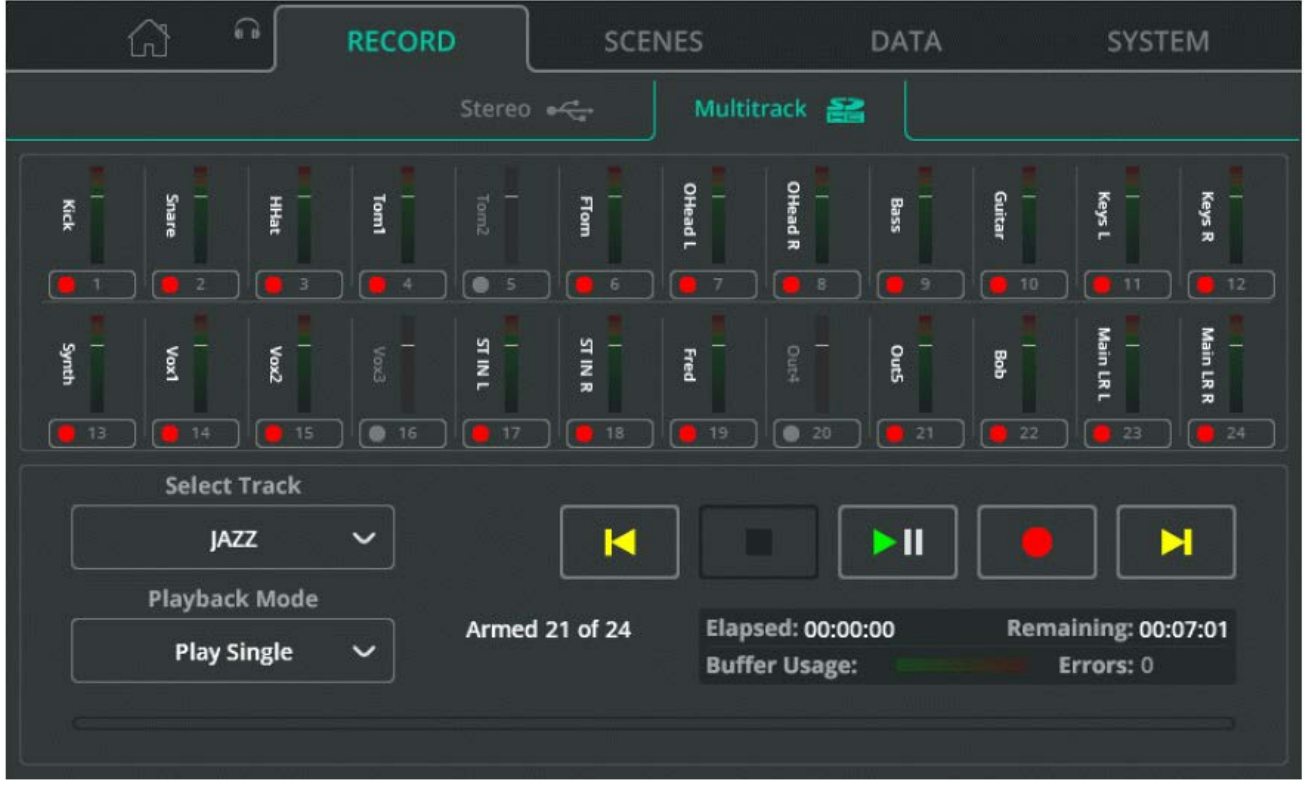

Stereo nahrávání/přehrávání do/z příslušných kanálů pomocí karty SDHC.

\* Obě funkce - přenos audio/dat pomocí USB-A a nahrávání/přehrávání s SD kartou využívají stejné systémové zdroje a nelze je používat současně.

\* VU metry se automaticky přepínají, aby indikovaly buď nahrávaný, nebo přehrávaný signál.

Nastavte, odkud se má nahrávat signál ze vstupního kanálu (Tap-Off point), a přiřaďte poslední dvojice kanálů, které se mají zaznamenat, na obrazovce CONFIG / USB/SD/BT / USB/SD.

**Arm** - Pomocí tlačítka pod každým kanálovým VU metrem vyberte, zda bude kanál nahráván. Aktivované kanály jsou označeny červeným symbolem záznamu. Pokud je kanál aktivovaný, ale nelze jej nahrávat s aktuálním nastavením nebo připojenou SD kartou, je to označeno vykřičníkem.

**Select Track** - výběr skladby, kterou chcete přehrát.

**Playback Mode** - volba režimu přehrávání: Play All (přehrát vše a zastavit), Play Single (přehrát skladbu a zastavit), Repeat All (opakovat vše) a Repeat One (opakovat jednu skladbu ve smyčce).

**Transport Controls** (ikonky ovládacích prvků virtuálního přehrávače) - použijte k nahrávání, přehrávání/pozastavení, zastavení a přeskočení na předchozí/další skladbu. Pomocí kruhové značky pozice přehrávání ve spodní části obrazovky přeskočíte na konkrétní místo ve skladbě.

Informace o uplynulé/zbývající době nahrávání a chybách zjištěných během nahrávání, najdete v informačním rámečku.

#### **Počet kanálů**

Maximální počet kanálů, které lze zaznamenat, závisí na rychlosti datového přenosu SD karty a vzorkovacím kmitočtu záznamu.

Nejlepších výsledků dosáhnete, když použijete kartu SDHC s označením UHS-I, Class 10.

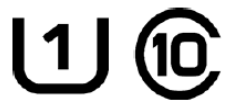

Mixpult CQ může nahrávat nebo přehrávat až 16 kanálů při vzorkovacím kmitočtu 96 kHz nebo až 24 kanálů při 48 kHz.

**Armed X of Y** označuje počet aktuálně aktivovaných kanálů a celkový počet kanálů, které lze zaznamenat.

#### **Priorita nahrávání/přehrávání**

Signál vícestopého přehrávání je odesílán do digitálního zdroje pro jednotlivé kanály a má přednost před signálem z USB-B. Když probíhá vícestopé nahrávání/přehrávání, není možné používat USB stereo záznam/přehrávání ani ukládat/vyvolávat USB data.

#### **Složky, soubory a formáty**

SD karta musí být před použitím naformátována v mixpultu.

\* Naformátujte připojené úložiště na obrazovce HOME / SYSTEM / USB a SD (symboly).

Nahrávky se ukládají do složky AHCQ\USBMTK. Každá nahrávka je uložena ve své vlastní podsložce jako kolekce mono 24-bitových nekomprimovaných souborů \*.WAV se vzorkovacím kmitočtem nastaveným na obrazovce CONFIG / USB/SD/BT / USB/SD.

Soubory jsou pojmenovány číslem kanálu, ze kterého byly nahrány, v kombinaci s názvem kanálu, např. "03SnrTop.WAV", kde číslo kanálu odpovídá kanálu, na který bude směrováno přehrávání záznamu.

#### **Využití vyrovnávací paměti (Buffer Usage)**

Indikátory využití vyrovnávací paměti udávají výkon připojeného úložného zařízení. Pokud jsou vyrovnávací paměti (Buffery) zaplněny, data budou ztracena a bude zaznamenána chyba.

#### **Délka záznamu (Lenth of Recording)**

Maximální délka vícestopého záznamu je určena maximální velikostí souboru 4 GB (pro každý nahraný mono kanál), což odpovídá přibližně 4 hodinám při vzorkovacím kmitočtu 96 kHz nebo 8 hodinám při 48 kHz.

### **SCENES**

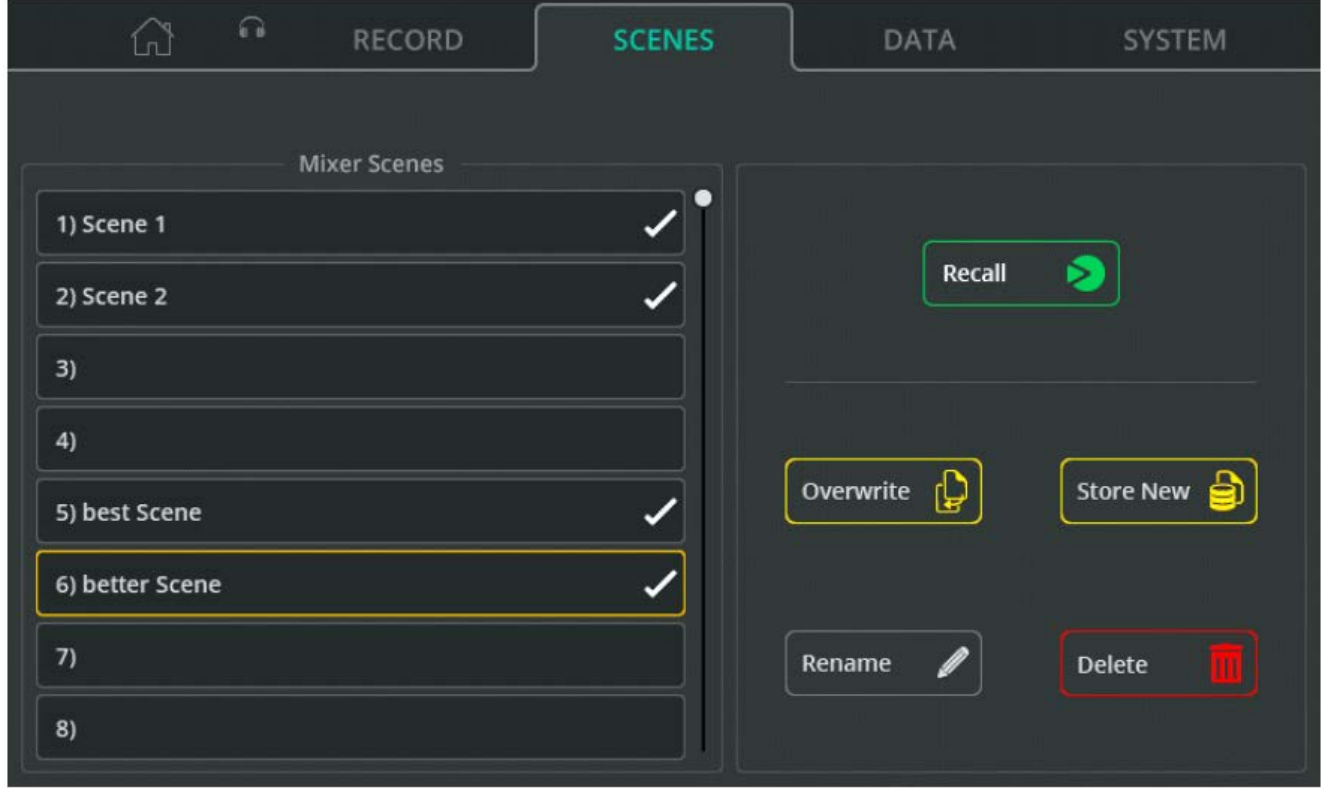

Scény se používají k uložení a vyvolání stavu mixpultu CQ včetně veškerého processingu a úrovní sendů. K dispozici je 100 scén.

\* Více informací naleznete v kapitole Show, scény a knihovny.

**Recall** (vyvolat) - Nahradí aktuální stav uloženým stavem.

**Overwrite** (přepsat) - Uloží aktuální stav do zvolené scény (přepíše naposledy uložený stav).

**Store New** (uložit nový) - Uloží aktuální stav do nové scény.

**Rename** (přejmenovat) - Úprava názvu vybrané scény.

**Delete** (smazat) - Dotykem smažete vybranou scénu.

# **DATA / Shows**

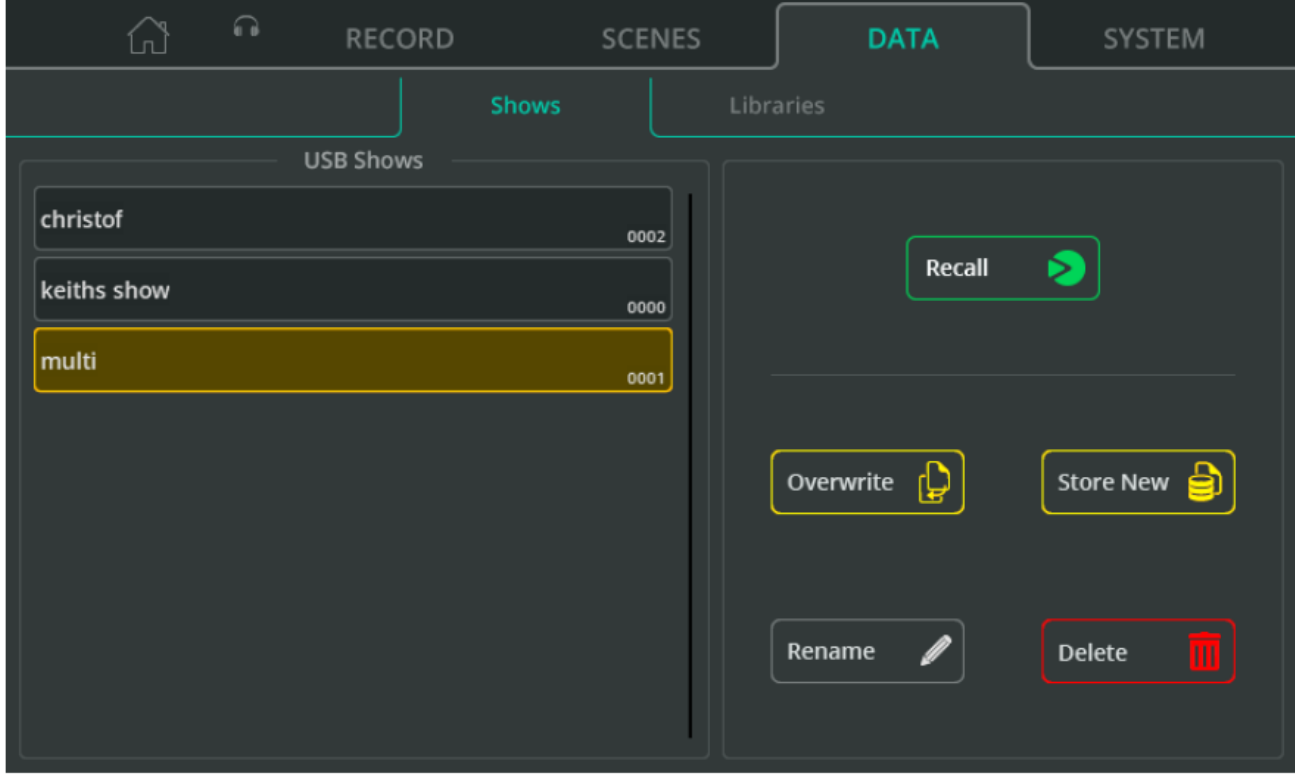

Show obsahuje aktuální stav mixpultu spolu se všemi uloženými scénami a všemi uloženými uživatelskými knihovnami. Mixpult CQ má vždy načtenou jednu show, ale může uložit/vyvolat show do/z připojeného USB disku.

**Recall** (vyvolat) - Nahradí aktuální show na mixpultu (stav, scény a knihovny) uloženou show.

**Overwrite** (přepsat) - Uloží aktuální show na místo vybrané show na USB disku.

**Store New** (uložit nový) - Uloží aktuální show jako novou show na disk.

**Rename** (přejmenovat) - Úprava názvu vybrané show na disku.

**Delete** (smazat) - Odstraní vybranou show z disku.

# **DATA / Libraries**

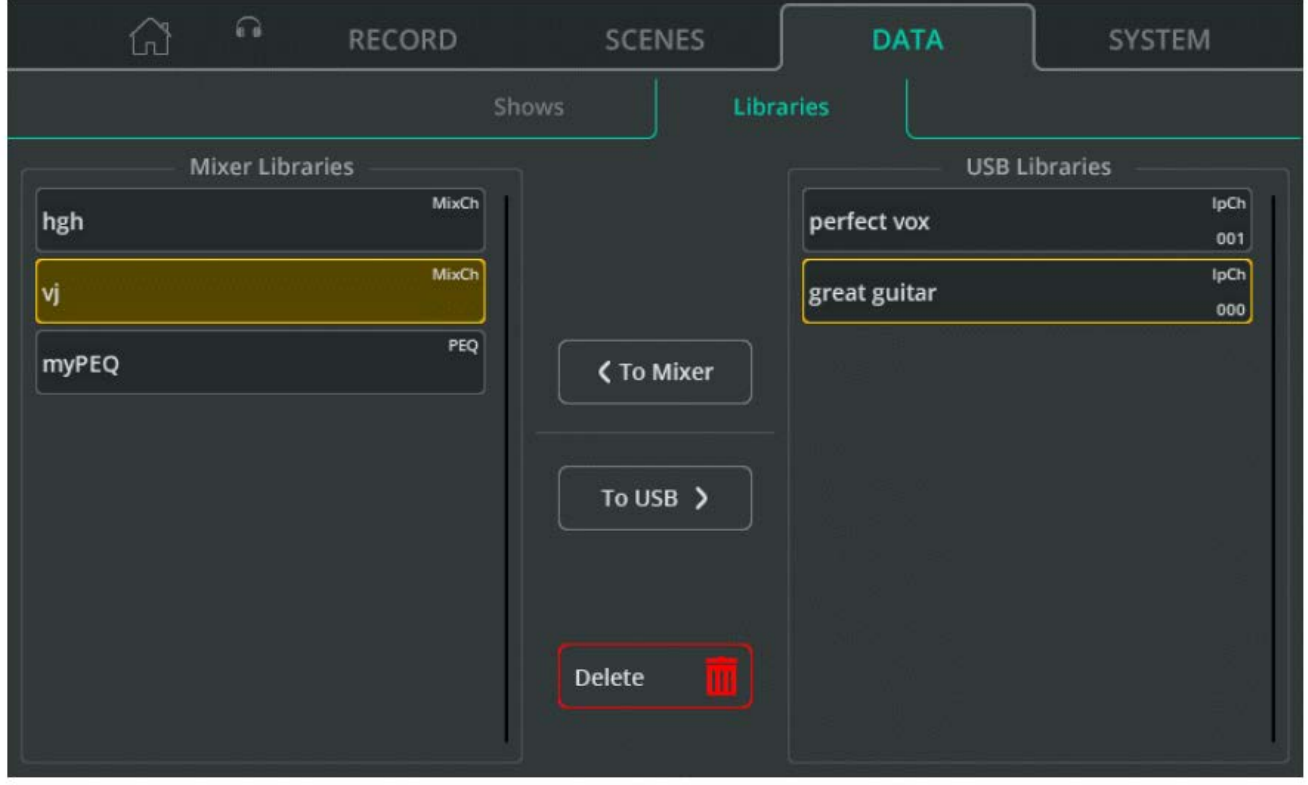

Mixpult CQ může mít uloženo až 128 uživatelských knihoven. Ty jsou zahrnuty při ukládání nebo vyvolání celé show, ale lze je také uložit nebo vyvolat jednotlivě pomocí USB disku.

**Mixer Libraries** zahrnují všechny knihovny v Show aktuálně načtené v mixpultu.

**USB Libraries** zahrnují všechny knihovny uložené ve složce AHCQ\LIBRARY na připojeném USB disku.

**To Mixer** (do mixpultu) - Zkopíruje vybranou knihovnu (žlutě zvýrazněnou) ze seznamu USB Libraries do knihoven mixpultu (Mix Libraries).

**To USB** (na USB) - Zkopíruje vybranou knihovnu (žlutě zvýrazněnou) ze seznamu Mix Libraries do knihoven na USB (USB Libraries).

**Delete** (smazat) - Odstraní knihovnu, která byla naposledy vybrána (žlutě zvýrazněna).

# **SYSTEM / Info**

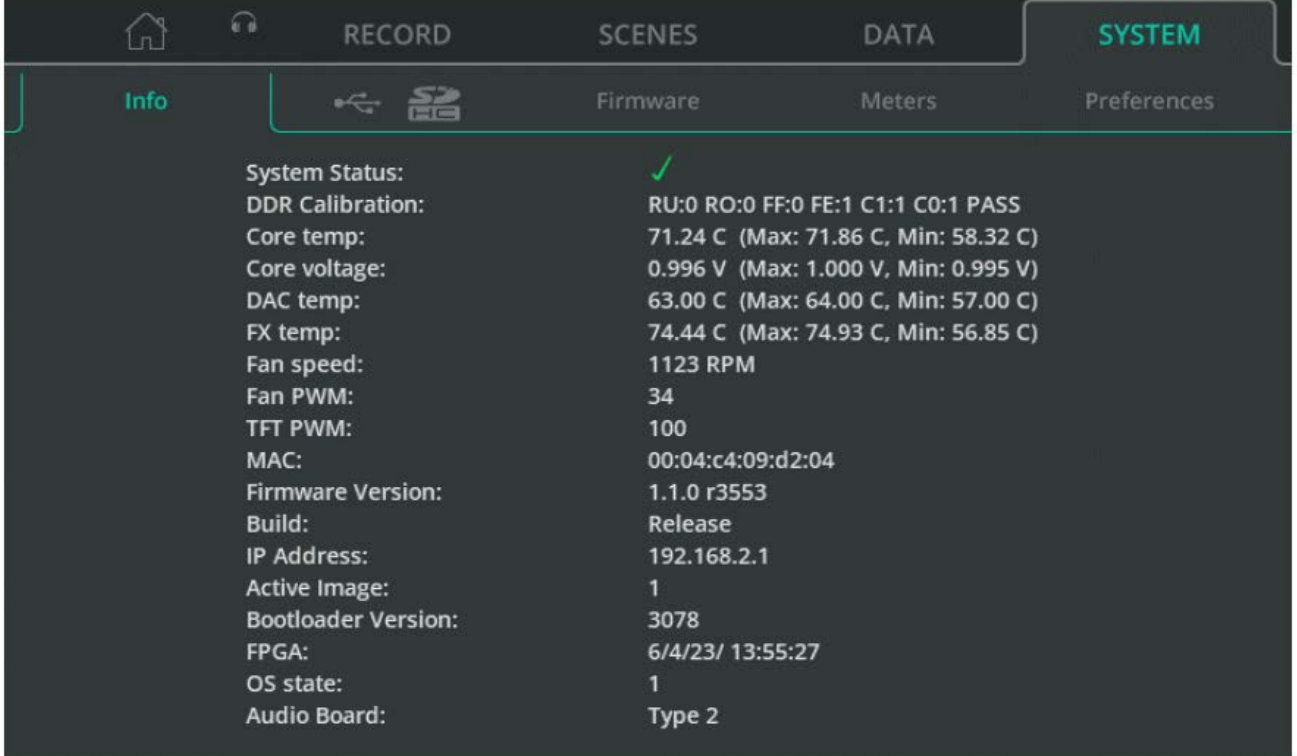

Obrazovka zobrazuje diagnostické informace o mixpultu.

**Core temp** (teplota jádra), **Core voltage** (napětí jádra), **DAC temp** (teplota DAC) a **FX temp** (teplota FX) všechny s hodnotami Max a Min.

Poznámka: Nejedná se o obecné maximální a minimální teplotní rozsahy provozu, ale spíše o maximální a minimální hodnoty, které byly zaznamenány od posledního zapnutí mixpultu.

# **SYSTEM / USB/SD (symboly)**

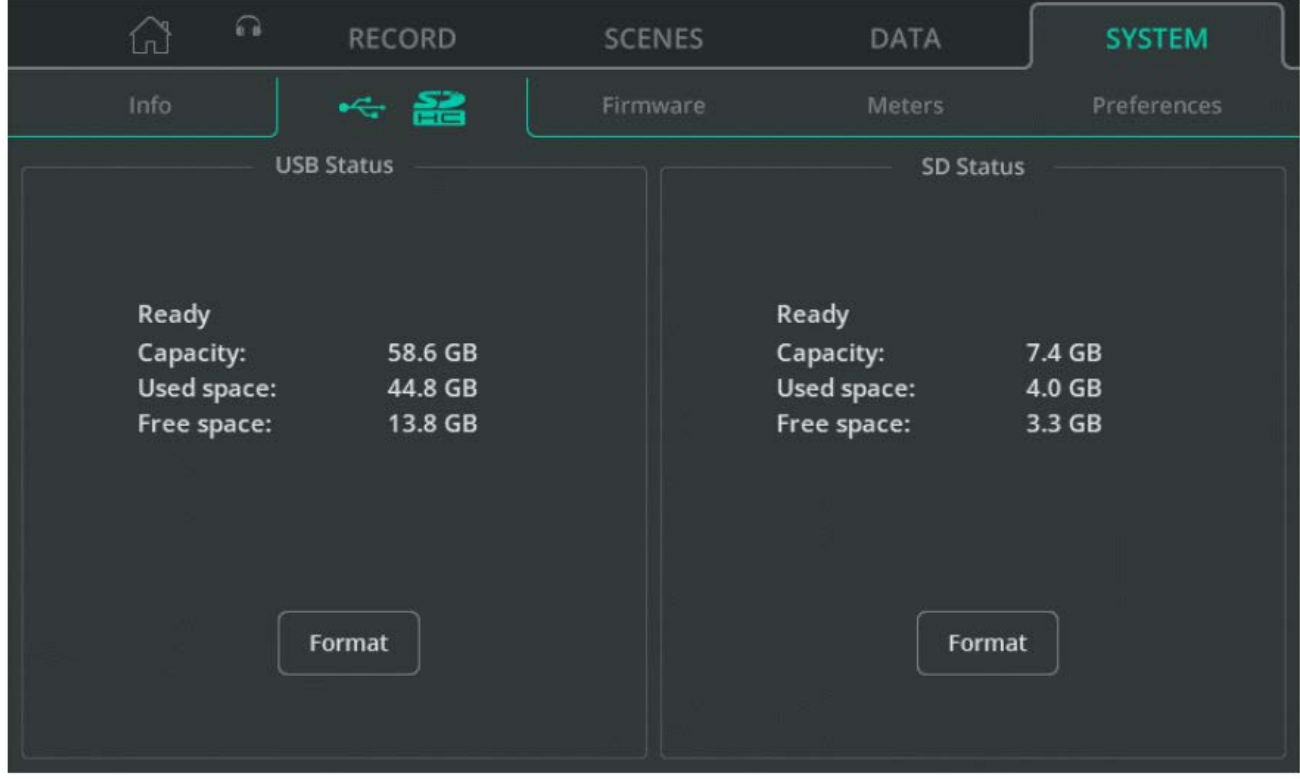

Obrazovka zobrazuje podrobnosti o libovolném připojeném USB disku anebo SD kartě

**Format** - vyberte, chcete-li naformátovat připojený USB disk nebo SD kartu. Tím se vymažou všechna data, nastaví systém souborů na FAT32 a vytvoří složky potřebné pro použití s mixpultem CQ pro záznam zvuku (USB/SD) a ukládání dat (USB).

### **SYSTEM / Firmware**

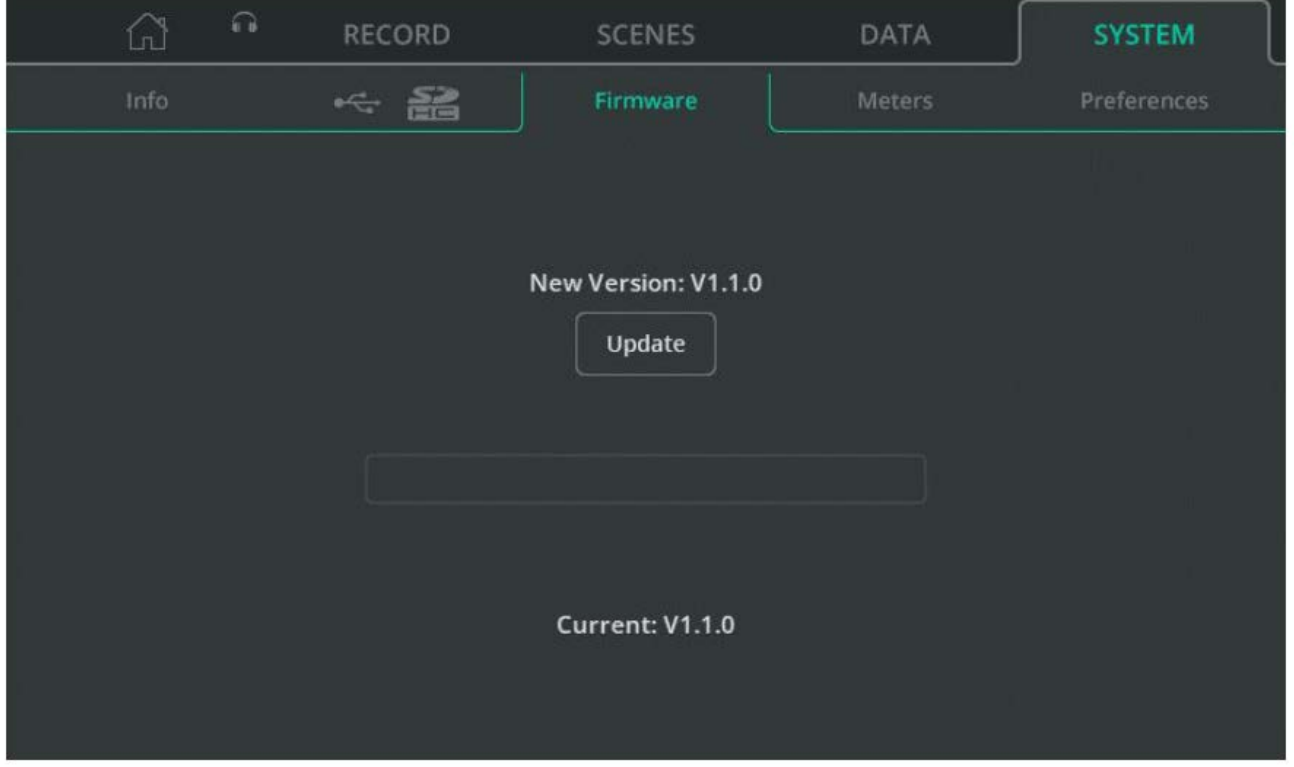

Obrazovka zobrazuje firmware aktuálně nainstalovaný v mixpultu (ve spodní části obrazovky) spolu s firmware nalezeným na připojeném USB disku (v horní části obrazovky).

**Update** - zahájí proces aktualizace firmware.

### **SYSTEM / Meters**

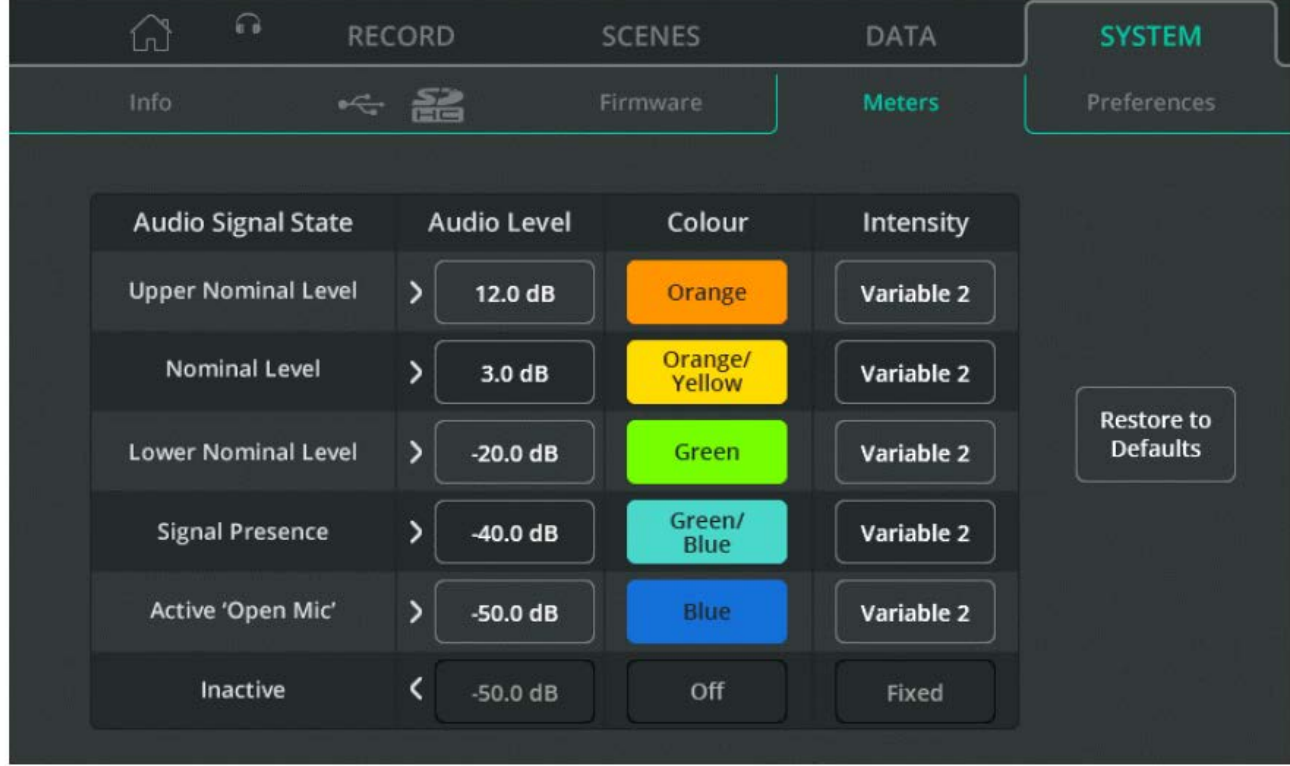

Chromatické (barevné) indikátory se zobrazují na obrazovce CONFIG, na rychlých kanálech. Na mixpultu CQ-20B je jeden, který lze nastavit pro použití s jakýmkoliv vstupním nebo výstupním kanálem.

K transparentní indikaci úrovně signálu na malé vyhrazené ploše využívají různou barvu a jas. Mohou zobrazovat mnohem nižší úrovně než standardní VU metry (od -72 dB), takže zdroj lze často indikován dříve, než je slyšet. Mohou být přizpůsobeny tak, aby zobrazovaly barvy, které uživatel snadno rozliší, nebo aby zobrazovaly, kdy je dosaženo konkrétní úrovně signálu.

**Audio Level** – Upravte hlasitost pro každý stav audio signálu (Audio Signal State).

**Colour** - Přiřaďte barvu každému stavu audio signálu.

**Intensity** - Vyberte mezi pevnou a proměnnou intenzitou.

Fixed = Indikátor okamžitě přepíná mezi stavy. Variable 1 = Indikátor se mění v blízkosti koncových bodů svého rozsahu. Variable 2 = Indikátor se mění v celém svém rozsahu.

# **SYSTEM / Preferences**

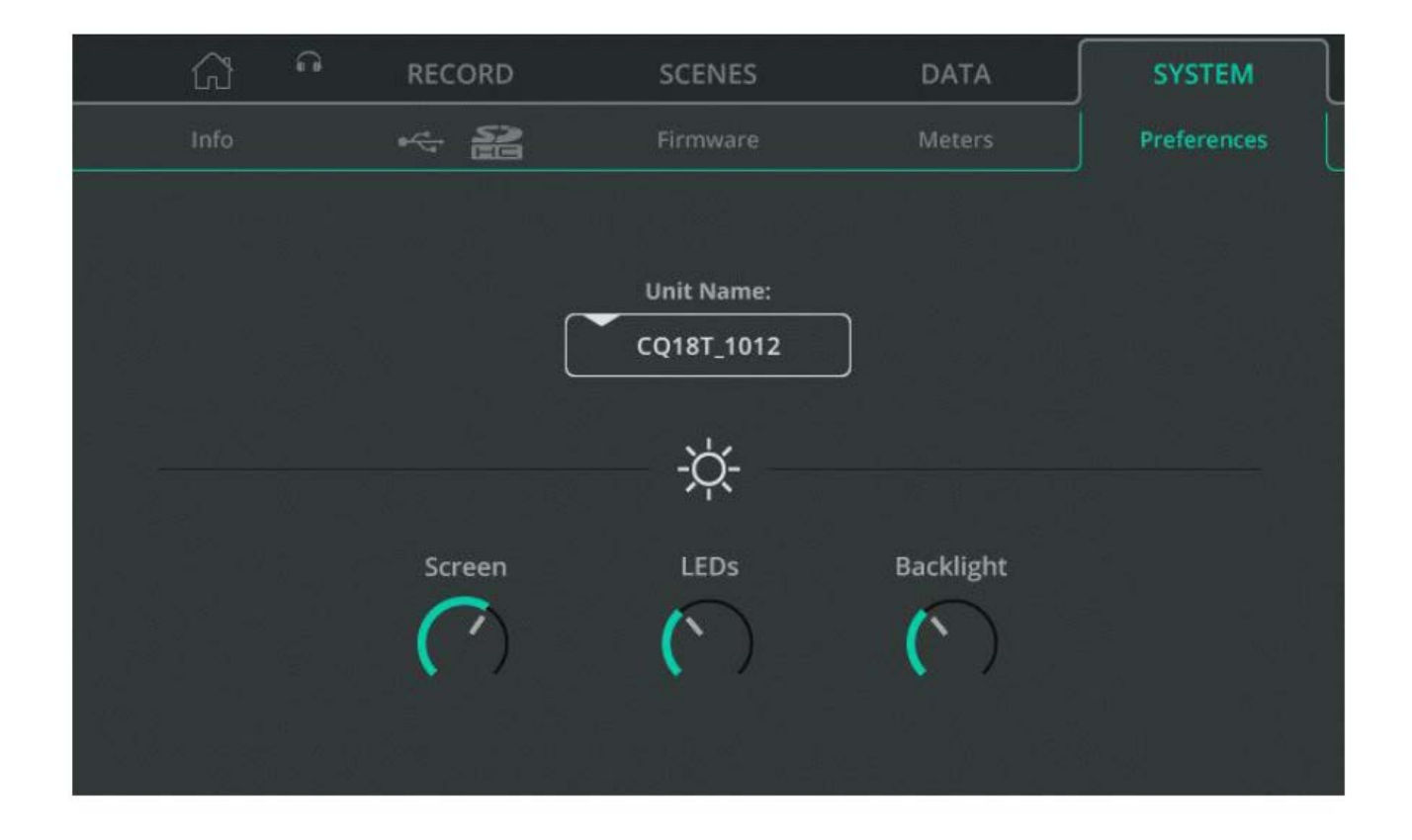

**Unit Name** - Změňte název jednotky pro zobrazování v seznamu Choose unit aplikací (CQ-MixPad, CQ4You) pro dálkové ovládání.

Název jednotky a název sítě přístupového bodu Wi-Fi (SSID) jsou na CQ-18T a CQ-20B ve výchozím nastavení stejné, ale lze je samostatně přejmenovat.

**Screen** - Upravte jas dotykové obrazovky.

**LED** - Upravte jas vybraného tlačítka obrazovky a aktivních soft tlačítek.

**Backlight** - Upravte jas podsvícení obrazovky a soft tlačítek.

# **13. Reset (obnovení továrního nastavení)**

# **Factory Reset mixpultů CQ-12T a CQ-18T**

1. Vypněte mixpult.

2. Při zapínání podržte tlačítko HOME a soft tlačítko "1".

3. Obě tlačítka držte stisknutá, dokud mixpult zcela nenabootuje.

\* Obnovení továrního nastavení (Factory Reset) vymaže všechna uložená data včetně scén a knihoven a obnoví všechny předvolby a síťová nastavení na výchozí hodnoty. Před provedením resetu je nejlepší uložit show, pro případ potřeby návratu k původnímu nastavení.

# **Factory Reset a resety síťového připojení (Network Only Resets) u CQ-20B**

1. Zapněte mixpult a nechte jej nabootovat.

2. Pokud již bylo síťové připojení nastaveno a systém se spouští normálně, LED "CM" se defaultně rozsvítí ZELENĚ, nebo se bude chovat tak, jak bylo nastaveno v systémových předvolbách.

Pokud LED dioda "CM" bliká MODŘE, nebo ŽLUTĚ, byl mixpult již resetován a reset sítě není potřeba.

3. Pomocí malého, špičatého, ale ne ostrého předmětu (např. tužka) stiskněte a podržte tlačítko "RESET". LED "CM" se rozsvítí BÍLE. Tlačítko podržte stisknuté 2 sekundy a poté je uvolněte pro přístup do menu Reset.

4. Krátkým stisknutím tlačítka (méně než 2 sekundy) můžete procházet 3 možnostmi resetování:

#### A. LED dioda "CM" svítí ČERVENĚ = Factory reset

Všechny parametry mixpultu budou nastaveny na výchozí hodnoty. Všechna data uložená v mixpultu (včetně scén a knihoven) budou vymazána. Wi-Fi a sítě Ethernet budou nastaveny na výchozí hodnoty a je nutné znovu zvolit způsob připojení.

B. LED dioda "CM" svítí MODŘE = **Wi-Fi reset** Wi-Fi bude nastaveno na výchozí hodnoty a připojeno.

C. LED "CM" svítí ŽLUTĚ = **Ethernet reset** Ethernet bude nastaven na výchozí hodnoty a připojen.

5. Pokud LED dioda "CM" svítí barvou odpovídající resetu, který má být proveden, stiskněte a podržte tlačítko "RESET" po dobu 2 sekund, abyste provedli reset.

\* Chcete-li opustit menu Reset, nemanipulujte s tlačítkem "RESET" po dobu 10 sekund.

# **Výchozí nastavení sítě**

Při prvním spuštění nebo po resetu jsou výchozí nastavení sítě následující:

#### **Wi-Fi (CQ-18T, CQ-20B)**

- SSID je viditelné.
- SSID = [CQ18T\_XXXX nebo CQ20B\_XXXX], kde XXXX jsou poslední 4 číslice sériového čísla.
- Zabezpečení (Security) je nastaveno na "OPEN" (pro připojení zařízení není vyžadováno žádné heslo).
- Heslo (Password) je nastaveno na "DefaultPassword".

\* Heslo zůstává nastaveno na "DefaultPassword", pokud je zabezpečení (Security) přepnuto na "WPA2" a změny se použijí bez předchozí úpravy hesla.

- Země (Country) je nastavena na "World-Wide".
- Kanál (Channel) je nastaven na "AUTO".

#### **Ethernet**

- Nastavení IP = **Automatic**.
- Mixpultu bude přidělena IP adresa serverem DHCP (např. připojeným routerem). K mixpultu se pak v rámci sítě mohou připojit zařízení se systémem CQ-MixPad.

• Pokud není zadána žádná adresa, mixpult si automaticky přiřadí lokální adresu. To umožňuje přímé propojení s počítačem pomocí síťového kabelu.

#### **Ethernet (pokud je nastavení IP přepnuto na Manual bez dalších změn)**

- IP adresa = 192.168.1.62
- Brána (Gateway) = 192.168.1.254
- Podsíť (Subnet) = 24 (255.255.255.0)
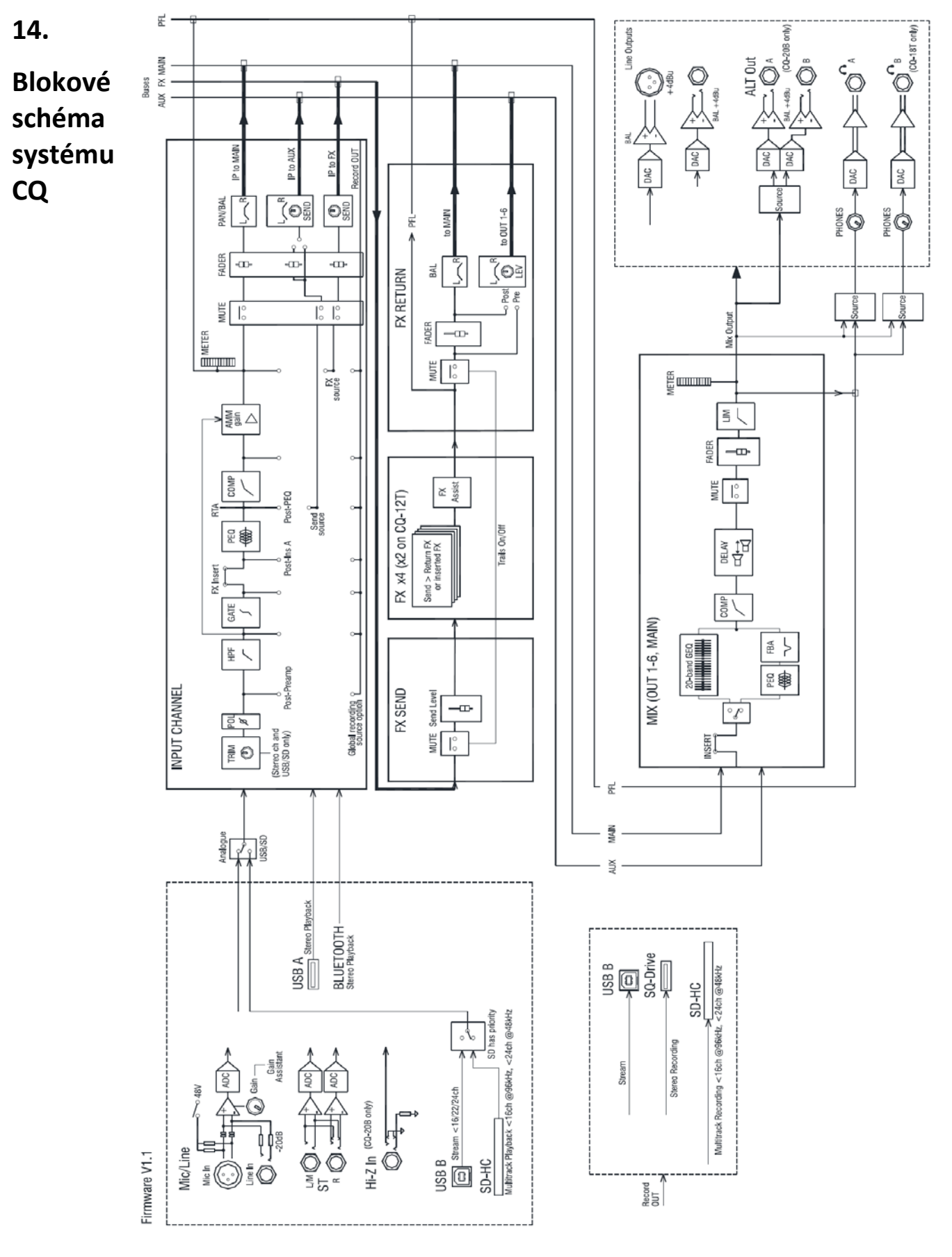

# **15. Specifikace**

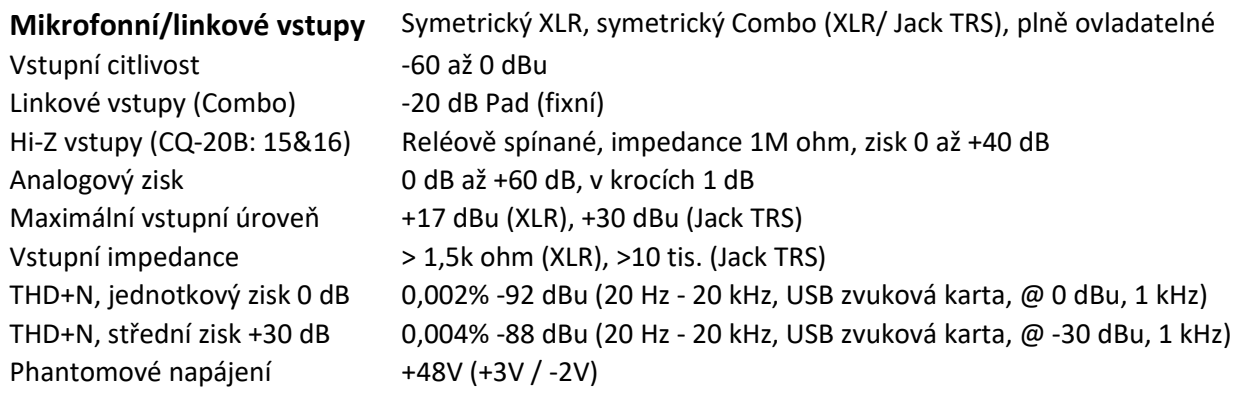

#### **Stereo linkové vstupy**

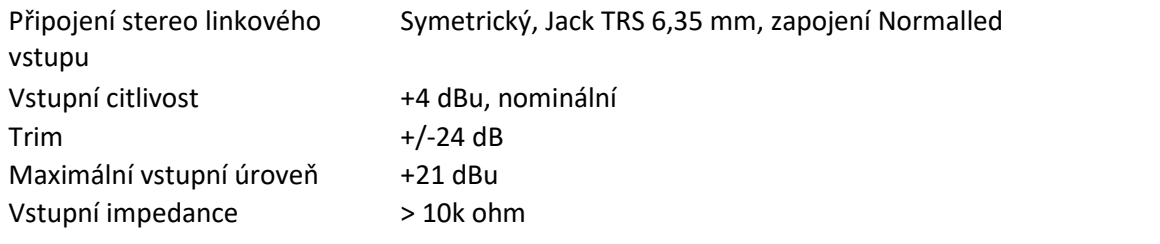

### **Výstupy**

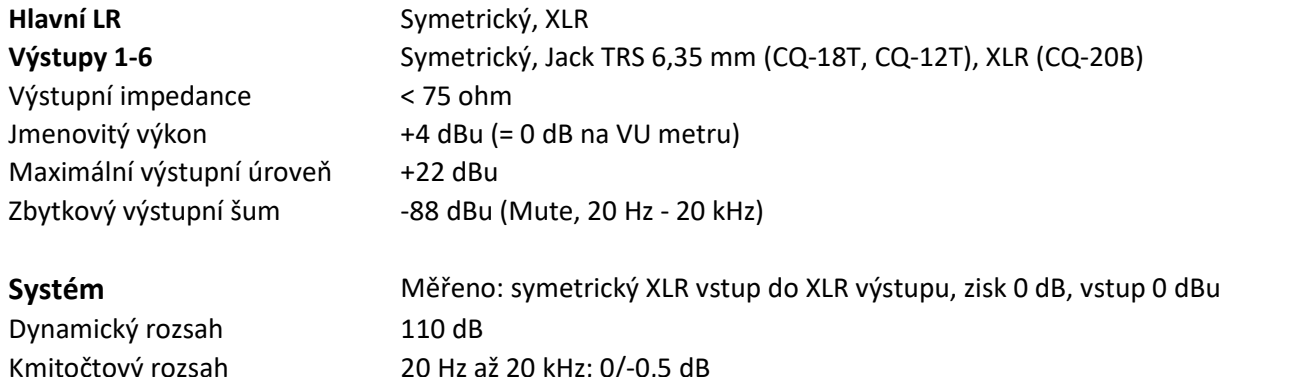

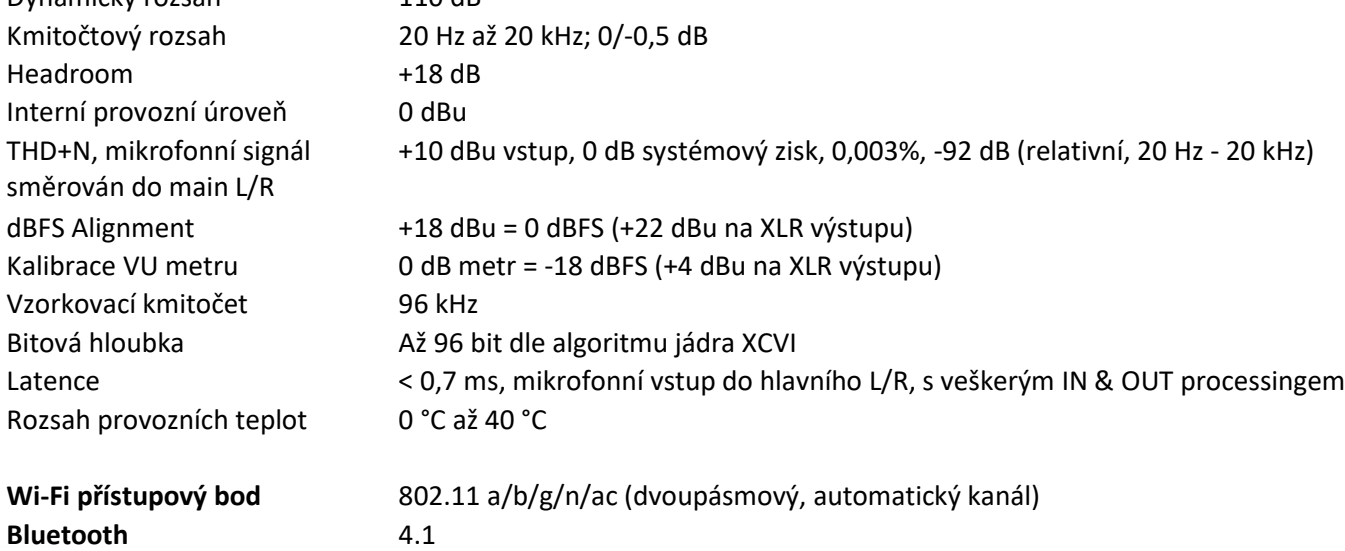

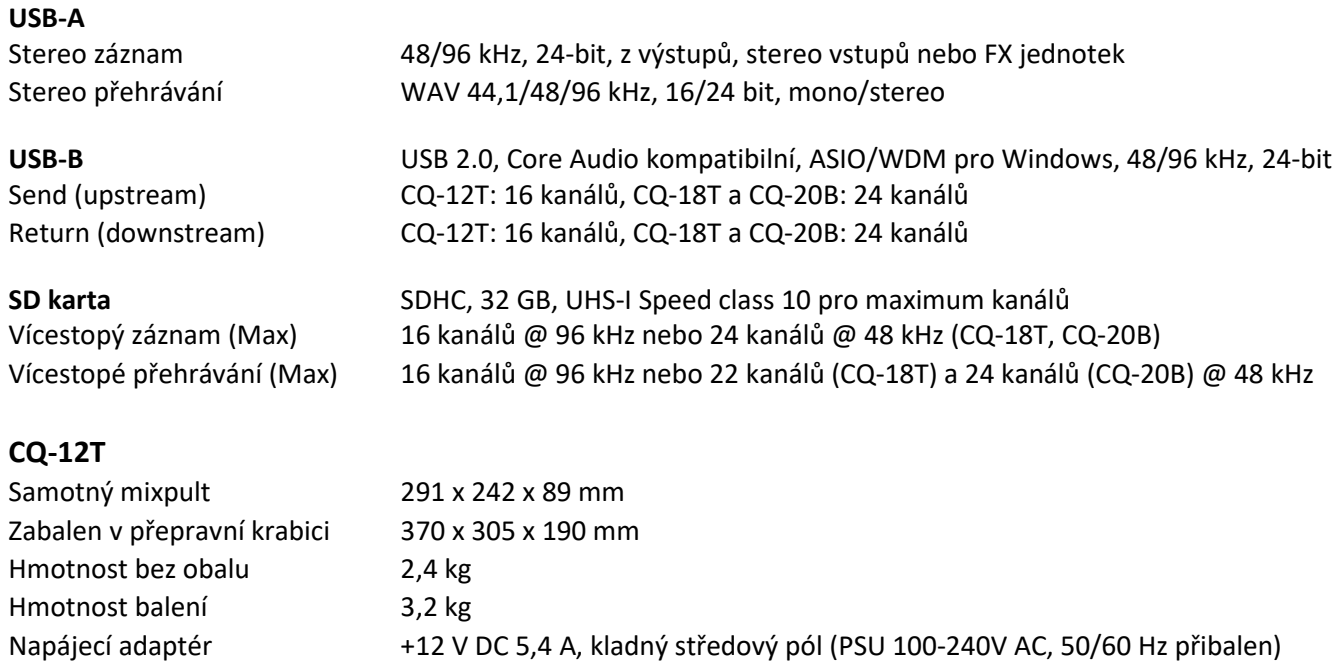

# **CQ-18T**

Maximální příkon 35 W

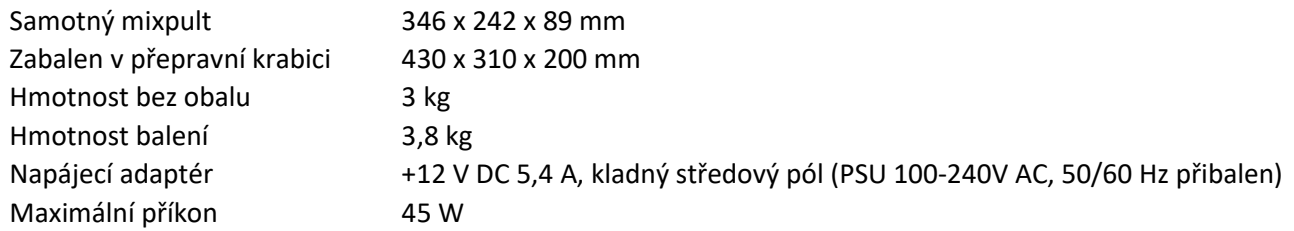

# **CQ-20B**

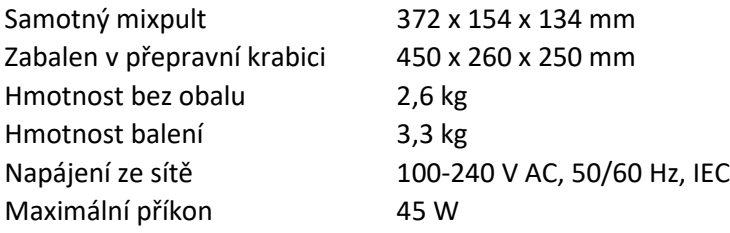